# Triofox iOS **应用指南**

Triofox iOS **应用程序版本** 2021.4.2

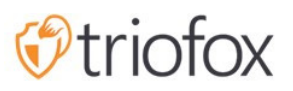

# Table of contents:

- [开始使用](#page-3-0)
- [下载并安装](#page-4-0)
- [访问文件和文件夹](#page-7-0)
	- [刷新](#page-8-0)
	- [排序菜单](#page-9-0)
	- [查看模式](#page-11-0)
	- [显示已删除](#page-12-0)
- [主要操作](#page-13-0)
	- [我的文件](#page-13-1)
	- [离线访问](#page-14-0)
	- [上传照片](#page-16-0)
	- [创建新文件夹](#page-20-0)
	- [设置](#page-22-0)
	- [登出](#page-24-0)
- [管理文件和文件夹](#page-27-0)
	- [删除](#page-29-0)
	- [重命名:](#page-30-0)
	- [复制和移动](#page-31-0)
	- [更多信息](#page-32-0)
- [标记为收藏](#page-33-0)
	- [添加到收藏夹](#page-33-1)
	- [从收藏夹中删除](#page-34-0)
- [共享和协作](#page-36-0)
	- [共享管理器](#page-36-1)
		- [共享文件](#page-38-0)
		- [获取公共链接](#page-41-0)
		- [请求文件](#page-42-0)
	- [共享方式](#page-44-0)
	- [与我共享的文件](#page-45-0)
	- [打开并保存现有文档](#page-48-0)
- 从 Office [保存新文档](#page-50-0)
- [设置](#page-55-0)
	- [账户](#page-56-0)
	- [主题](#page-57-0)
	- [媒体备份](#page-58-0)
		- [备份文件夹名称](#page-59-0)
		- [文件夹整理](#page-59-1)
		- 仅限 [Wi-Fi](#page-60-0) 网络
		- [启用媒体备份](#page-61-0)
	- [会话](#page-63-0)
- [文件应用程序](#page-65-0)
- [打开](#page-66-0)
- [主要操作](#page-69-0)
	- [查看](#page-71-0)
	- [文件操作](#page-74-0)
	- [扫描文档](#page-78-0)

# <span id="page-3-0"></span>**开始使用**

欢迎使用 Triofox iOS 应用程序用户指南。 本指南介绍了 Triofox 的 iOS 应用程序, 这个 应用程序允许组织调动他们的文件服务器。

用户可以从他们选择的任何设备访问文件,因为 Triofox 拥有适用于 Windows、Mac、 iPhone、iPad、Android 等的客户端。

Triofox iOS 应用程序是应用程序商店上提供的本机应用程序, 允许访问文件服务器上的 文件和文件夹。 Triofox iOS 应用程序需要 iOS 6.0 或更高版本,并与 iPhone 和 iPad 兼 容。

我们的愿景是使用任何设备(包括移动设备)从任何位置安全地访问企业文件。 Triofox iOS 应用程序包含众多功能,使企业用户不仅可以访问文件,还可以同步和协作。 用户 可以从 iOS 设备访问、共享、编辑文件和文件夹以及执行其他功能, 就像在 Windows 或 MAC 客户端中一样。

<span id="page-4-0"></span>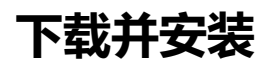

#### 在应用程序商店中搜索Triofox即可开始下载并安装。

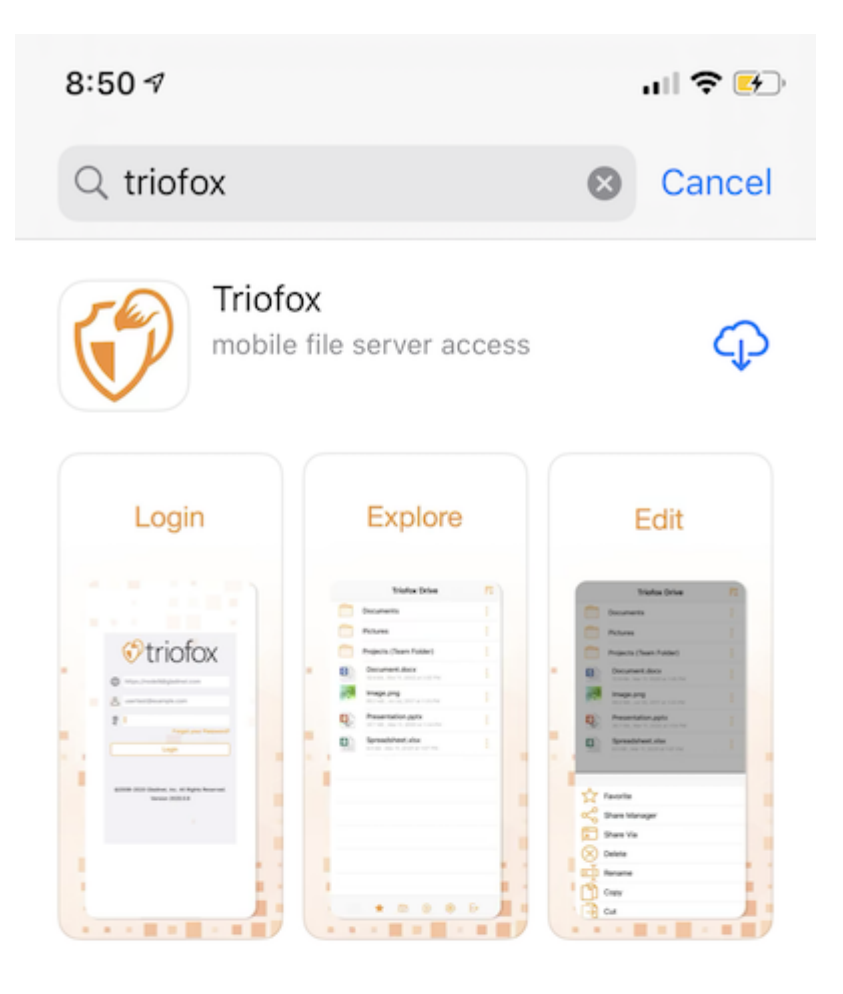

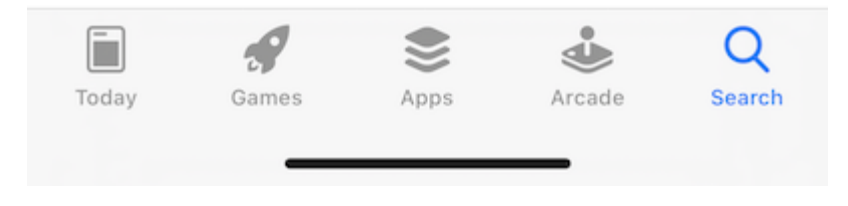

安装完成后,点击"OPEN**(打开)**"即可访问 Triofox 登录屏幕。 在首次登录时,输 入"Access Point**(访问点)**" (例如网址,、IP 地址) 和**用户名称**。

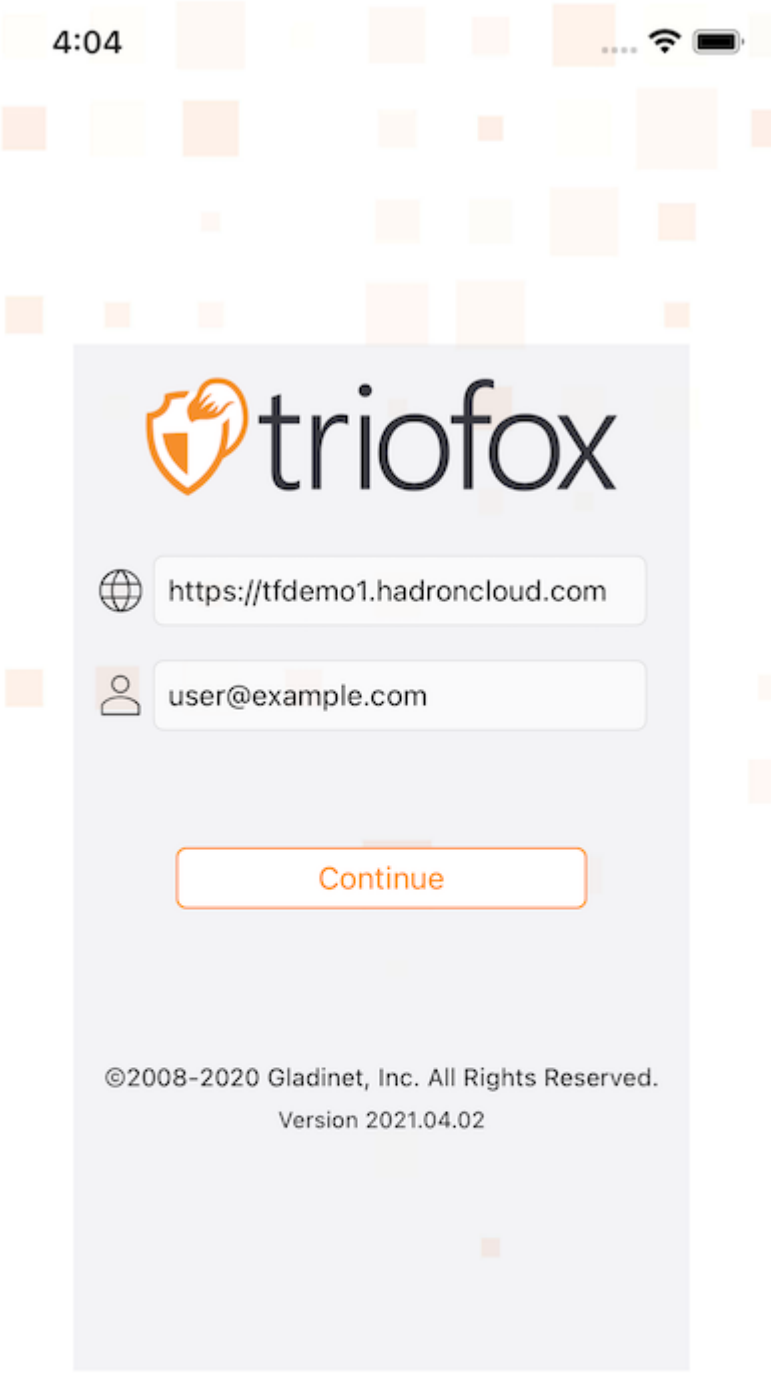

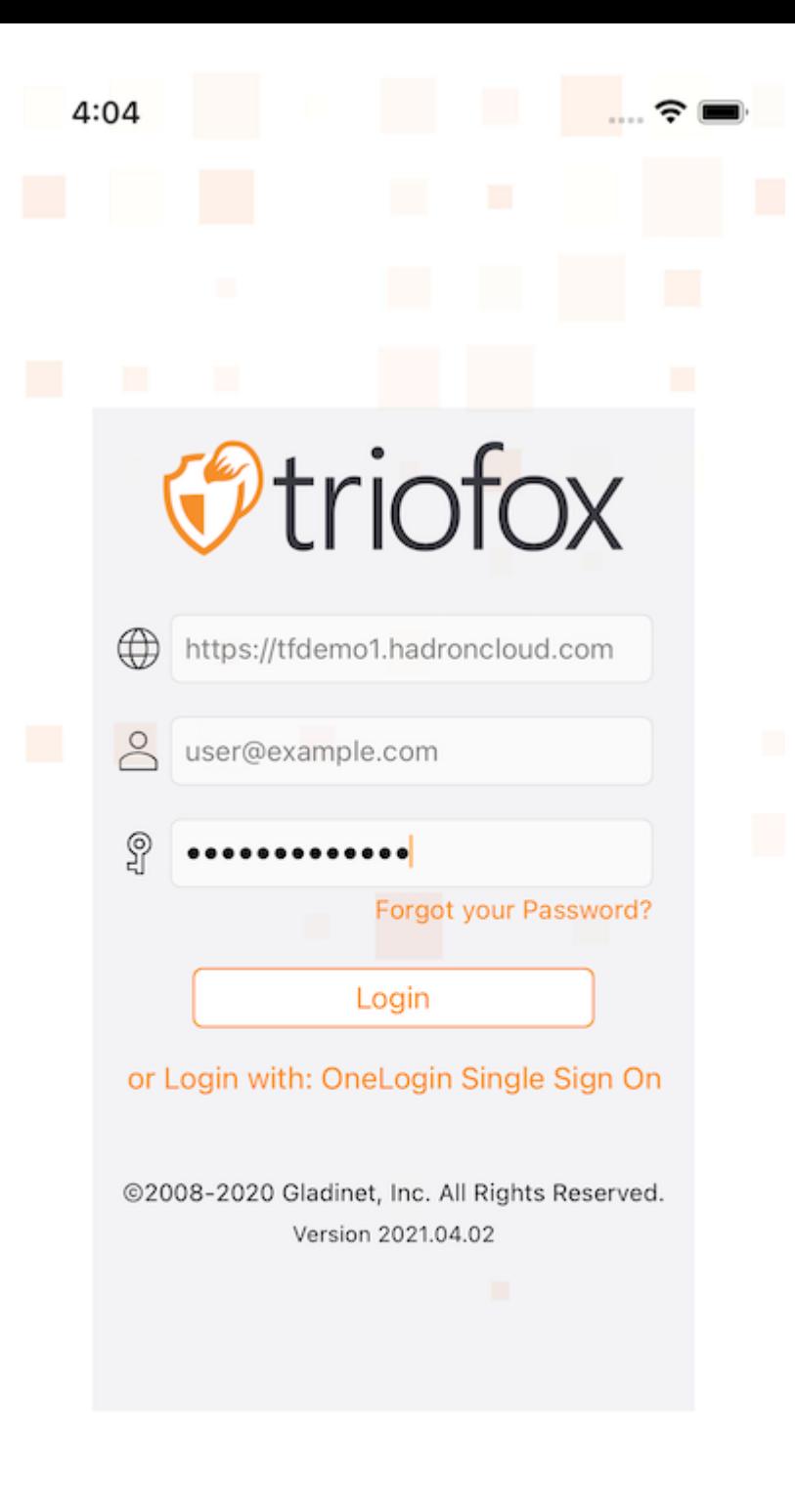

# <span id="page-7-0"></span>**访问文件和文件夹**

#### 登录后,用户可以看到他们有权访问的文件和文件夹,如下图所示。

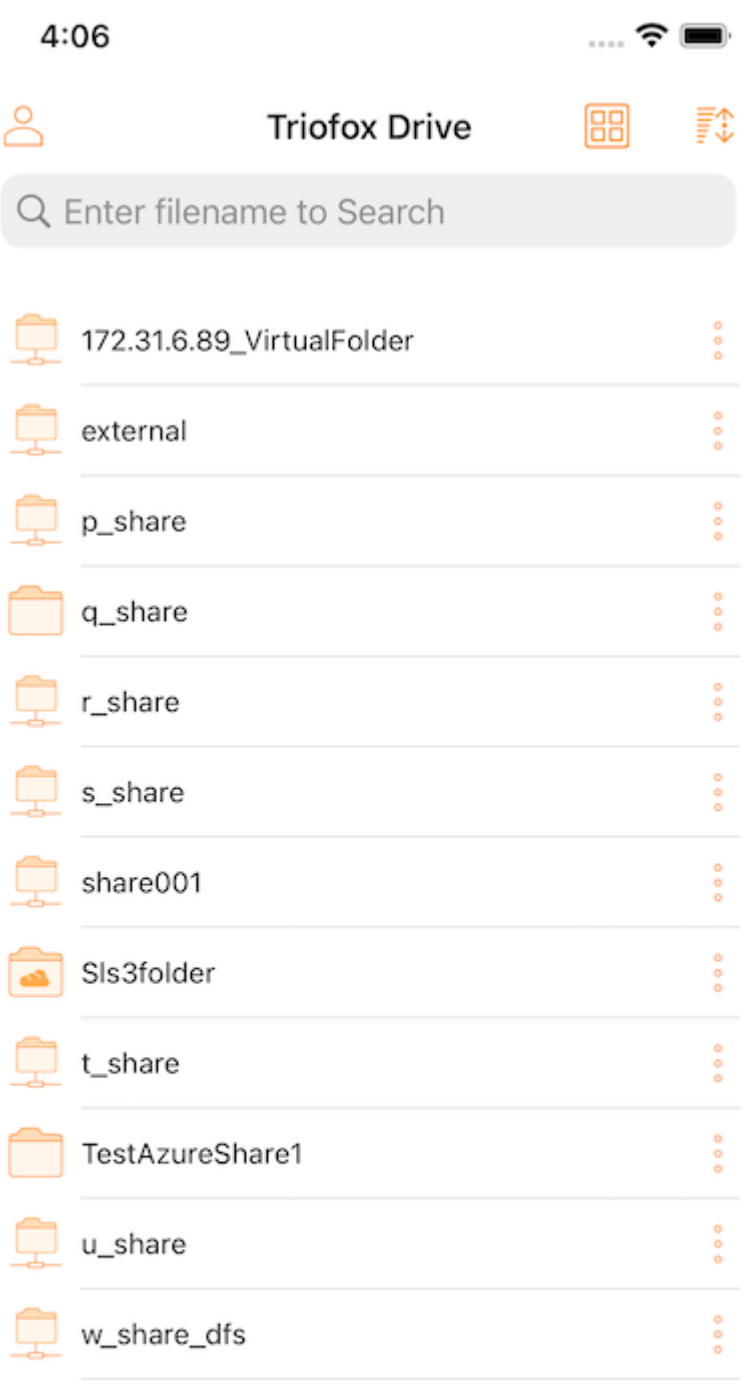

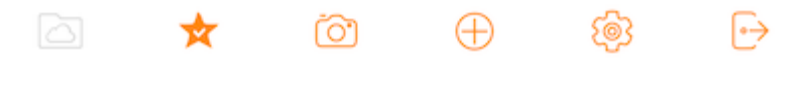

#### 点击文件夹可查看其中包含的文件和子文件夹,或触摸文件可预览其内容。

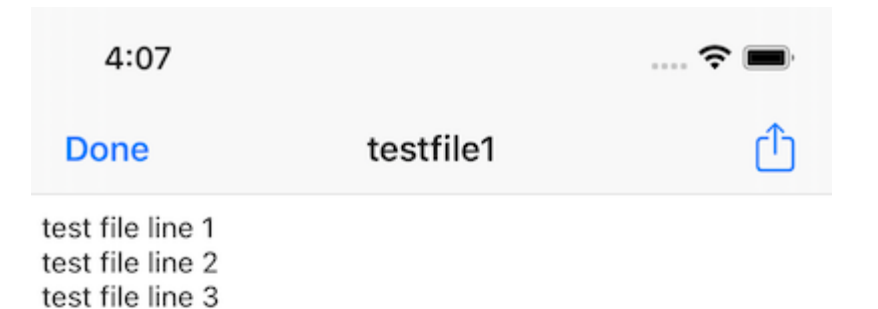

#### <span id="page-8-0"></span>**刷新**

要刷新屏幕,向下滑动,屏幕就会自动刷新。

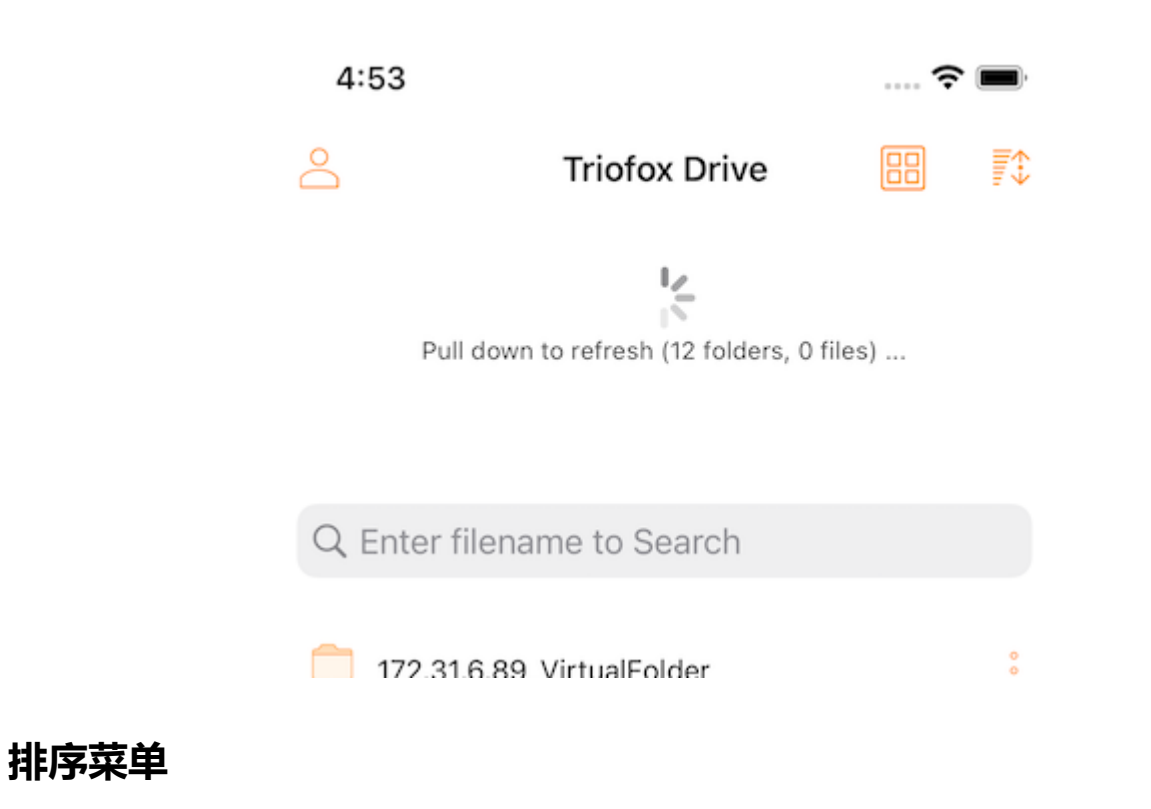

<span id="page-9-0"></span>排序菜单允许更改文件的显示顺序。

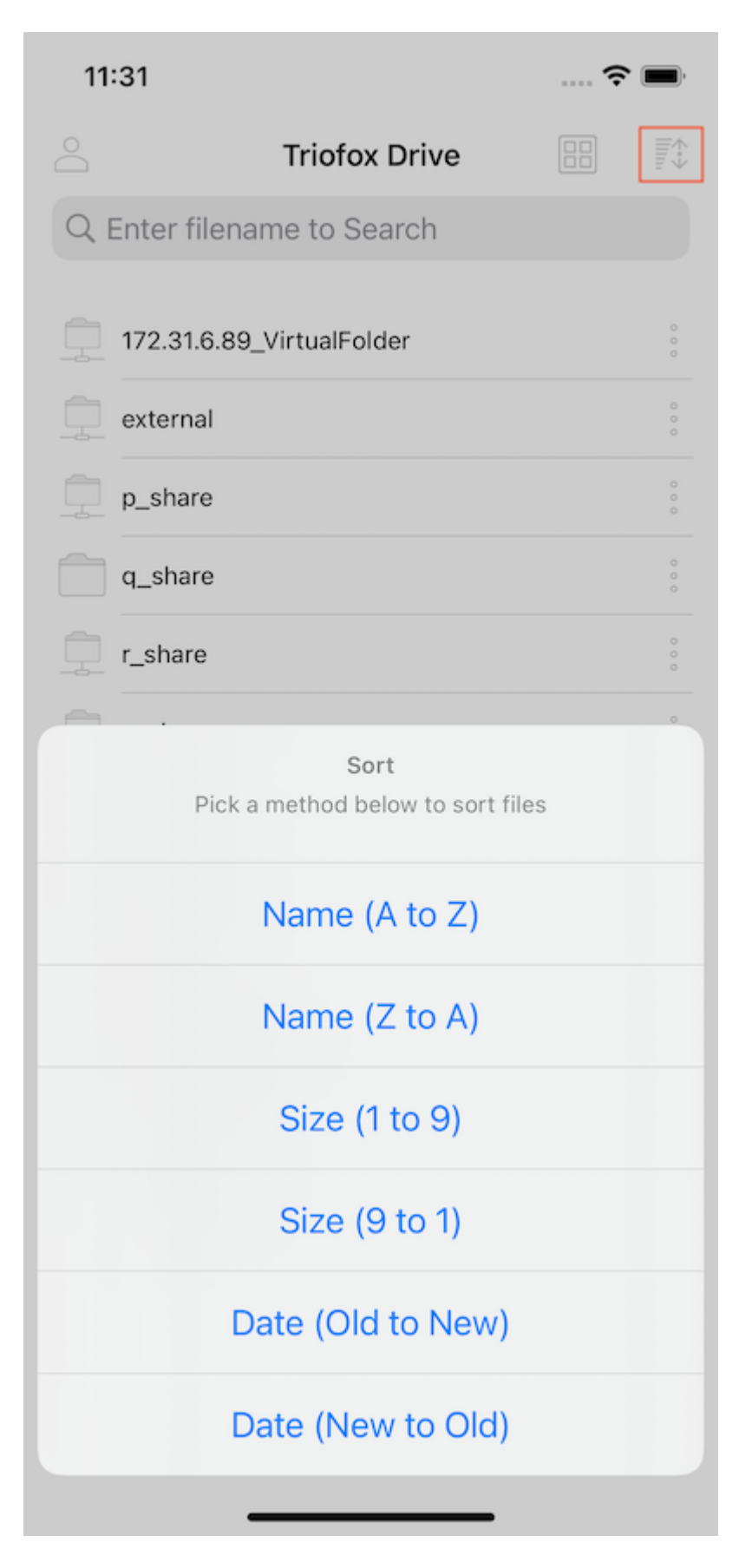

- **名称(**A **到** Z**)** 按字母顺序显示文件。
- **名称(**Z **到** A**)** 按相反的字母顺序显示文件。
- **大小(**1 **到** 9**)** 按先显示最小文件的顺序显示文件。
- **大小(**9 **到** 1**)** 按照先显示最大文件的顺序显示文件。
- **日期(从旧到新)** 在文件浏览器顶部显示首先添加的文件。
- **日期(从新到旧)** 按编辑的时间顺序显示文件,最后修改在顶部。

#### <span id="page-11-0"></span>**查看模式**

在目录视图中,触摸右上角的图标即可在列表视图和网格视图之间切换。

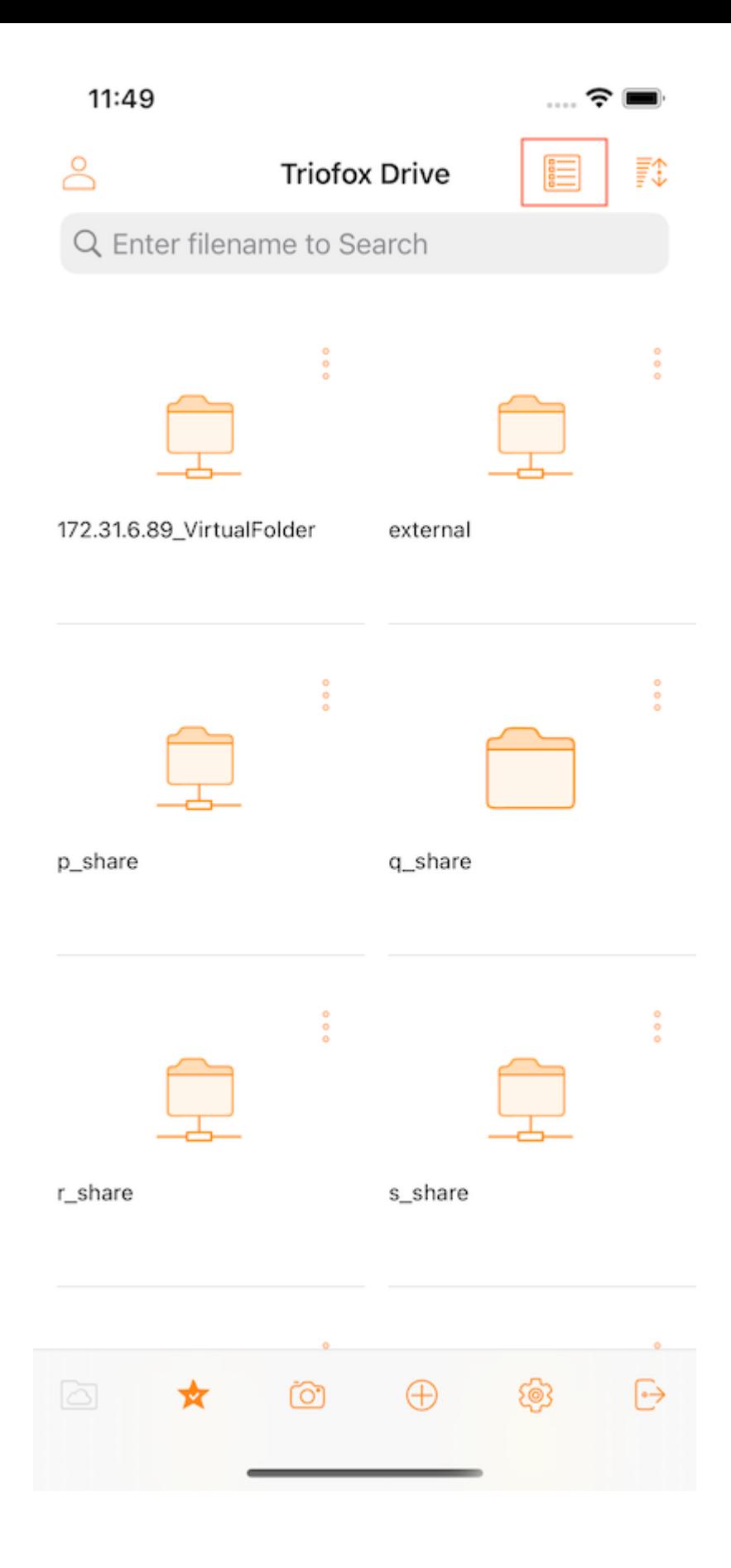

### <span id="page-12-0"></span>**显示已删除**

点击 **显示已删除** 按钮可在显示已删除文件和隐藏已删除文件之间切换。

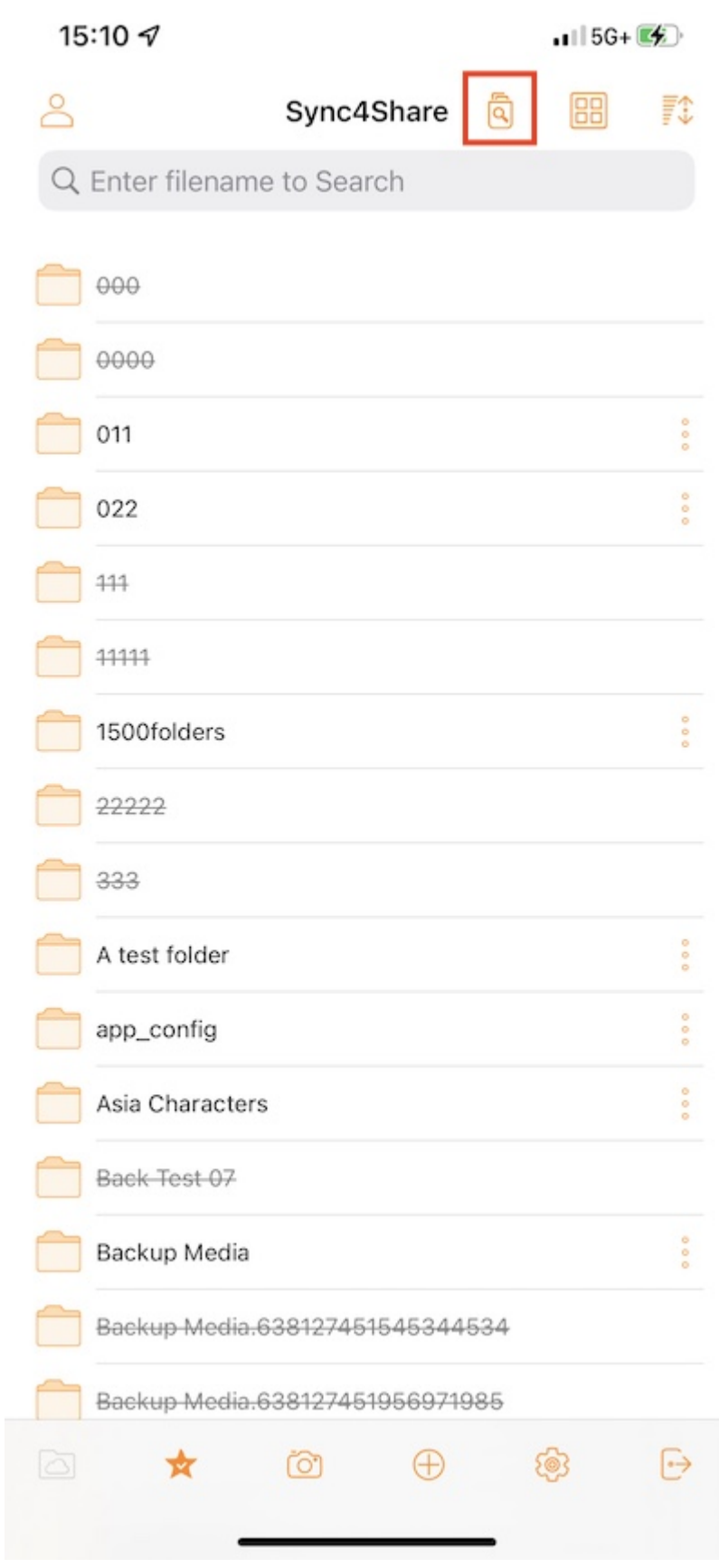

## <span id="page-13-0"></span>**主要操作**

<span id="page-13-1"></span>以下是用于管理 Triofox 驱动器的一些主要功能。

## **我的文件**

在子文件夹中时,按底部栏的第一个按钮可返回根目录。

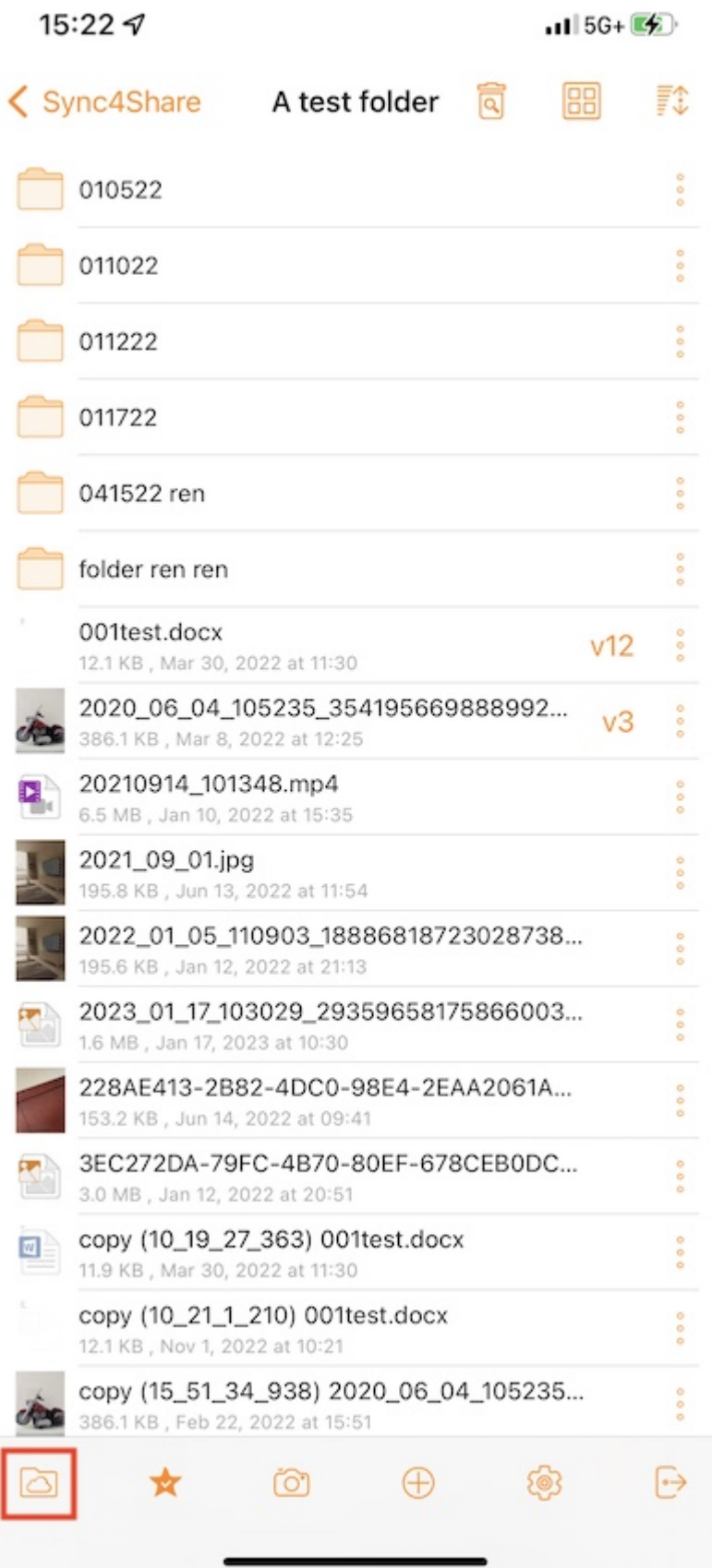

<span id="page-14-0"></span>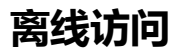

添加到"收藏夹"的文件可供离线访问。 用户可以通过点击底部栏上的 **收藏夹** 图标访问文 件。

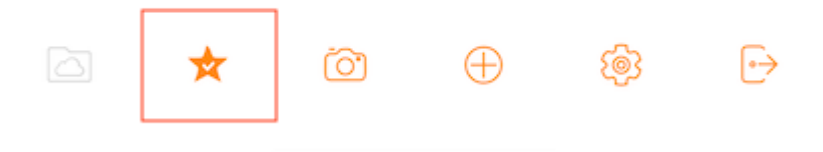

**绿色对勾标记** (已同步以供离线访问) 和 **蓝色星号** (收藏夹) 指示文件的状态。

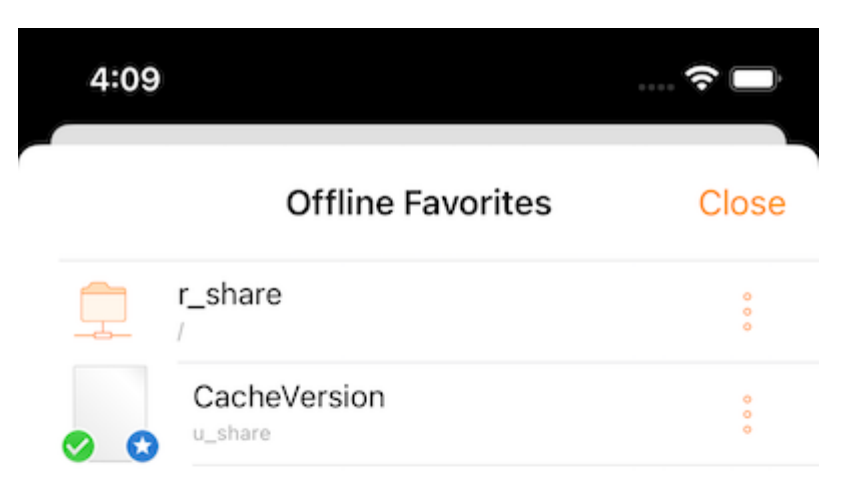

#### <span id="page-16-0"></span>**上传照片**

选择相机图标时,可以将现有照片上传到图库,拍摄新照片,或录制新视频。 选择屏幕 底部的相机图标,然后选择 "**拍照**" 或 "**选择现有**" 或 "**视频**"。

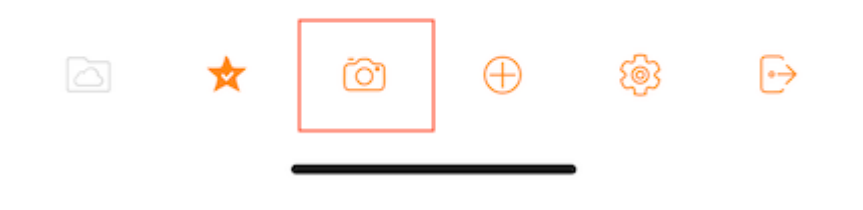

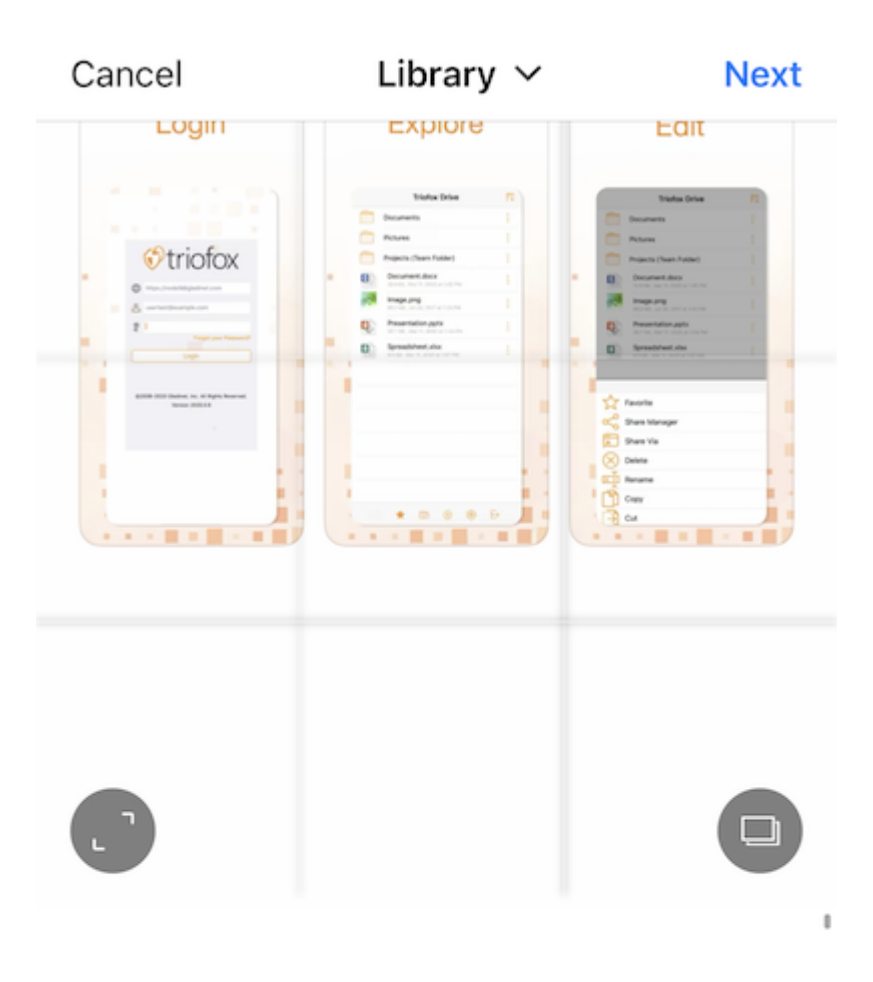

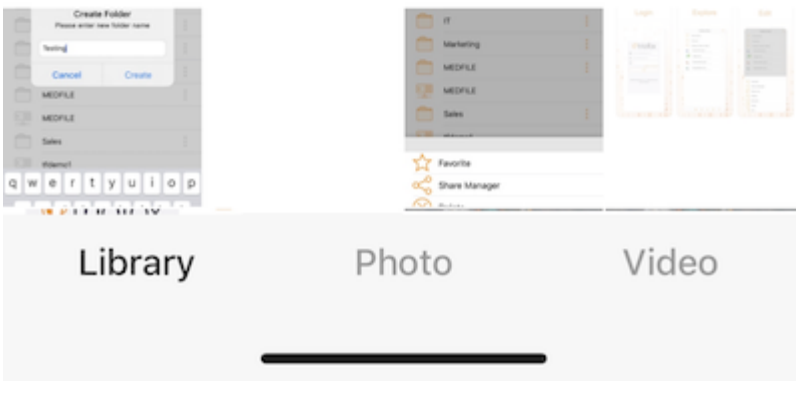

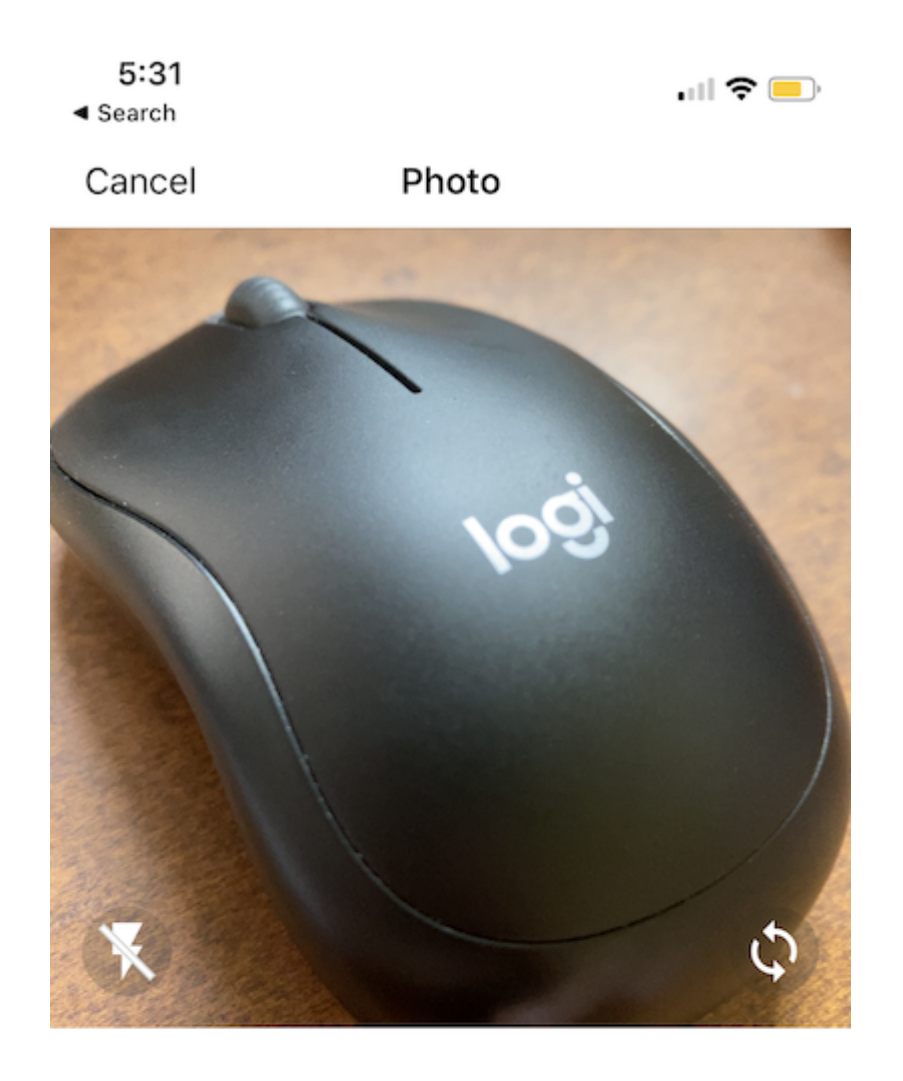

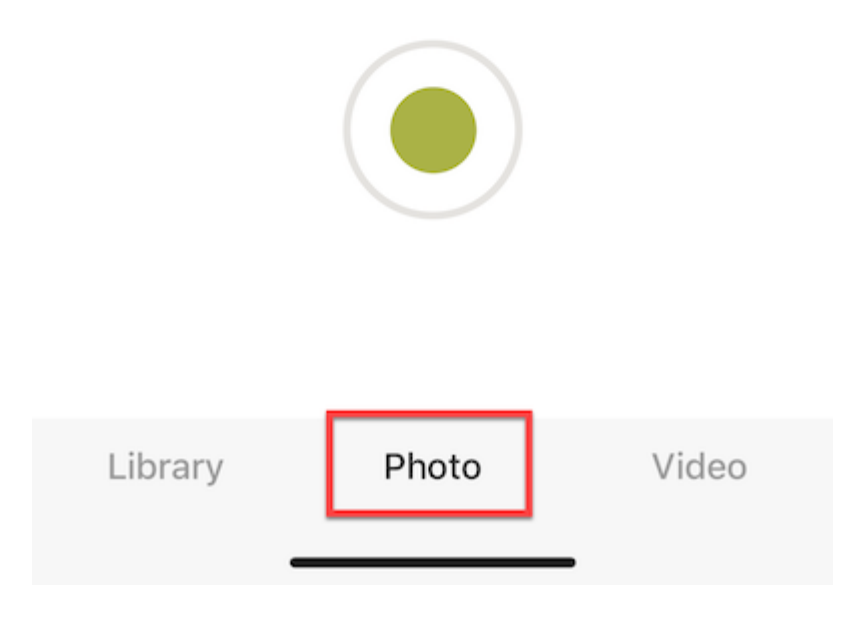

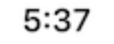

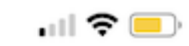

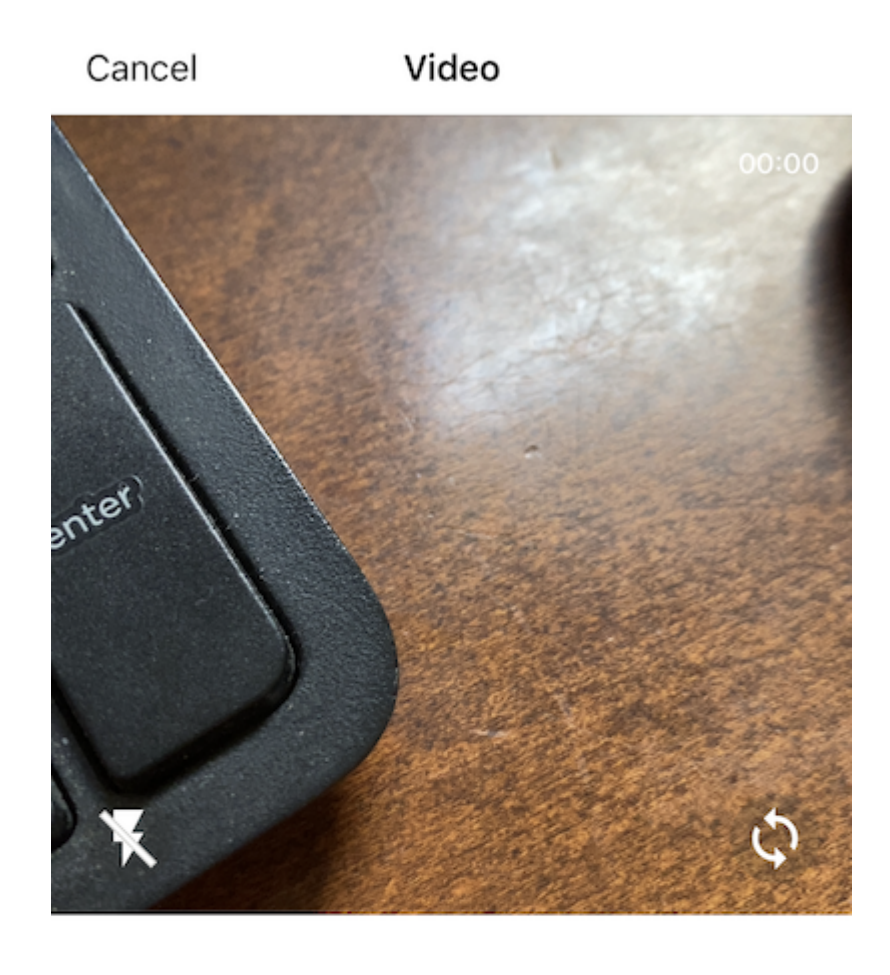

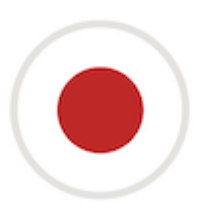

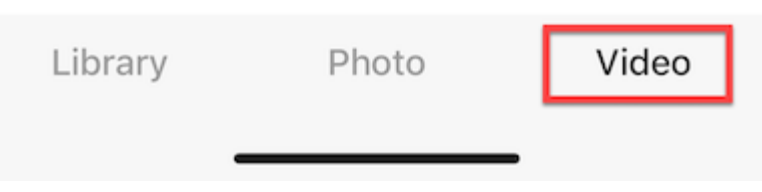

### <span id="page-20-0"></span>**创建新文件夹**

要创建新文件夹,可以触摸屏幕底部的 "+" (加号) 图标。

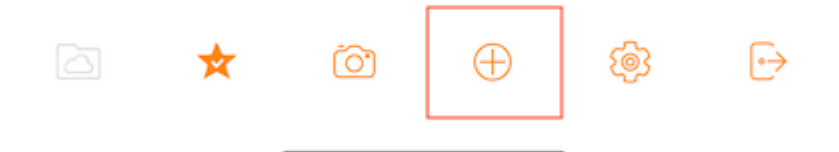

输入文件夹名称后,按 "**创建**" 按钮,将创建一个新文件夹。

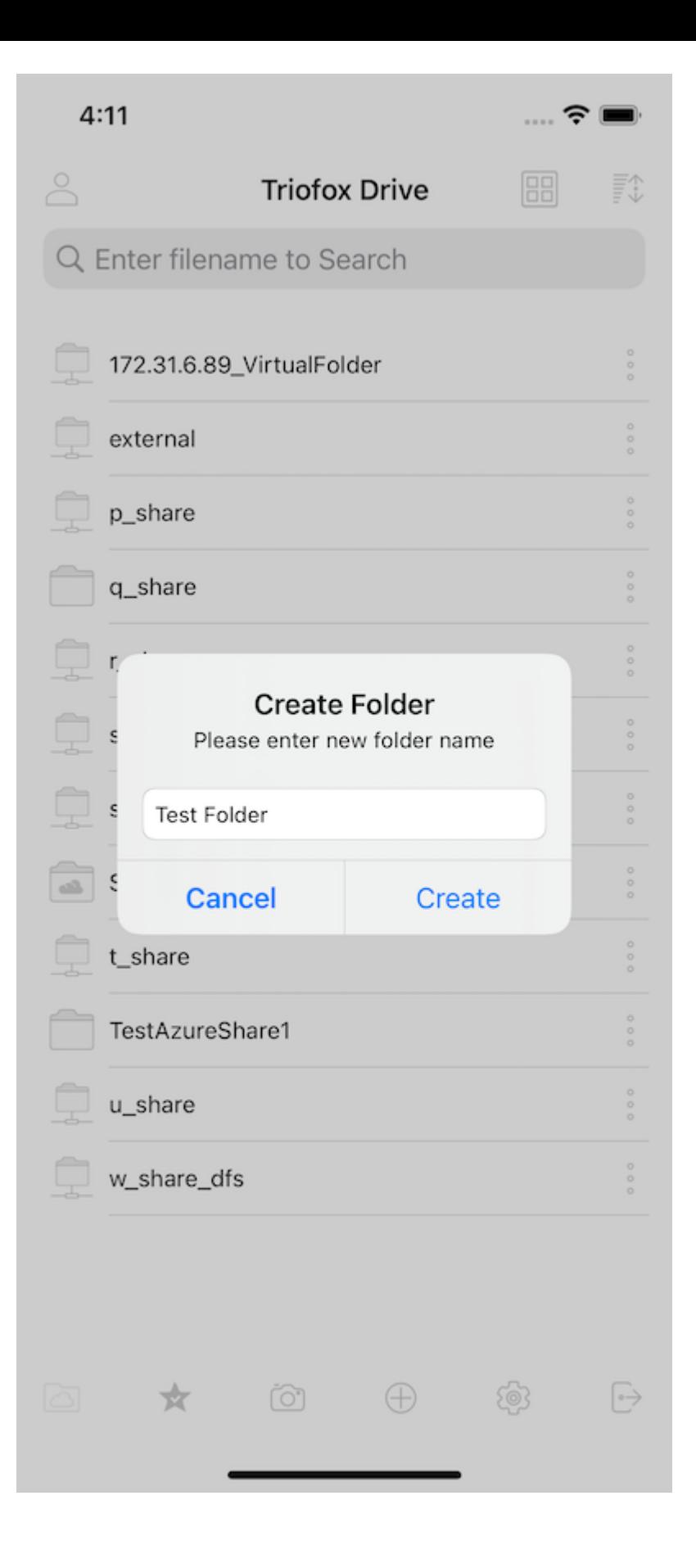

#### <span id="page-22-0"></span>**设置**

点击屏幕底部的 "**齿轮图标**" 来访问应用程序设置。

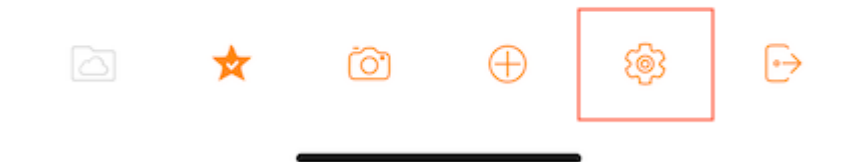

在设置中查找用户的凭据,颜色主题,媒体备份,并且也可以从那里登出。

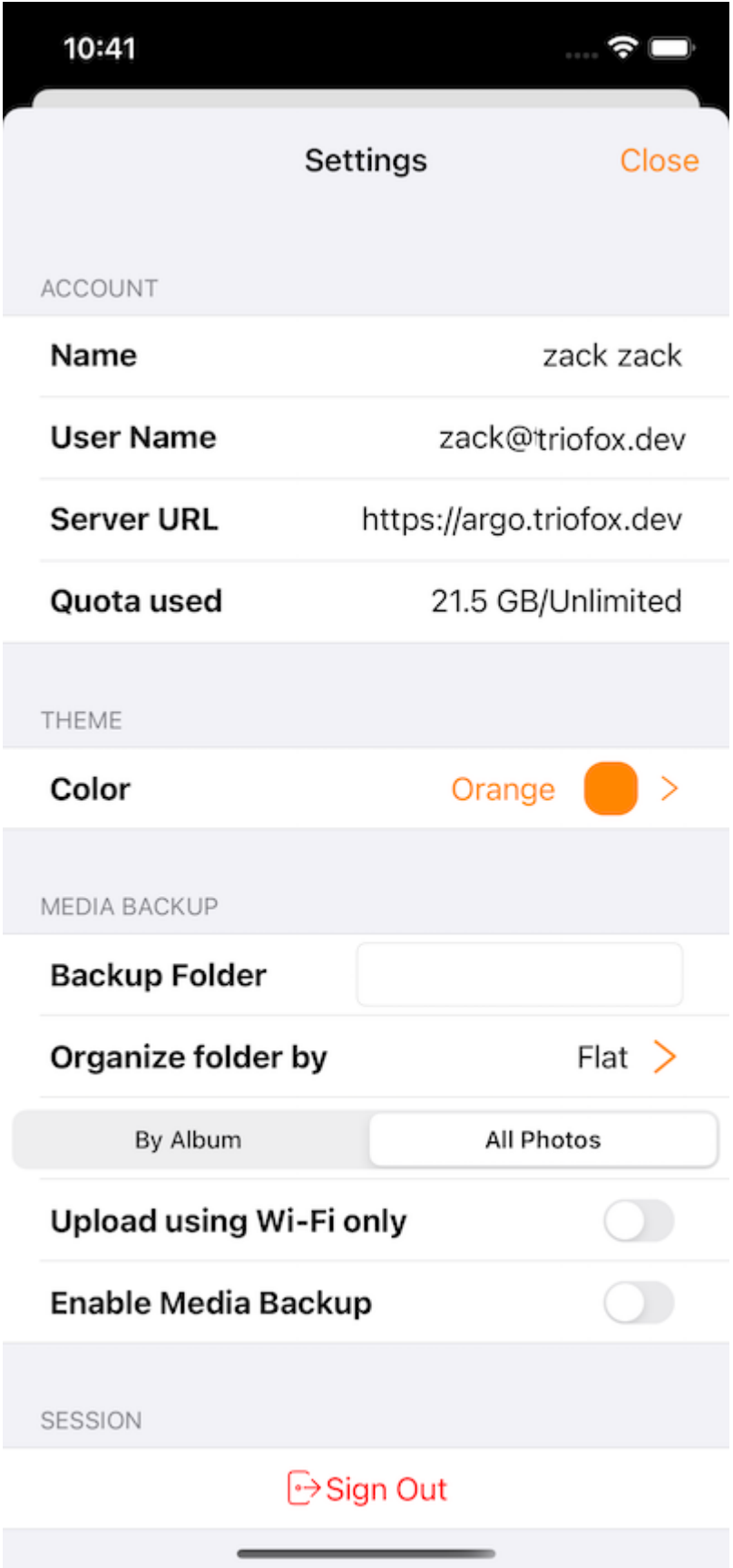

### <span id="page-24-0"></span>**登出**

触摸屏幕右下方的 **退出** 图标, 也可以登出 Triofox 驱动器。

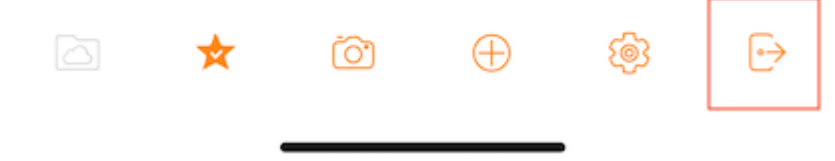

在下一个屏幕上,将会看到退出确认对话框。 点击"**签出**"按钮来完成进程。

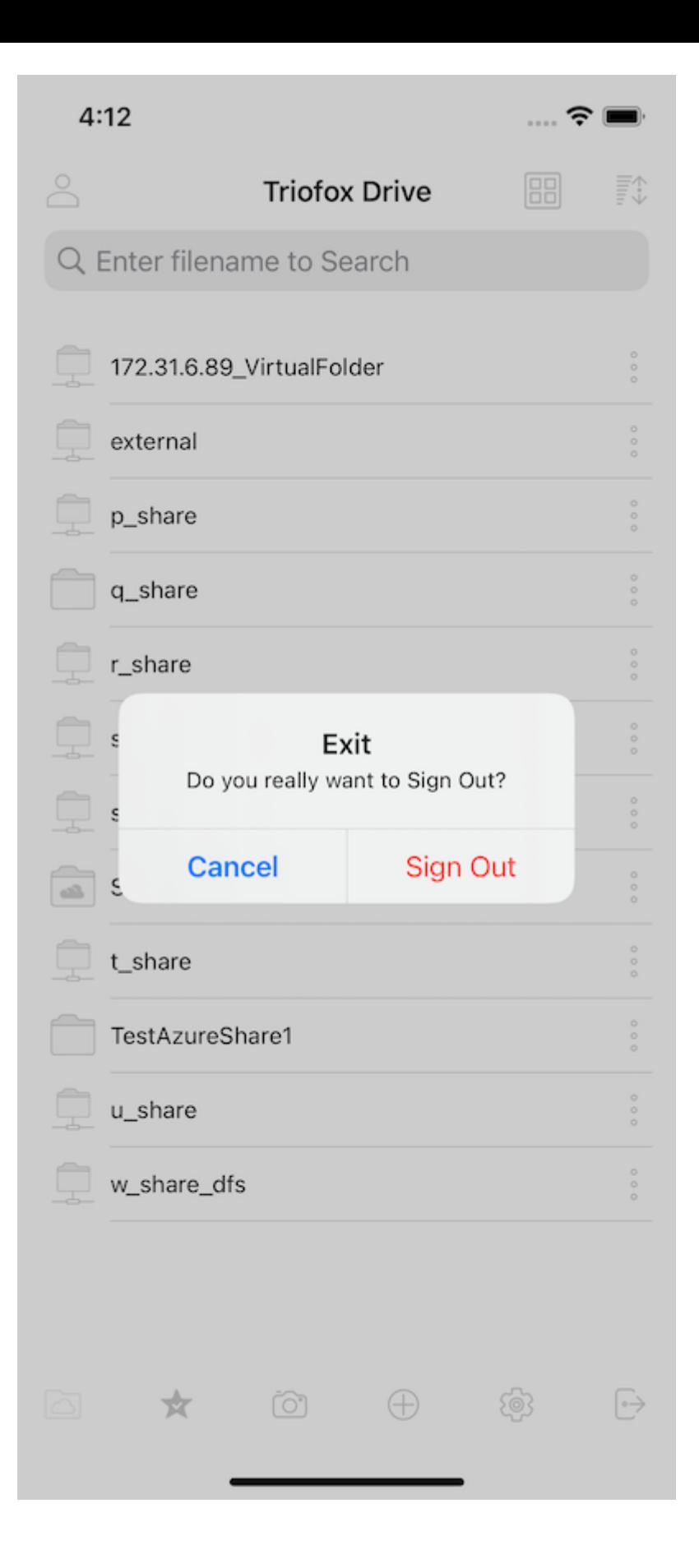

# <span id="page-27-0"></span>**管理文件和文件夹**

点击文件夹可将其打开以进行浏览,点击文件可在文件预览中将其打开。

可以从菜单(长按文件或文件夹或三点图标)、从文件和文件夹的主列表以及从预览本 身执行各种操作。

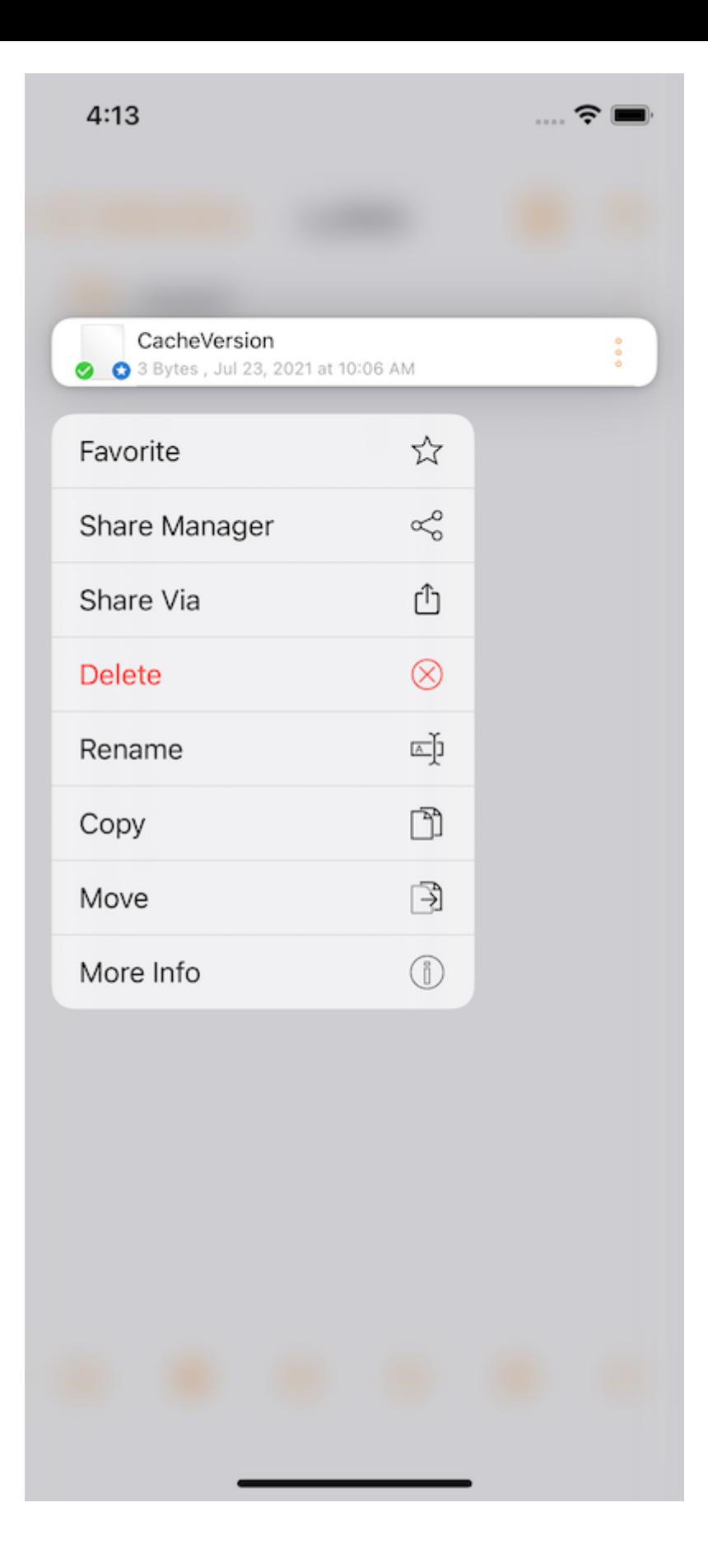

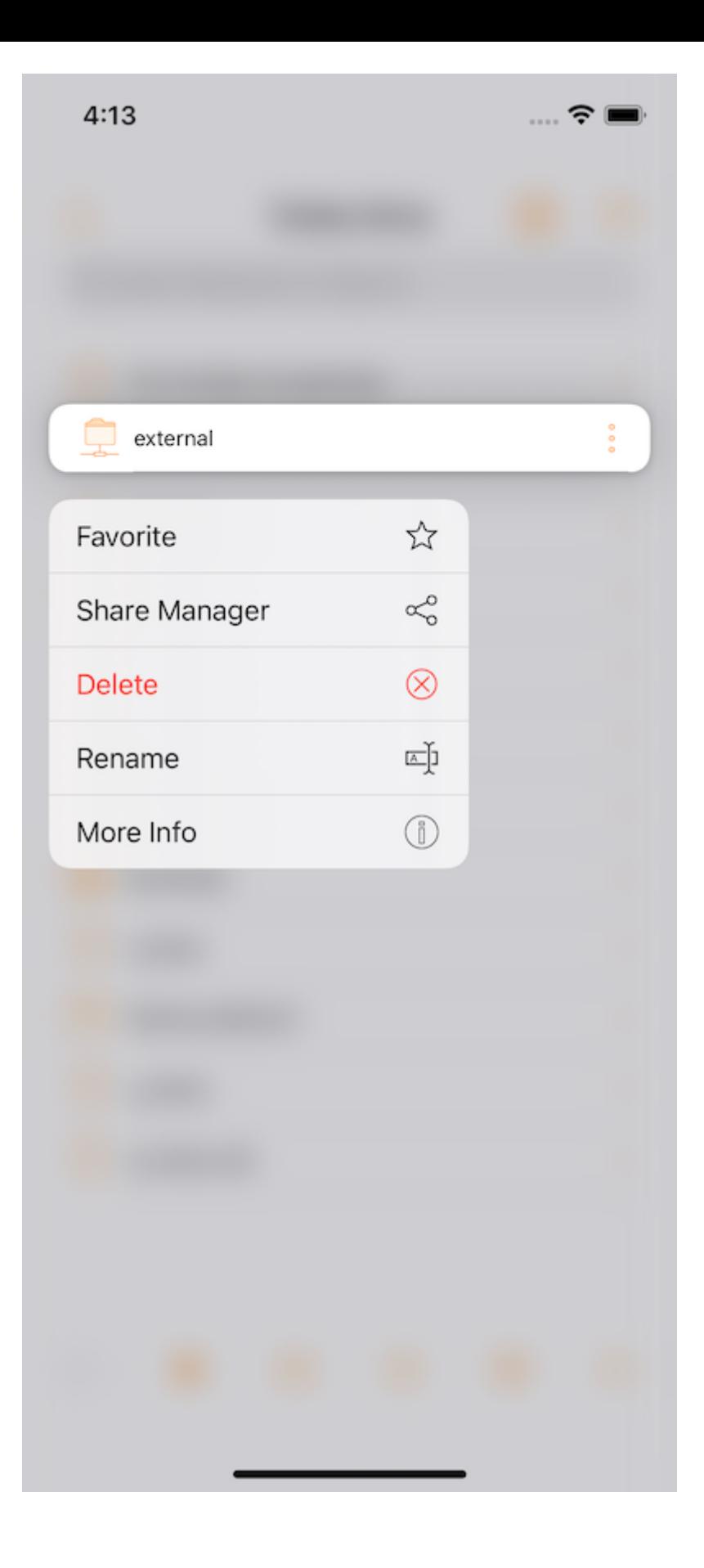

#### <span id="page-29-0"></span>**删除**

按 **删除** 键删除文件。 然后,会提示是否确认删除。 删除后,该文件在 Triofox 驱动器 中不再显示。

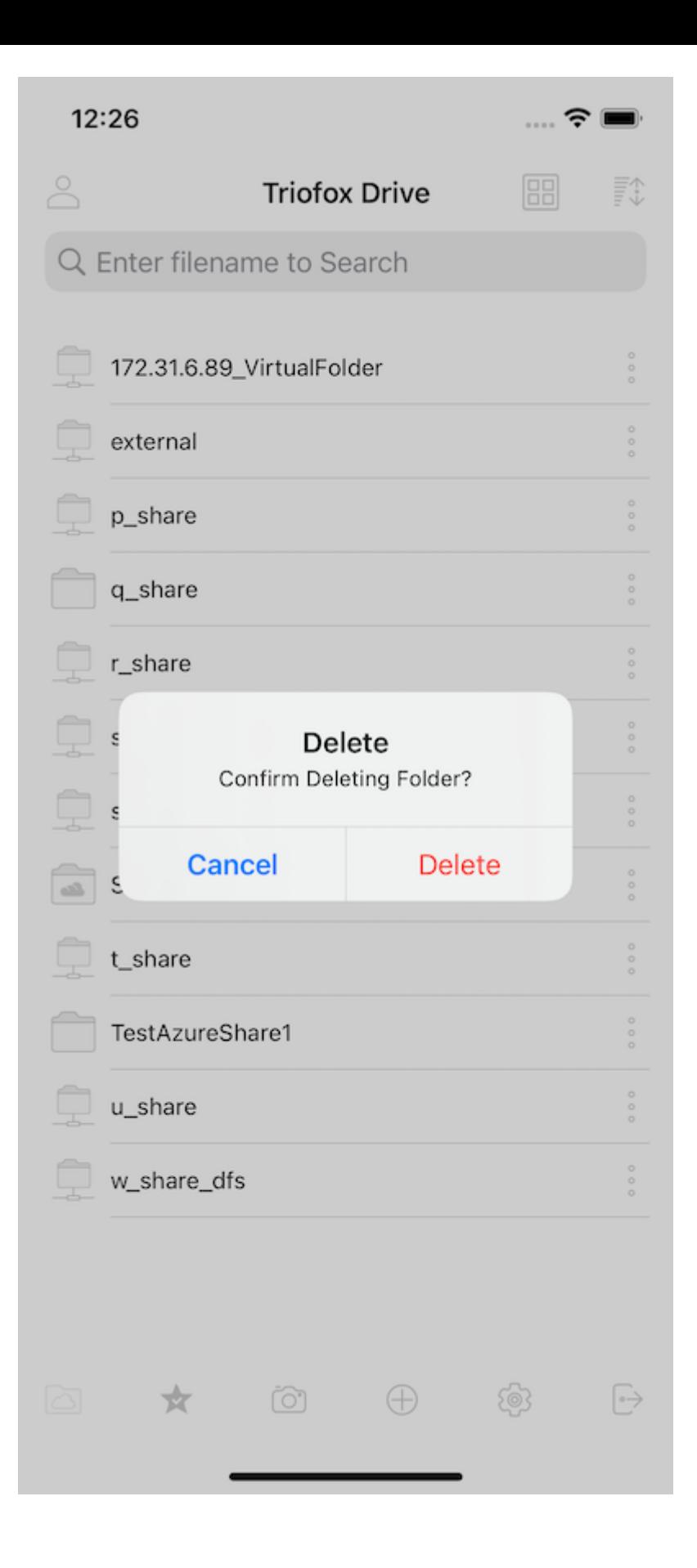

#### <span id="page-30-0"></span>**重命名:**

通过选择"**重命名**"来重命名文件。 将出现一个弹出窗口,其中包含一个输入框,可以在 其中输入文件的新名称。

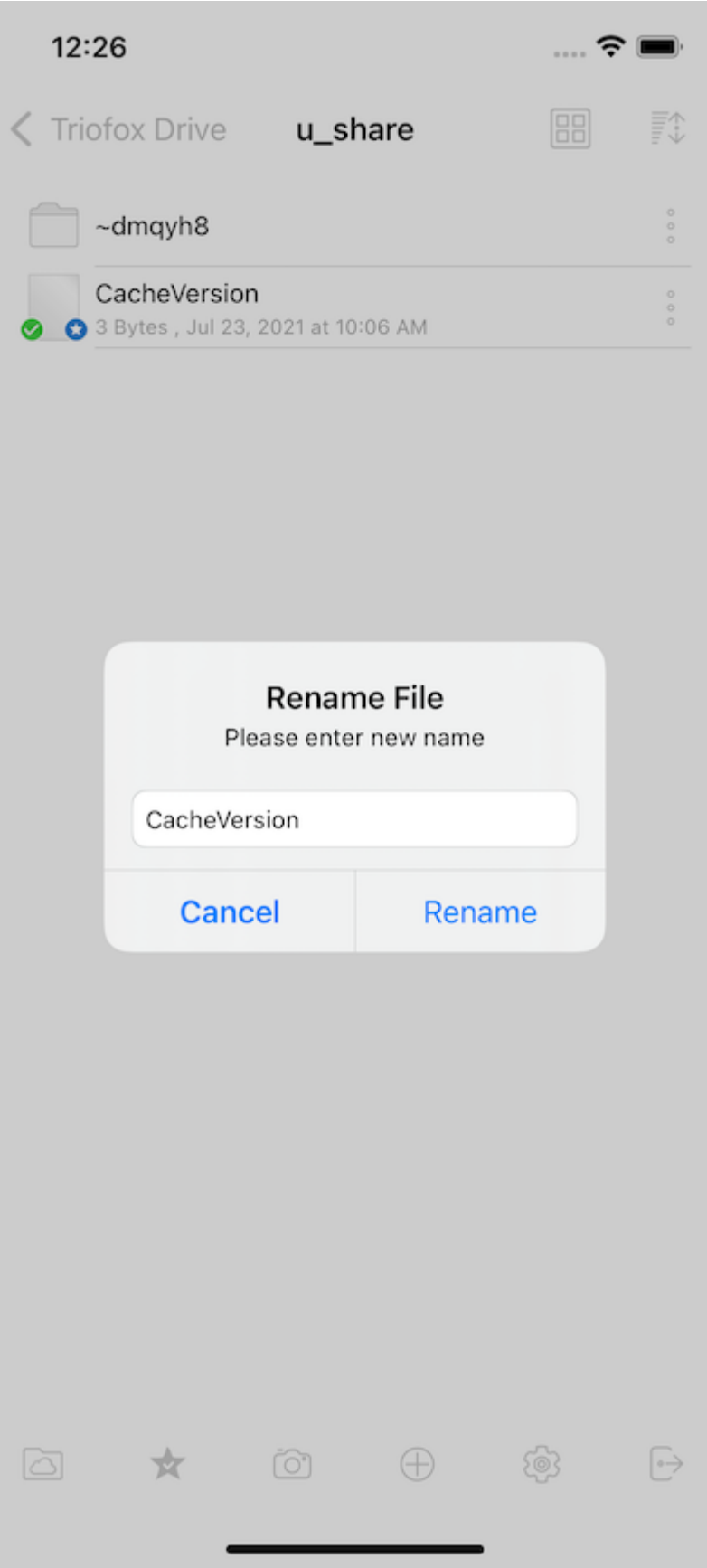

#### <span id="page-31-0"></span>**复制和移动**

通过选择所需的文件,然后点击菜单中的 **复制** 或 **移动** 来复制和移动文件。 然后导航到 想要放置文件的位置。

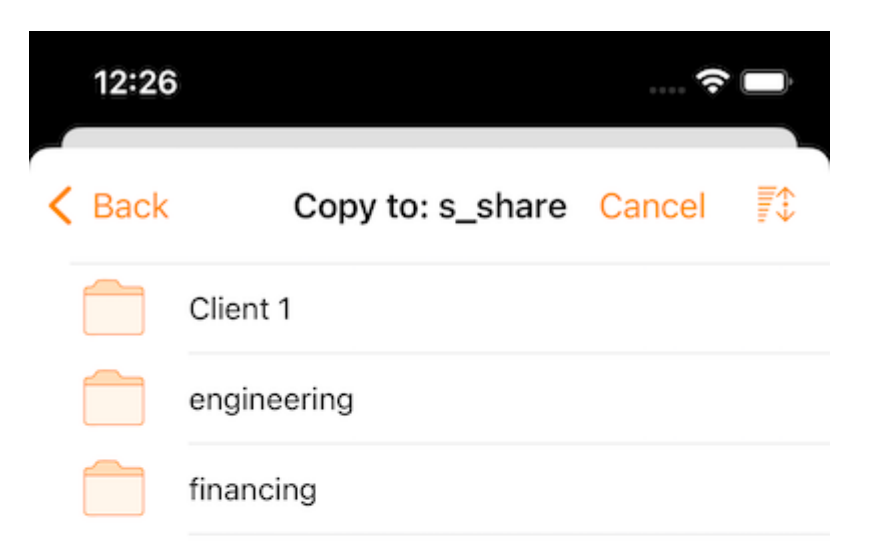

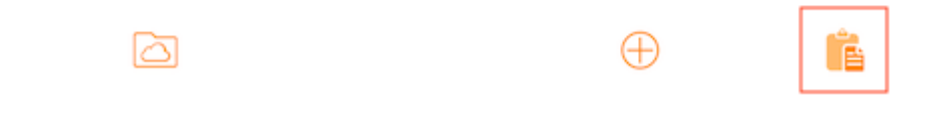

### <span id="page-32-0"></span>**更多信息**

**更多信息** 选项允许查看文件或文件夹的详细信息。

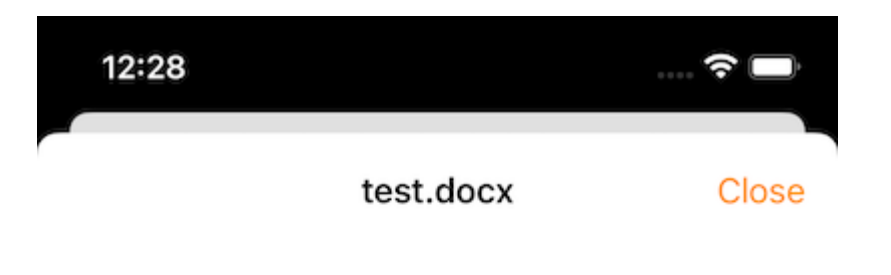

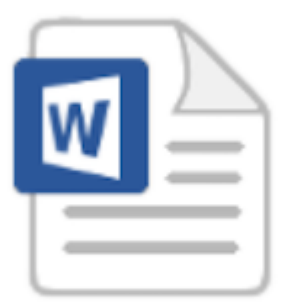

#### File Info

Full Path: s\_share/Client 1/test.docx

Modified: Nov 23, 2021 at 11:29 AM Size: 11.5 KB

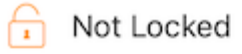

<span id="page-33-0"></span>**标记为收藏**

<span id="page-33-1"></span>**添加到收藏夹**

通过点击文件旁边的3个垂直点来打开菜单,然后按下 **收藏夹**(**星号图标**),将文件添加到 收藏夹。

将文件添加到收藏夹时,它们会被标记"星号",并且可以离线访问它们。

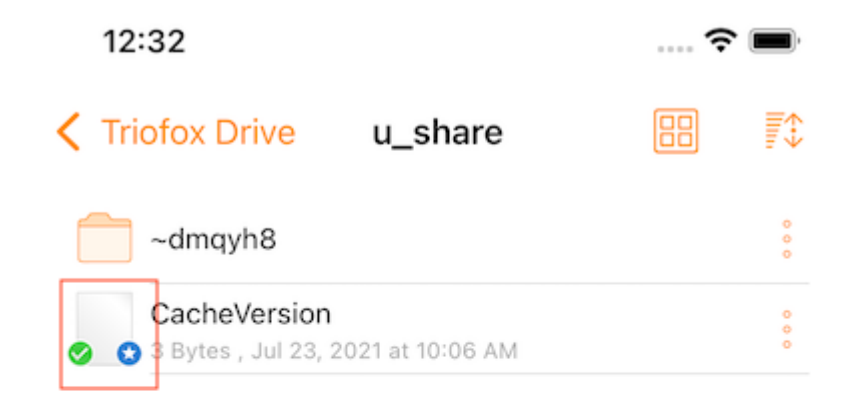

<span id="page-34-0"></span>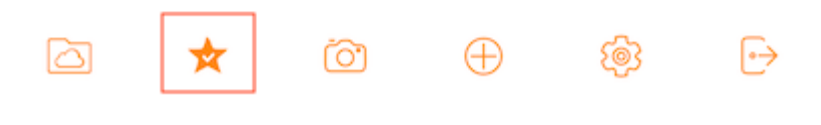

#### **从收藏夹中删除**

只需从"3垂直点" 菜单中选择 **取消收藏** 。 或者通过"**离线收藏夹**"屏幕。

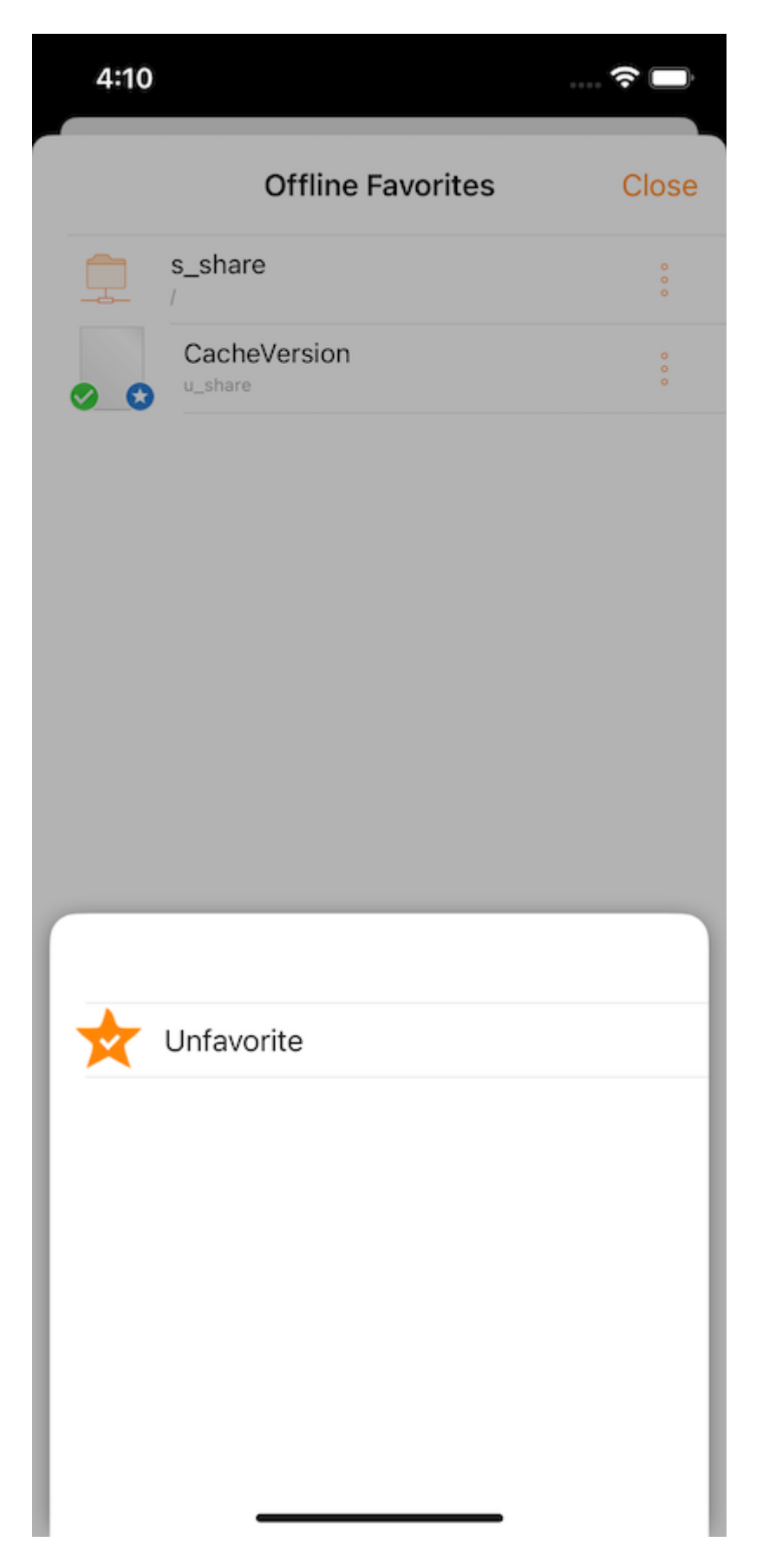
# **共享和协作**

通过访问文件/文件夹菜单中的 **共享管理器**,与其他用户 **共享** Triofox 应用程序中的文件 或文件夹。

### **共享管理器**

将被转到可以看到所有共享列表的视图。 可以添加新的共享或删除现有共享以撤销访问 权限。

使用屏幕底部的按钮可以 **添加更多用户** 到共享列表, **复制公共** (**只读**) **链接** 到剪贴板, **请求文件** (**仅限文件夹**)。

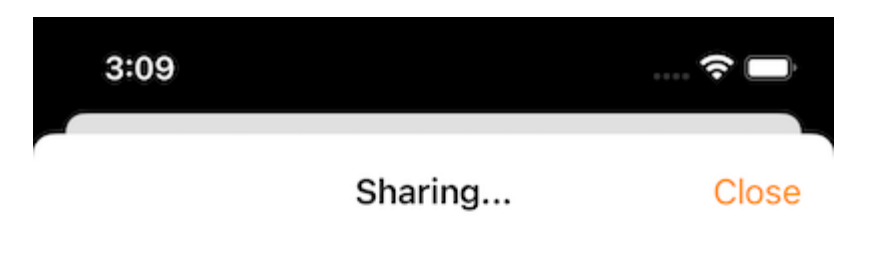

file1.txt shared with following people

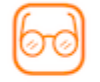

usera@example.com Expires in: 6 Day(s) 23 Hour(s)

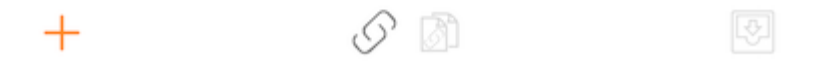

要删除用户共享,请在相应共享上向左滑动以显示 **删除** 操作。 这将删除共享并阻止该 用户访问。

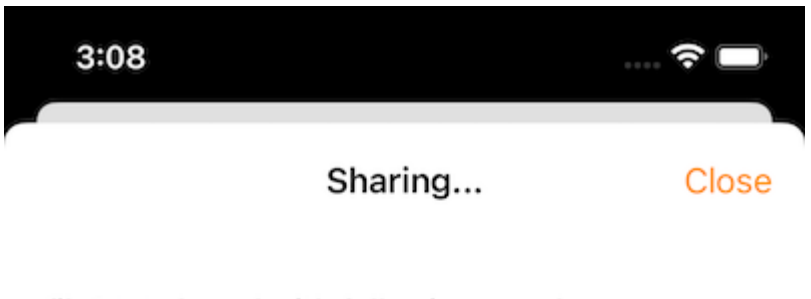

file1.txt shared with following people

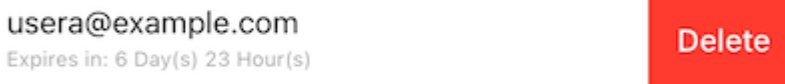

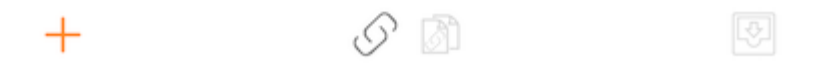

#### **共享文件**

共享时,用户将被转到"共享/邀请用户共享"屏幕。 可以添加用户电子邮件并选择不同 的共享选项。 在下一个屏幕上,输入想要添加的用户的电子邮件地址。 按 "继续" 添加 用户进行共享。

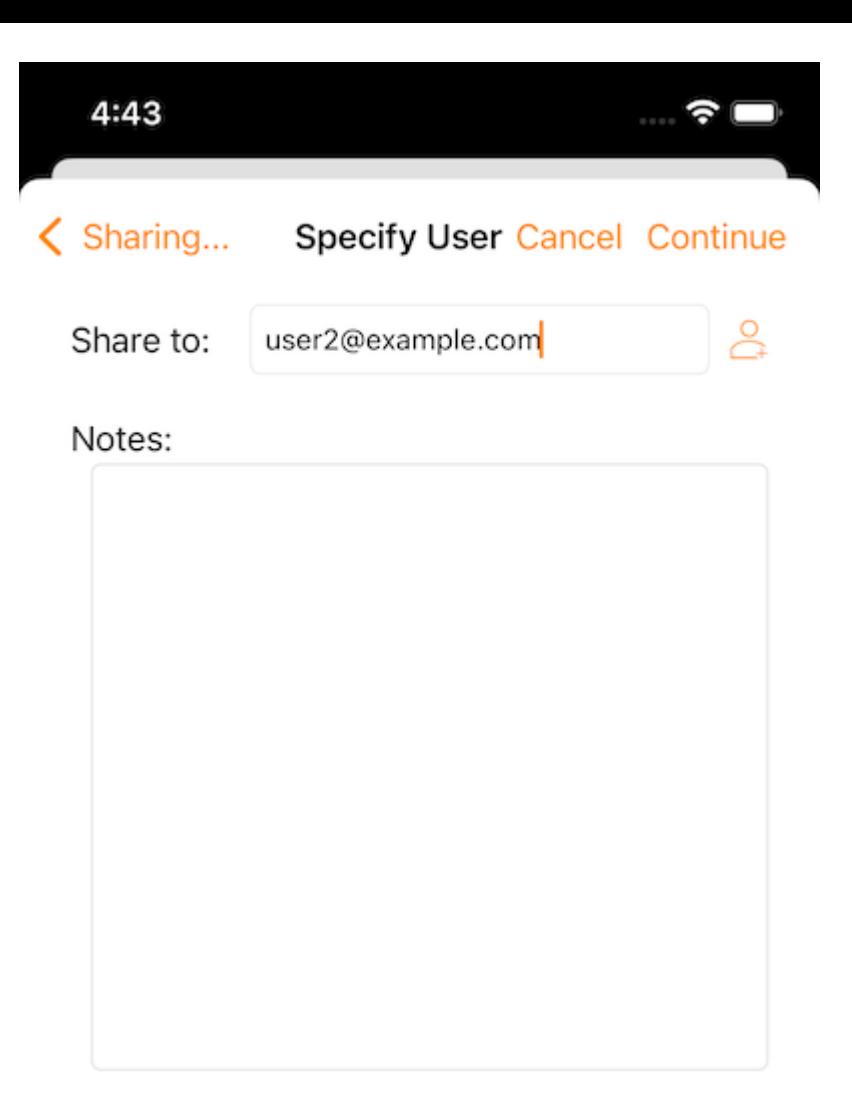

Continue

在下一个屏幕上,选择是否 "**创建访客用户账户**" 并继续访问其他设置。

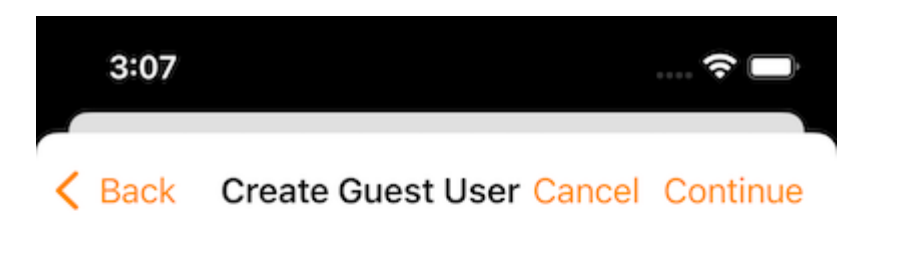

The user currently does not have an account. He/She can still view the shared documents. For editing capability, the user is required to have a secure account sign-in before write permission is given.

Create Guest User Account?

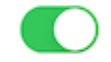

User will have an account to access shared document(s) securely and may have editing role if the write-permission was given.

Continue

在发送电子邮件共享通知前,可以指定用户如何访问文件或文件夹。

- 1. 设置共享的到期时间。
- 2. 选择"只读"或"完全控制"。
- 3. 如果需要, 请选择"只查看(无下载)"。

4. 选择"密码保护"并输入密码。

5. 禁用密码保护并允许用户通过收到的电子邮件中的链接创建自己的密码。

选择共享选项后,请按"**共享**"。

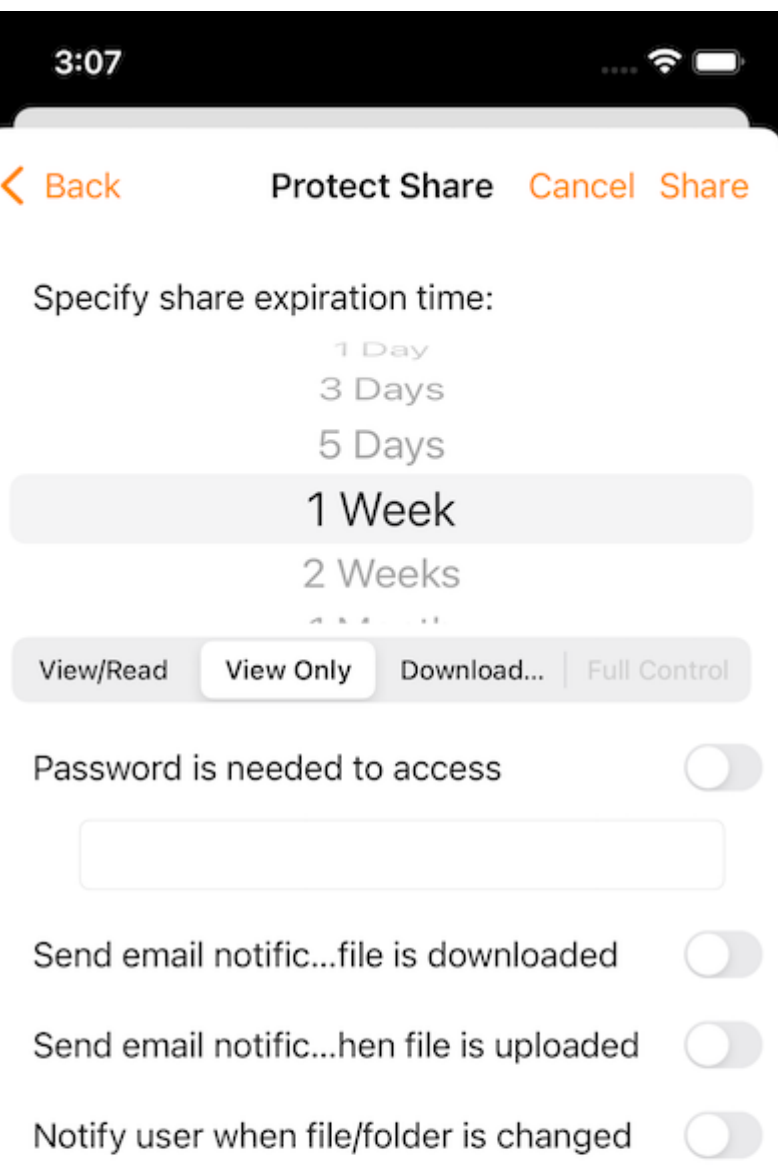

提供了可粘贴到电子邮件或其他字段中的网址,以提供对文件的公共只读访问。

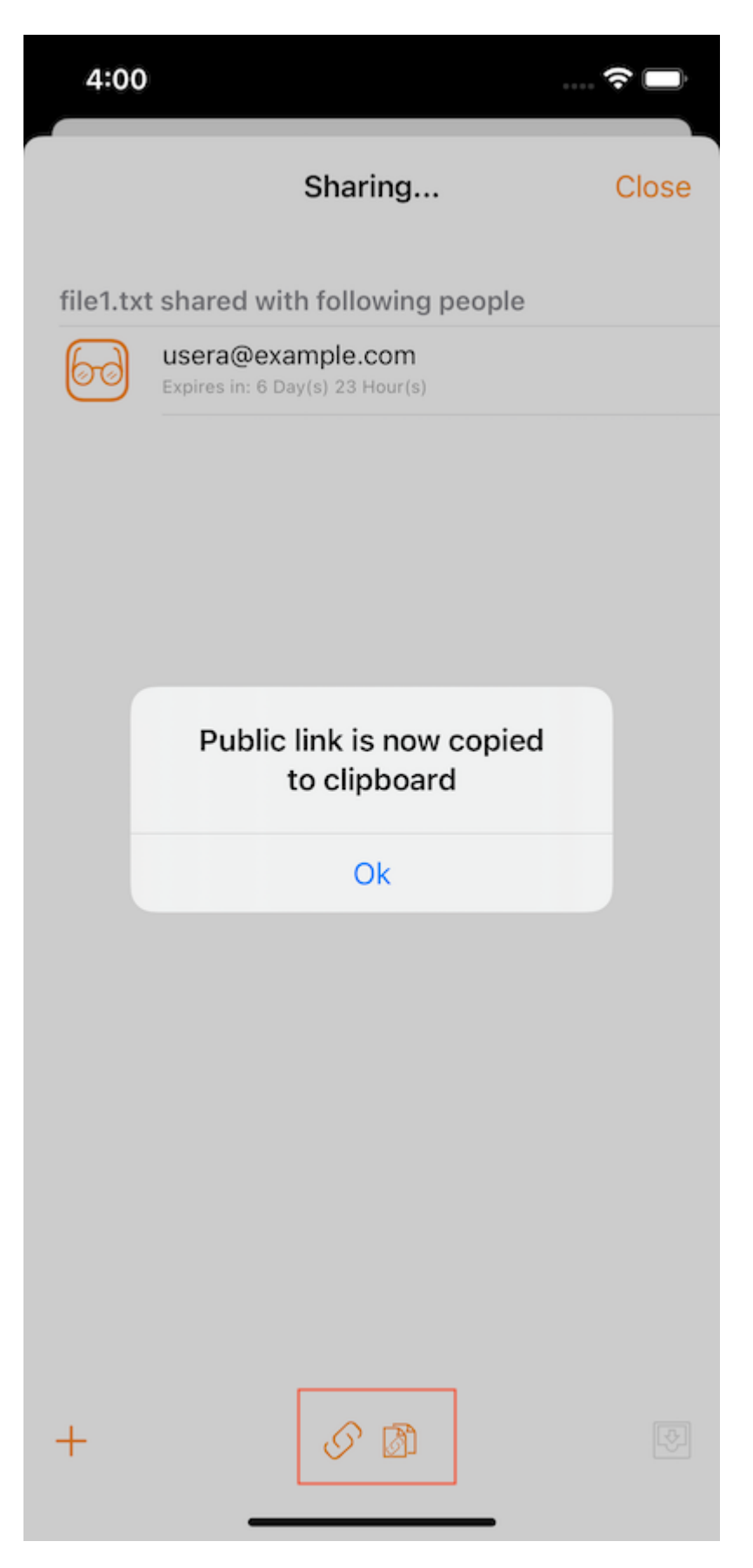

此选项仅适用于文件夹。 选择 **请求文件** 将用户带到一个屏幕,可以在其中与用户共享 链接,以便他们可以将文件上传到特定文件夹。

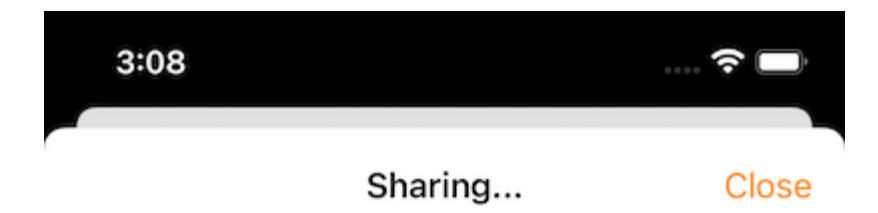

(Not Shared Yet)

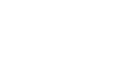

 $+$ 

図

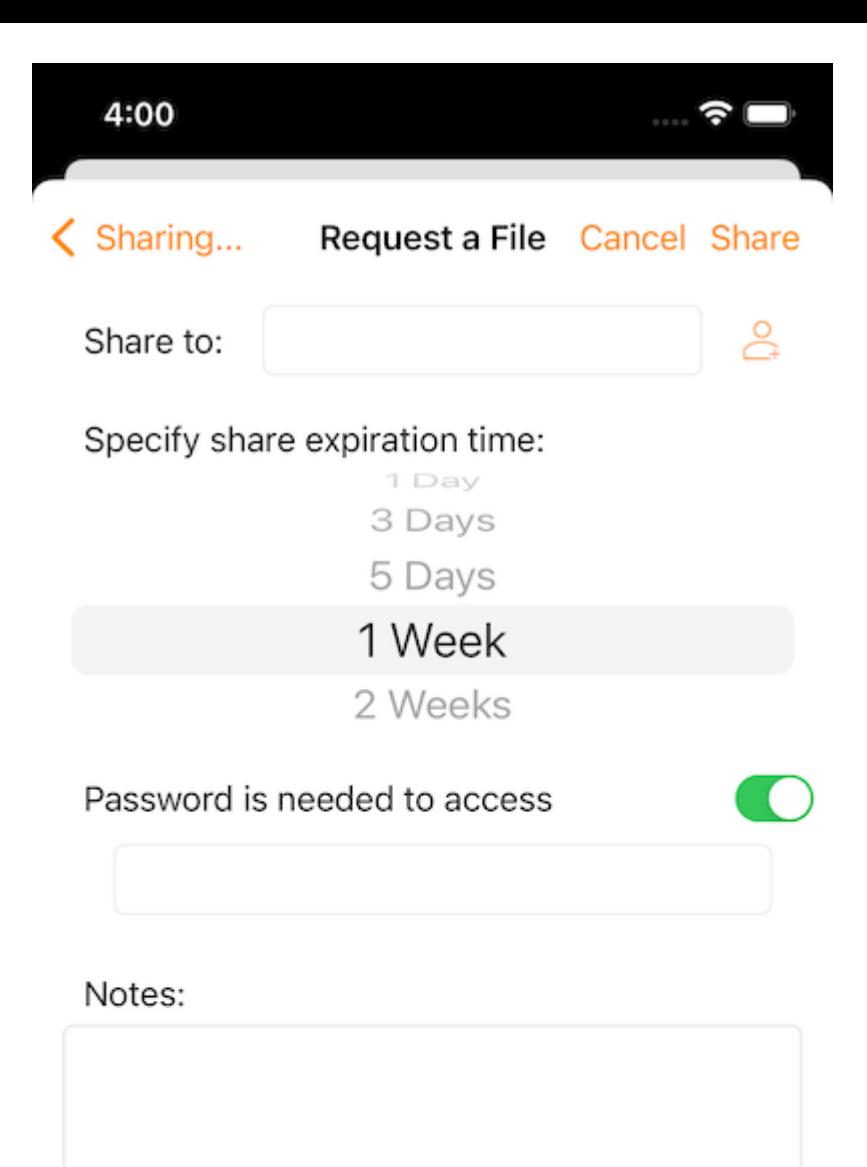

Share

## **共享方式**

可以通过 Gmail 或 WhatsApp 等第三方应用程序共享文件。

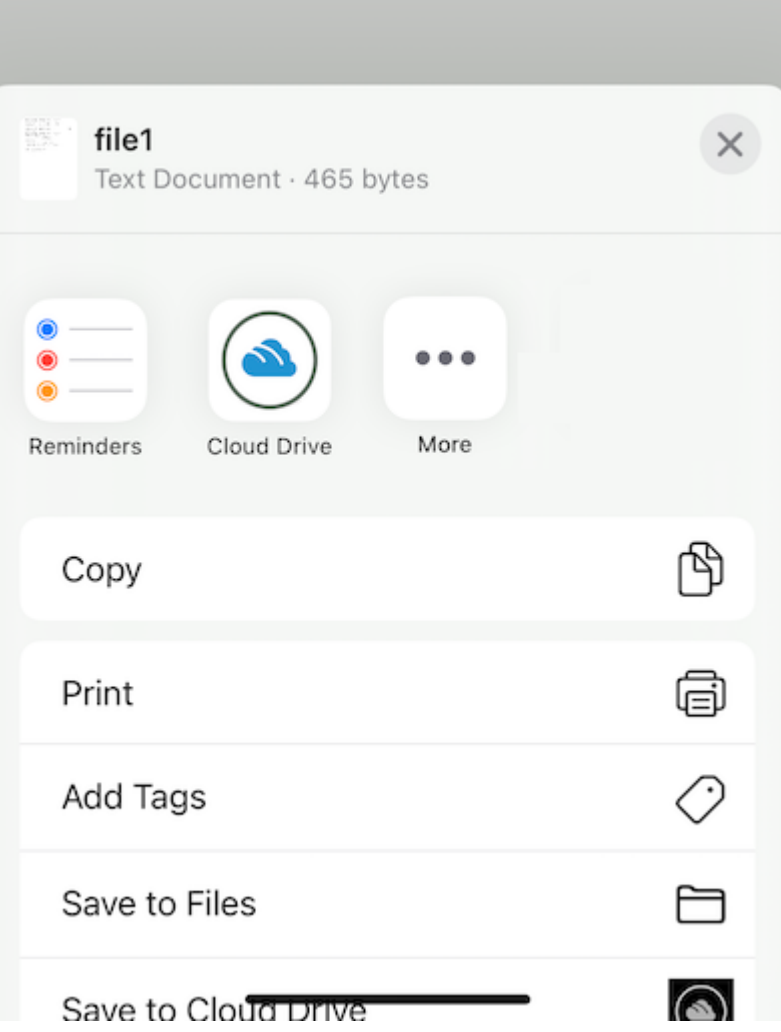

## **与我共享的文件**

如果有一些文件夹和文件已被其他用户共享,会在根目录中看到一个 **与我共享的文件** 文 件夹。

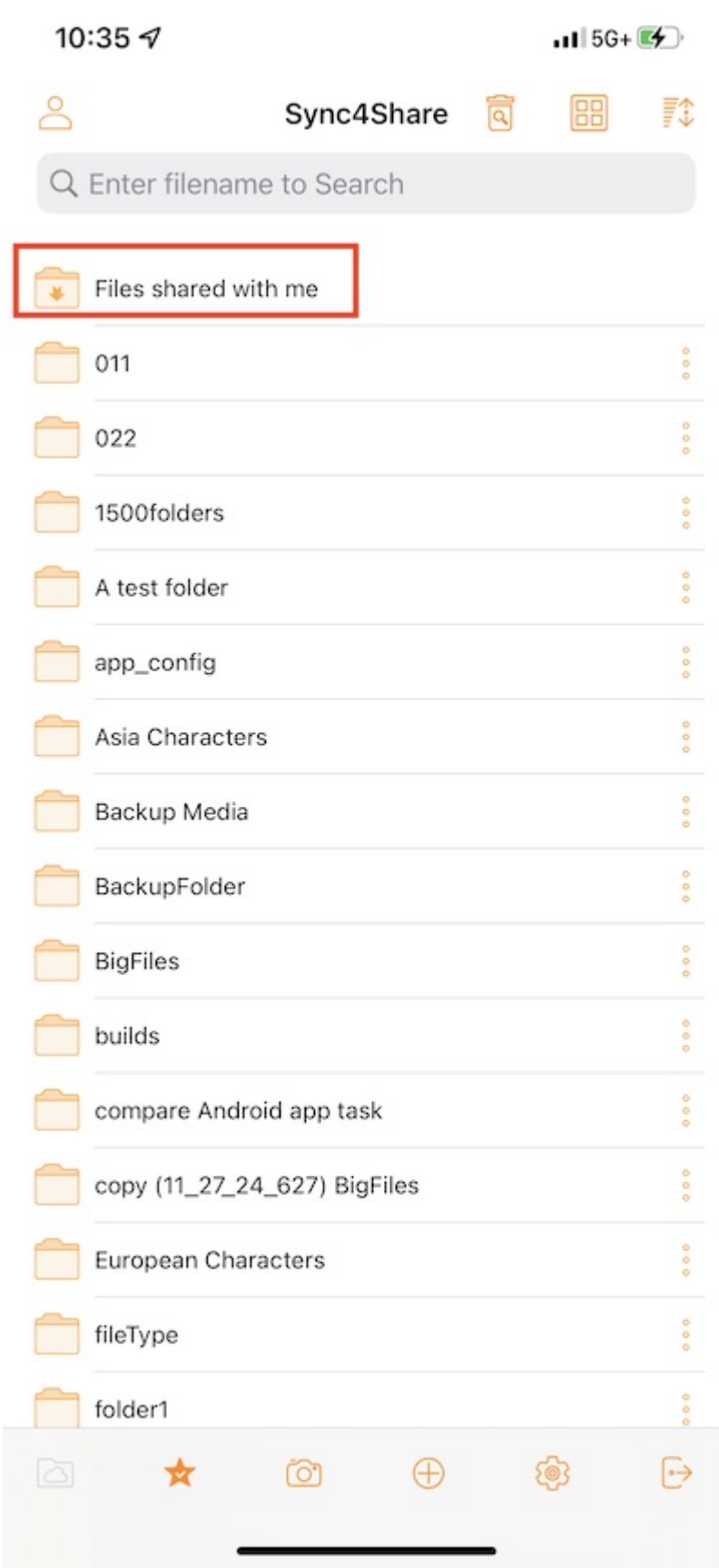

触摸此文件夹以查看其他用户共享的文件夹和文件列表。 这里可以根据共享权限进行操 作。

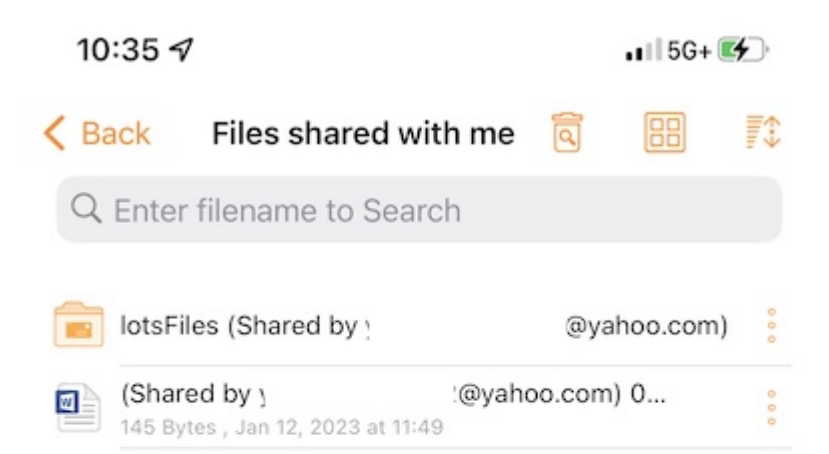

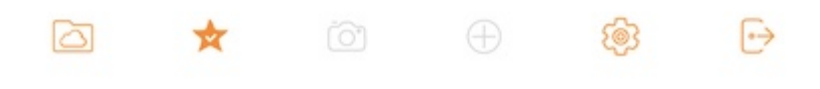

## **打开并保存现有文档**

要编辑现有的文档,首先打开编辑应用程序,例如 Microsoft Word, Office 等。 然后选 择打开并转到"文件应用",在列表中找到 Triofox 驱动器并输入要编辑的文档。

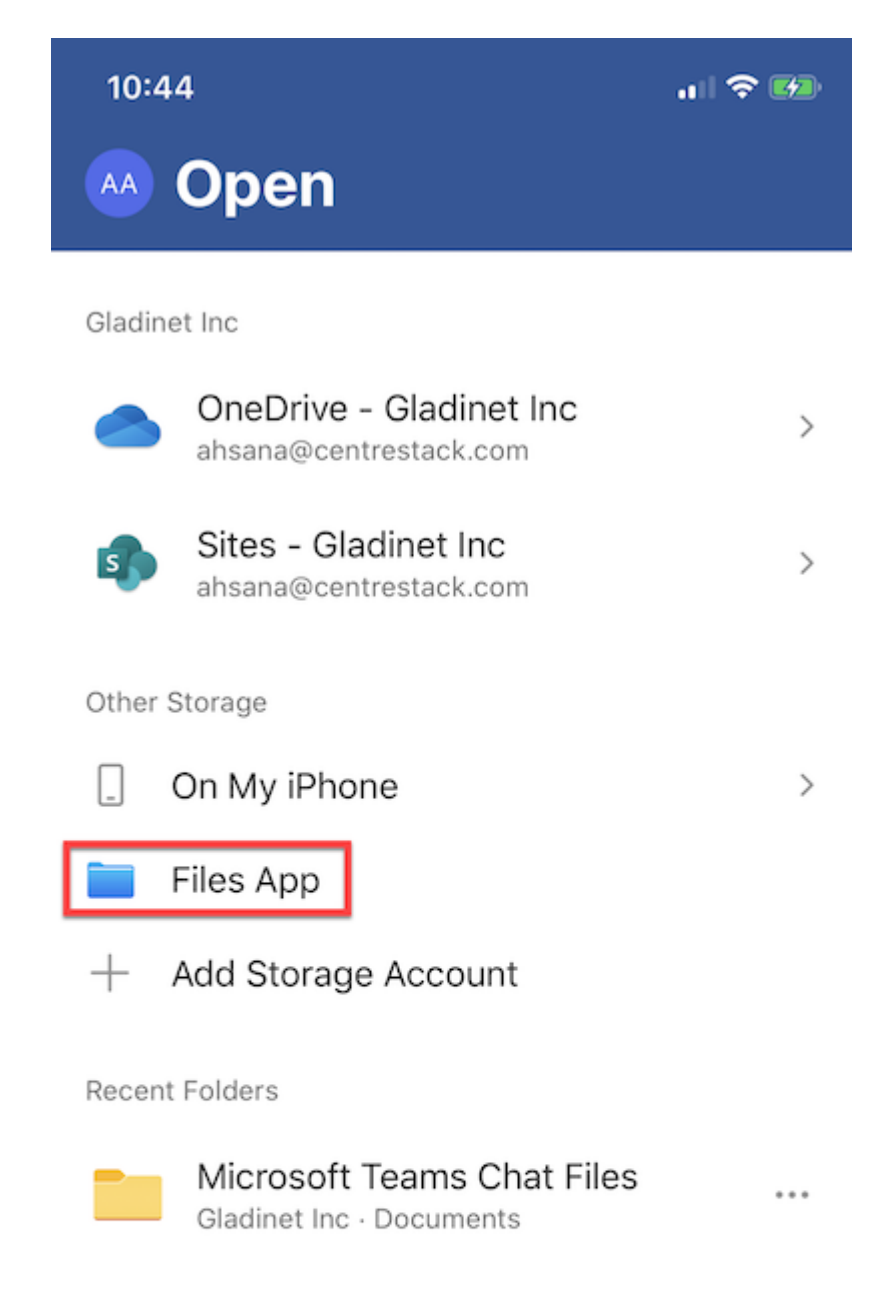

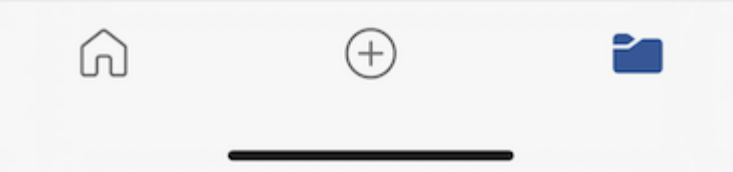

选择左上方的"位置",找到并选择"Triofox 驱动器"。

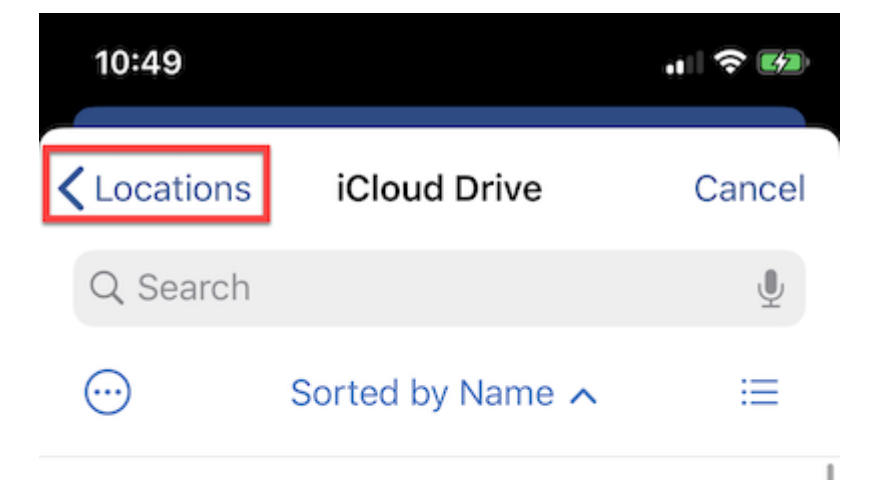

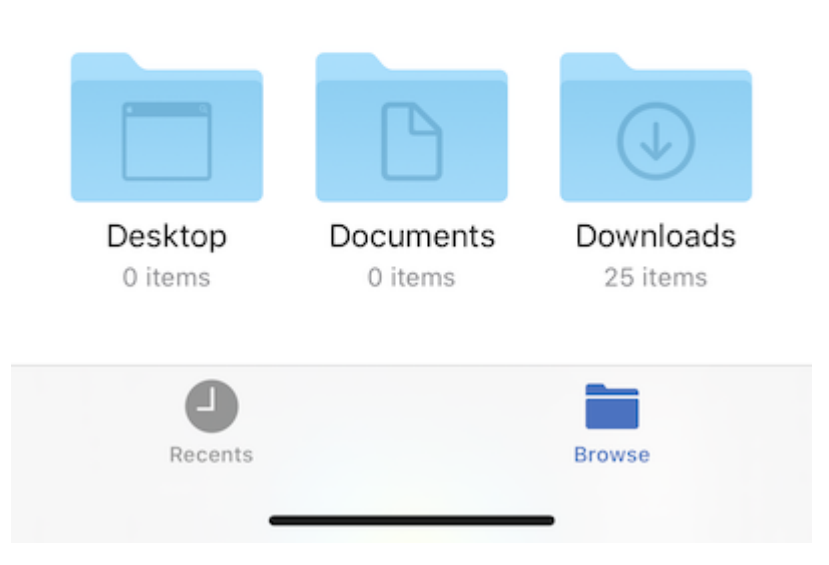

只需滚动浏览 Triofox 驱动器并选择要编辑的文件。

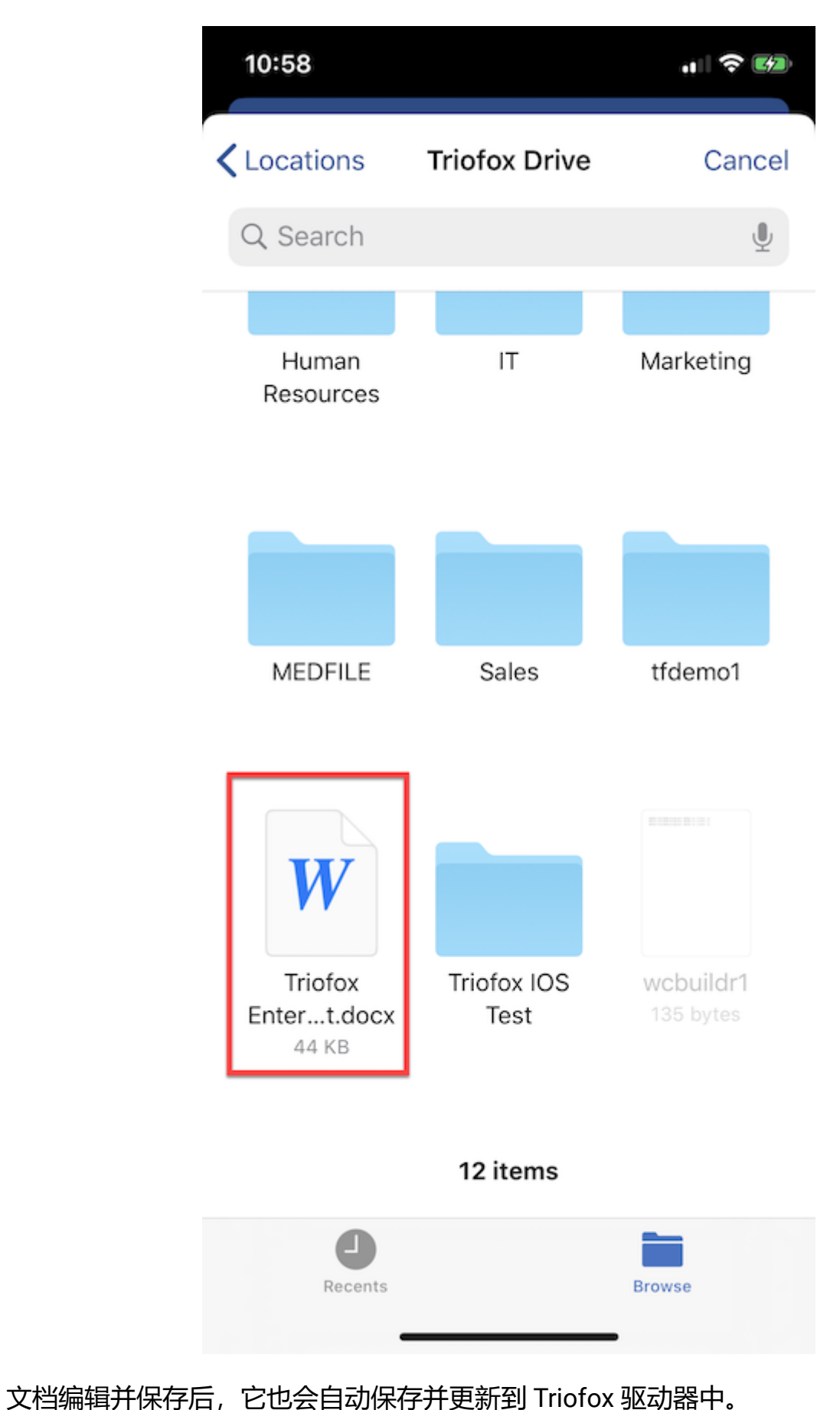

## **从** Office **保存新文档**

#### 要添加新文件到 Triofox, 请先在编辑应用程序中创建一个新文件。 保存时, 点击右上 角的 3**点** 按钮。

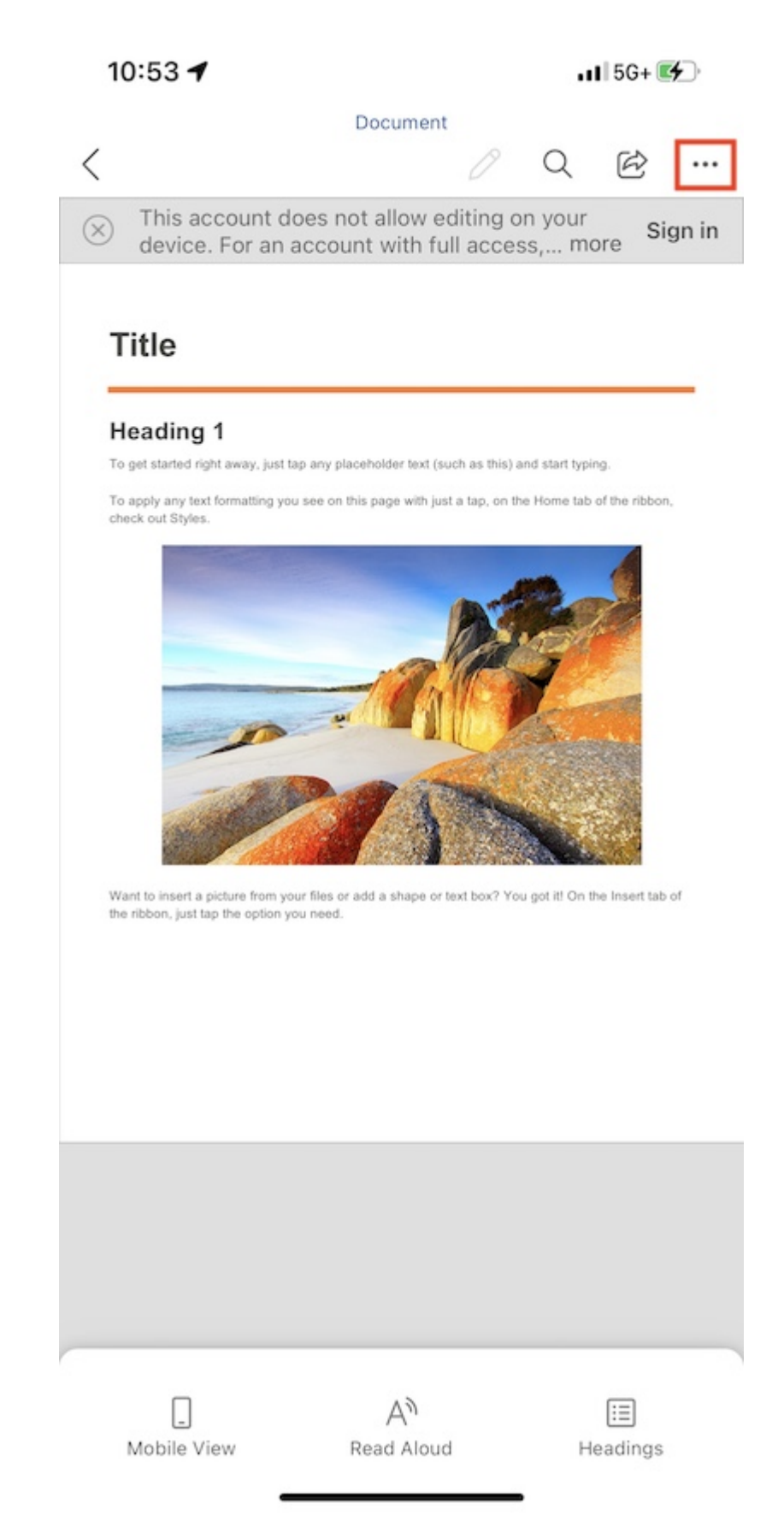

选择 **发送副本** 。

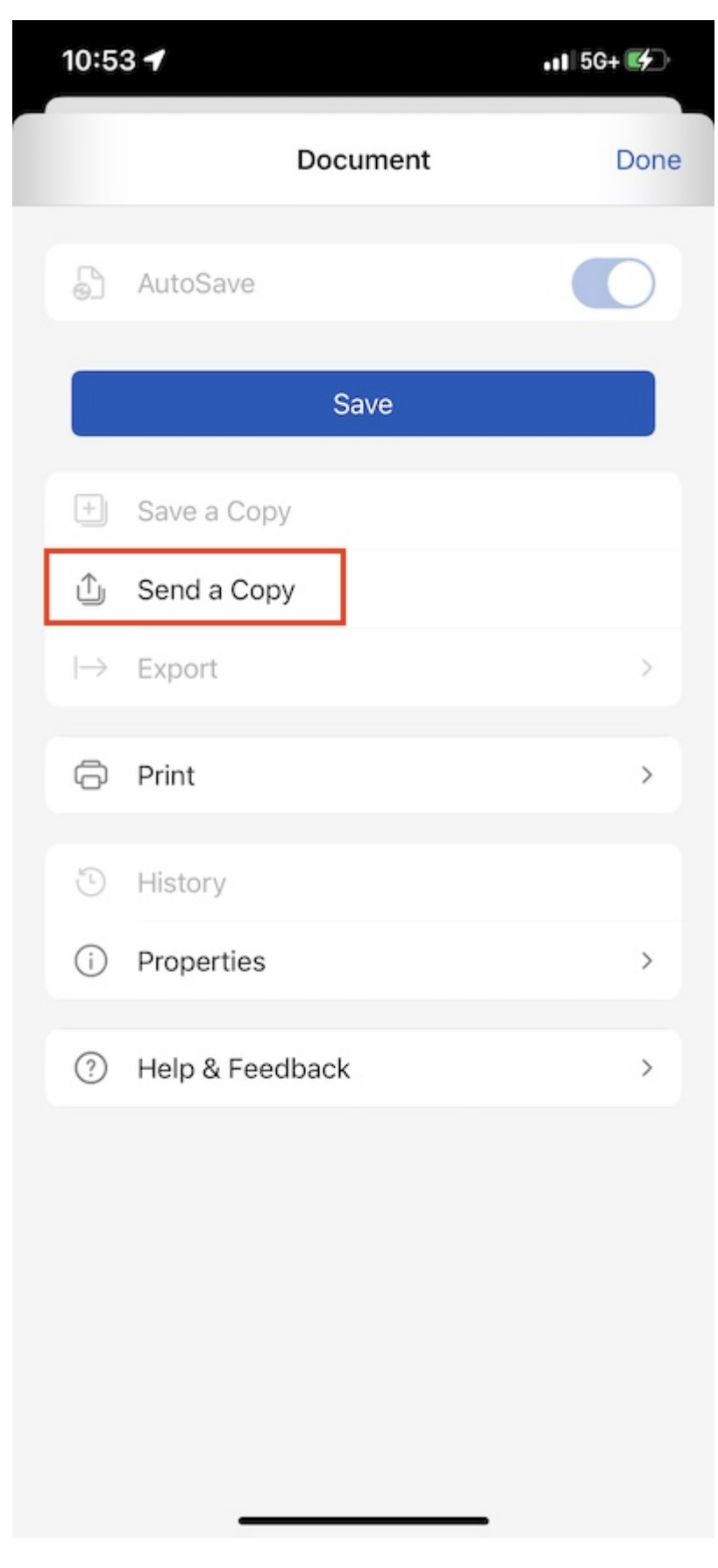

选择 **保存到** Triofox **驱动器** 。

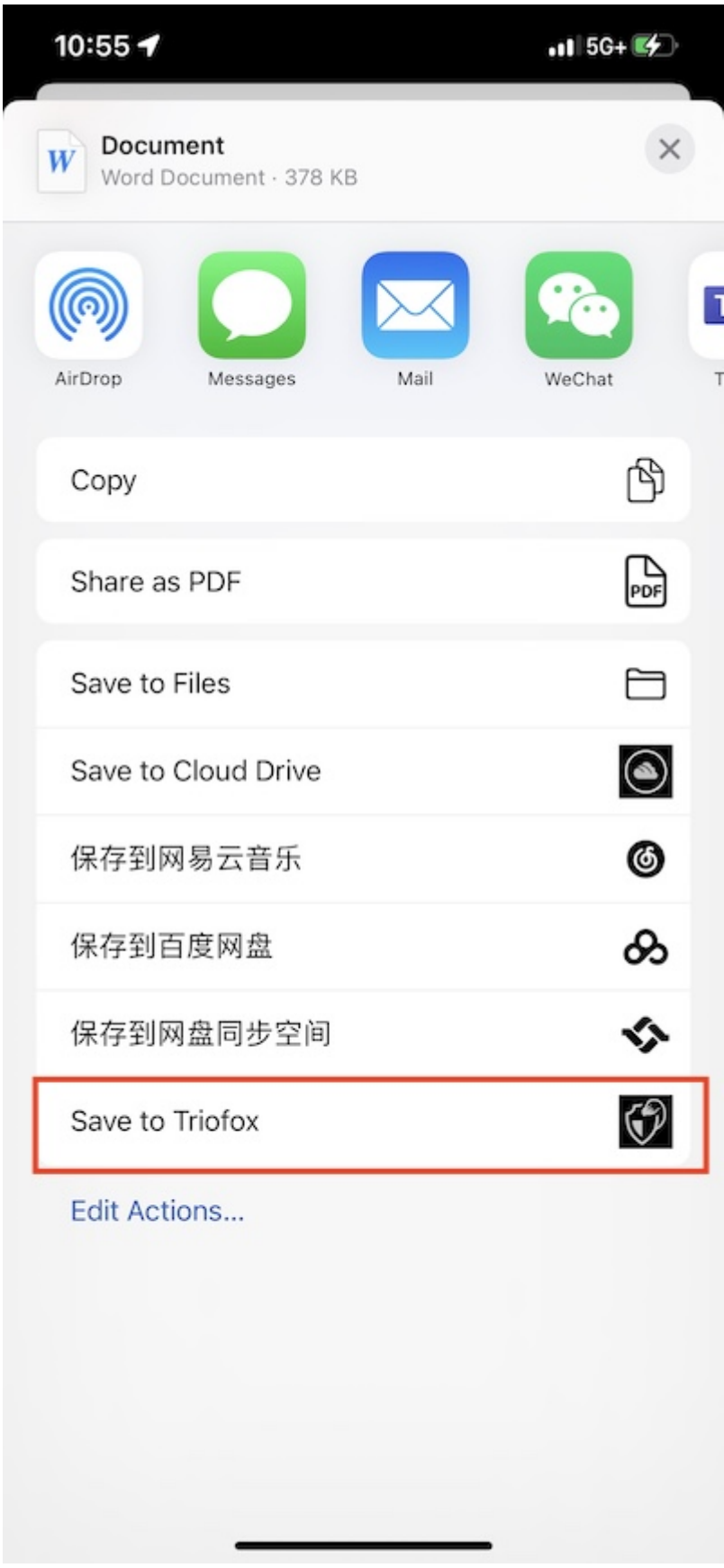

选择一个文件夹并将文件保存到所需位置。

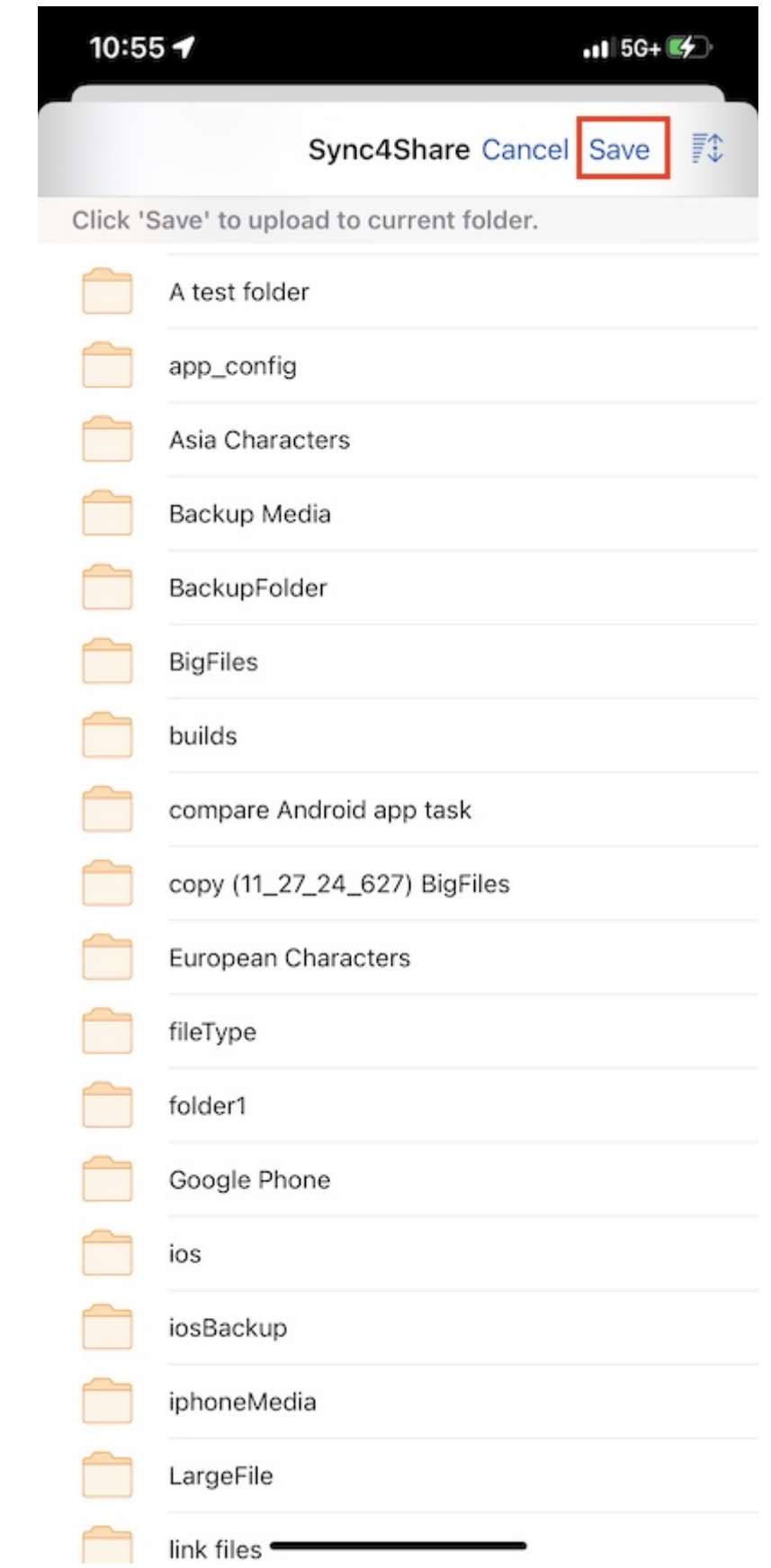

#### 通过点击主屏幕底部的 **齿轮** 图标或从侧面菜单中选择 **设置** 来访问 **设置** 页面。

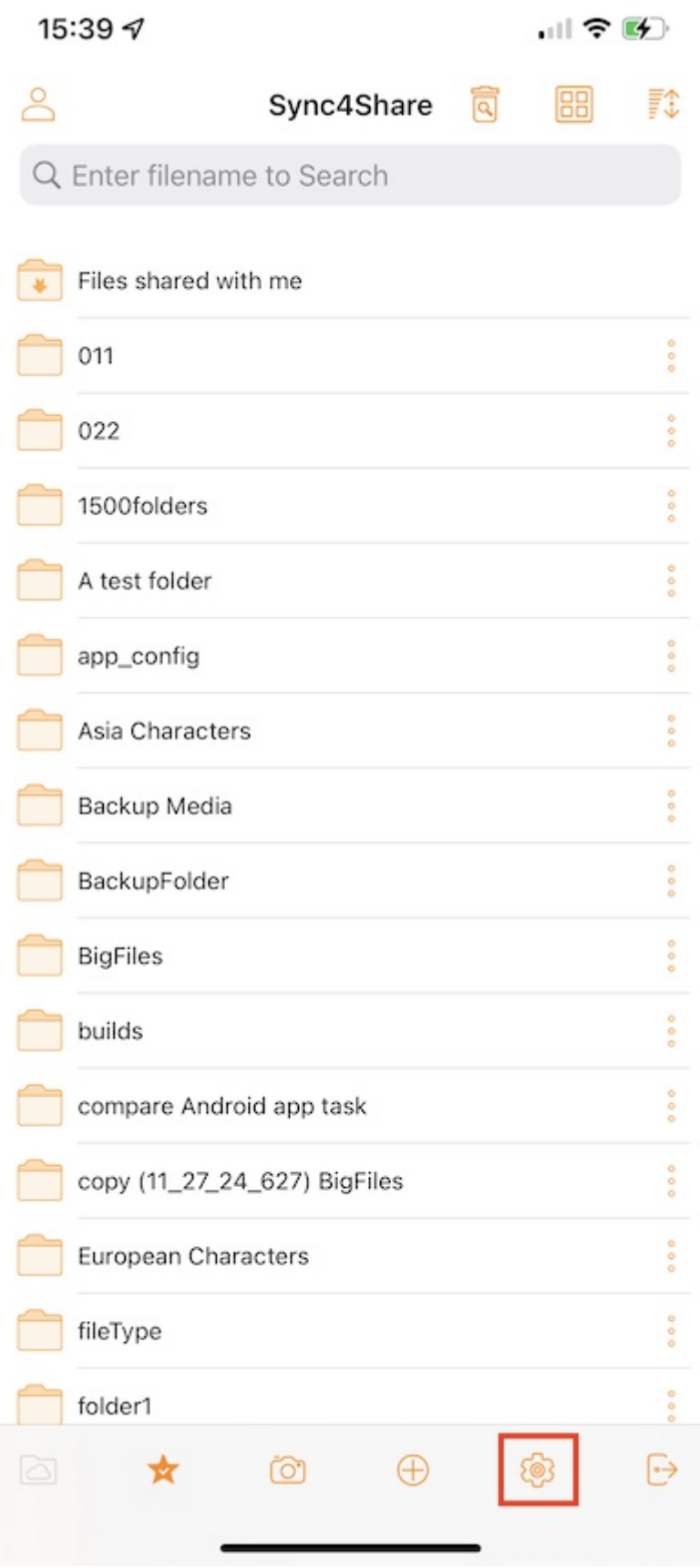

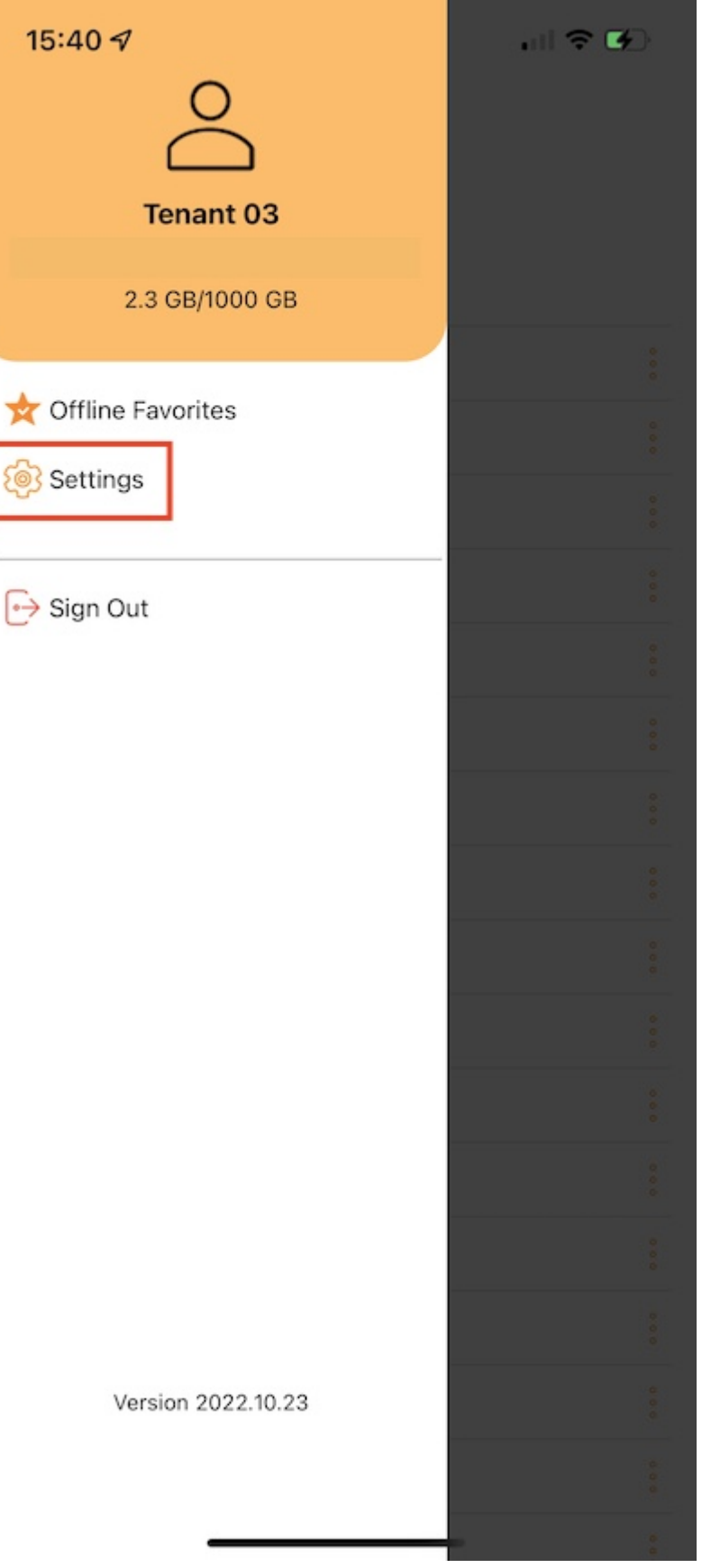

### **账户**

在 **账户** 部分中可以找到有关用户名、电子邮件、服务器网址和使用的配额的信息。

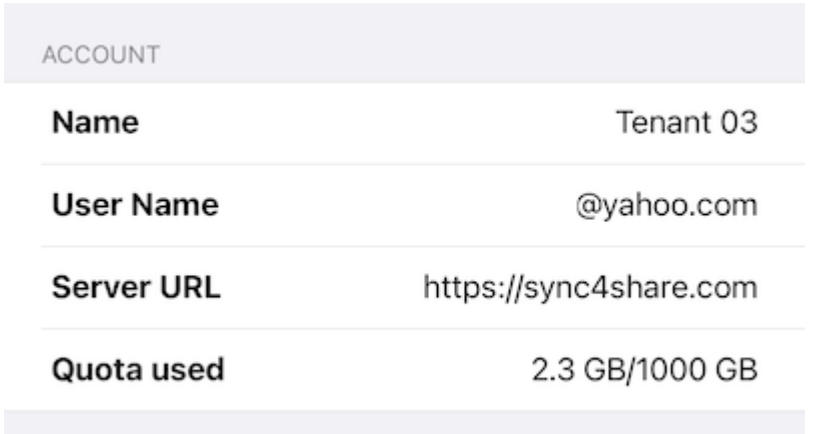

**主题**

#### 在这里可以选择喜欢的主题颜色。 Triofox 应用程序的默认主题颜色是 **橙色**。

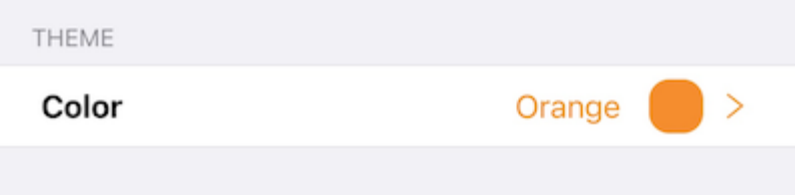

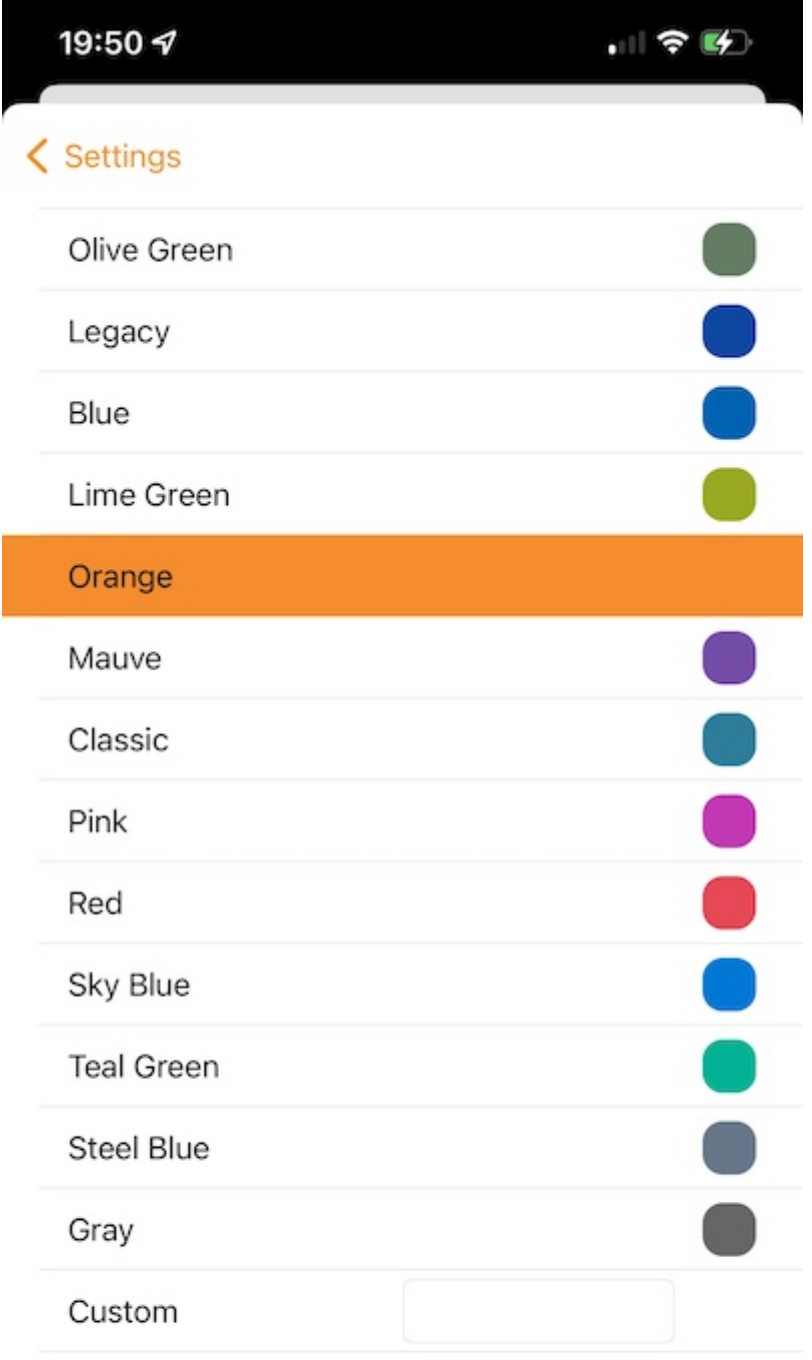

### **媒体备份**

创建媒体备份文件夹,将手机中的所有媒体文件同步到 Triofox 驱动器。

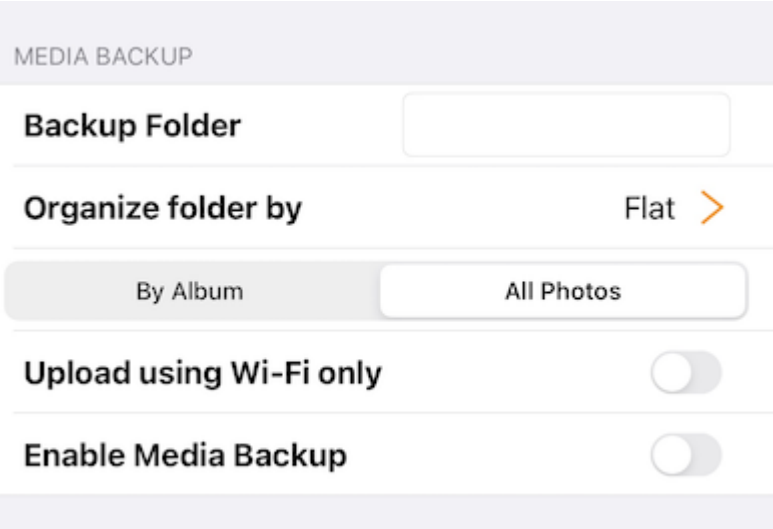

#### **备份文件夹名称**

指定媒体备份文件夹的名称。 稍后会在根文件中看到此备份文件夹。

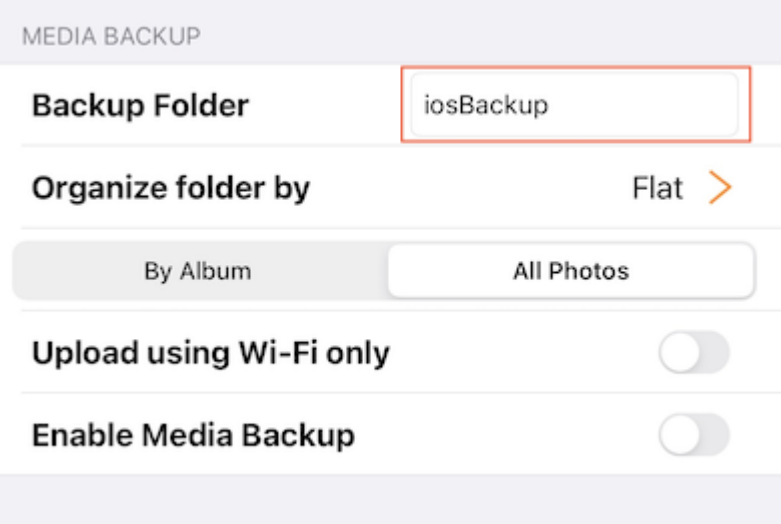

#### **文件夹整理**

选择按单位、年或年月整理媒体备份文件夹。 也可以选择通过相册或所有照片备份媒体 文件。

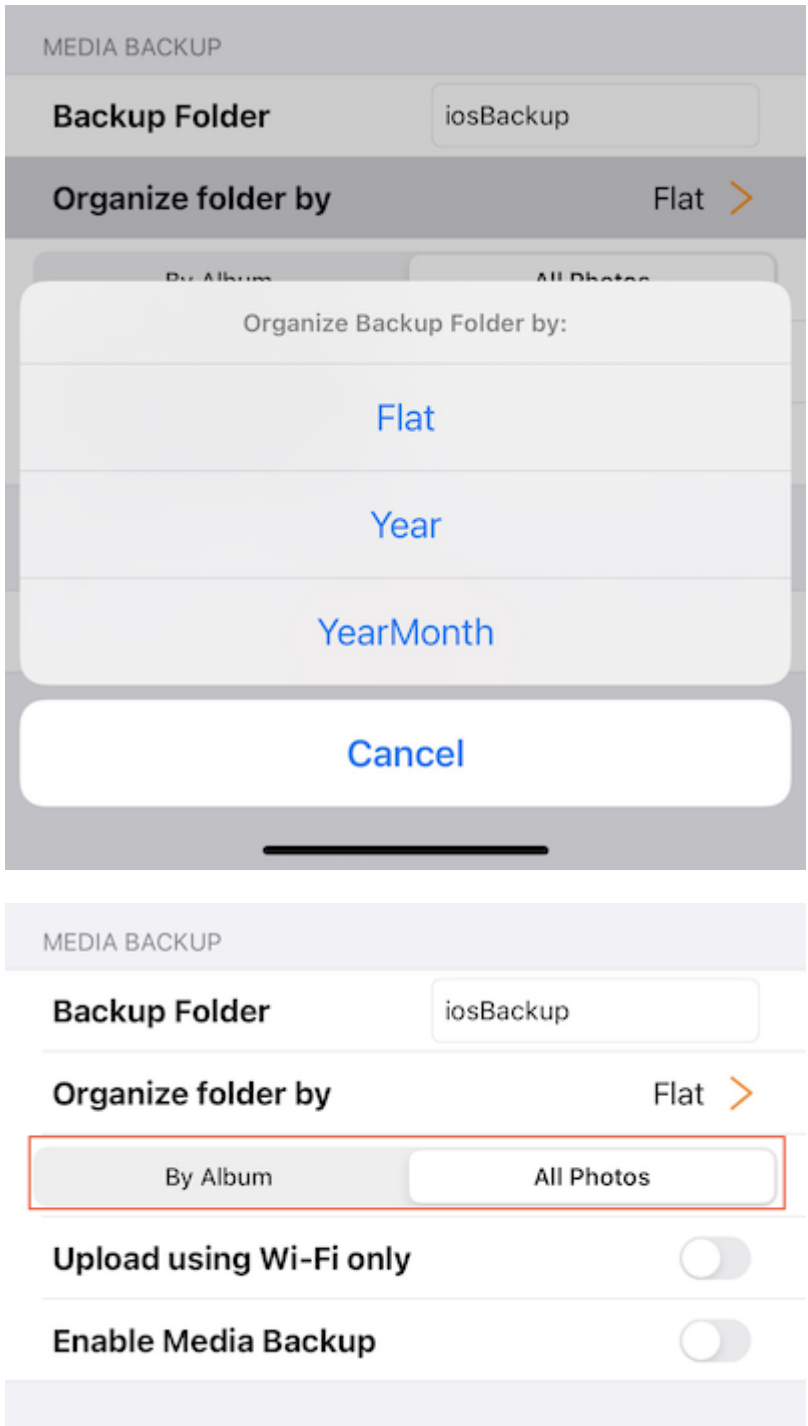

#### **仅限** Wi-Fi **网络**

启用此开关,只有在有 Wi-Fi 连接时才能进行备份。

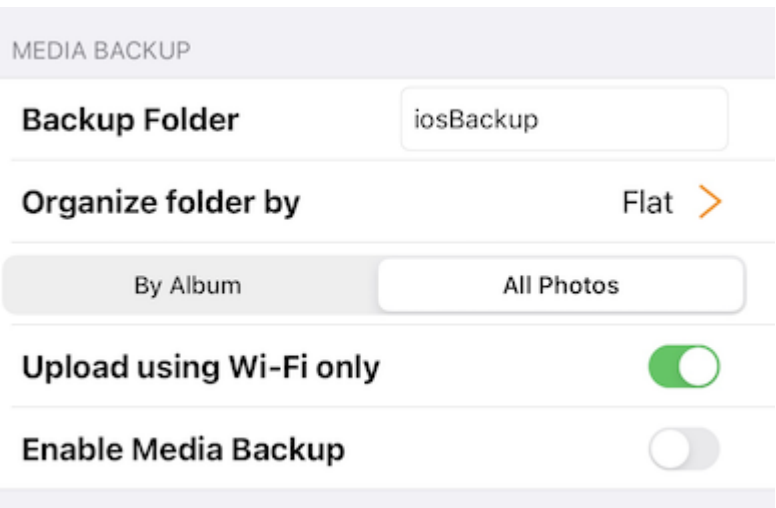

#### **启用媒体备份**

完成上述所有备份设置后,可以启用此开关来启用媒体备份。

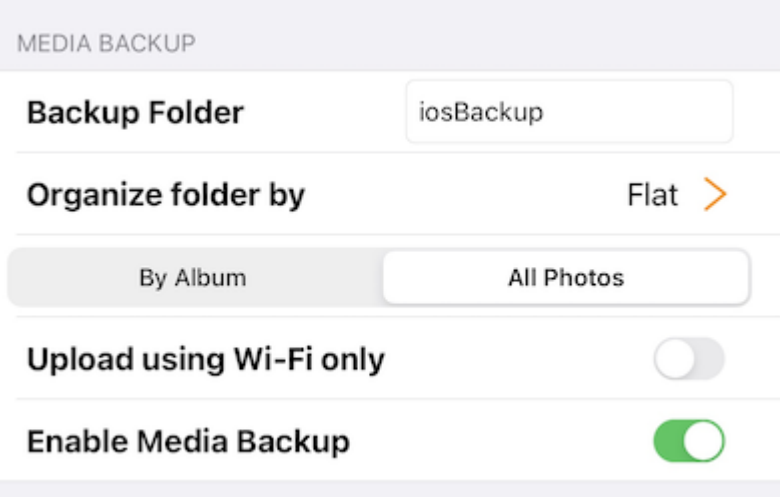

进入**我的文件** 查看根目录下创建的备份文件夹。 点击备份文件夹, 将看到一个文件夹, 其名称为包含备份媒体文件的设备的名称。

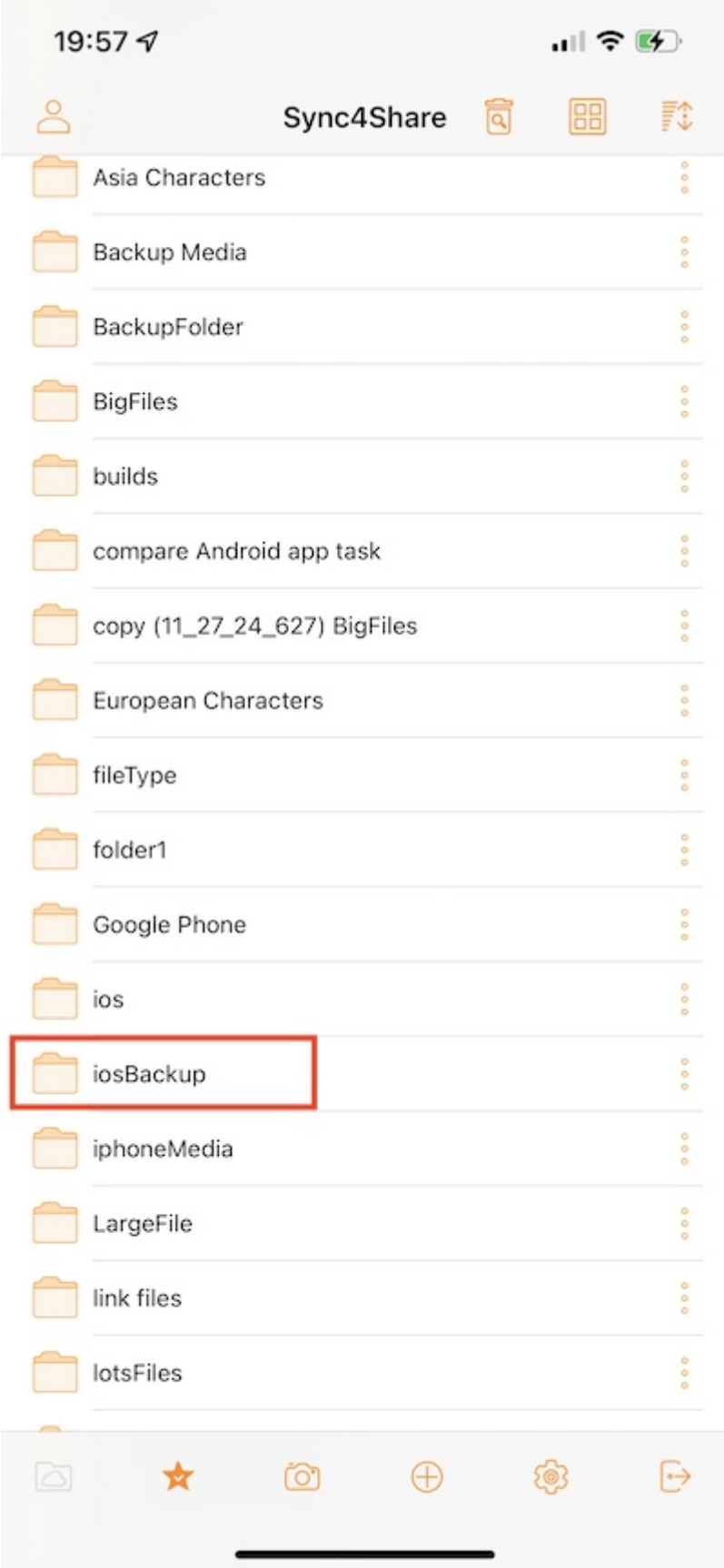

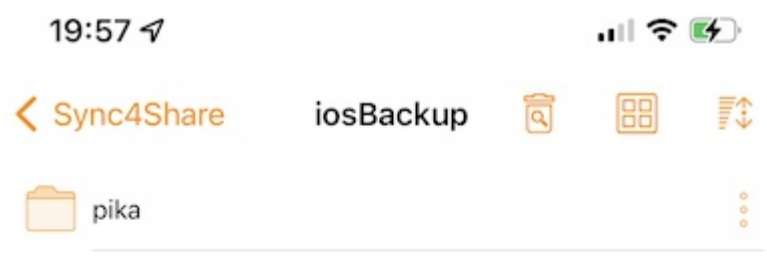

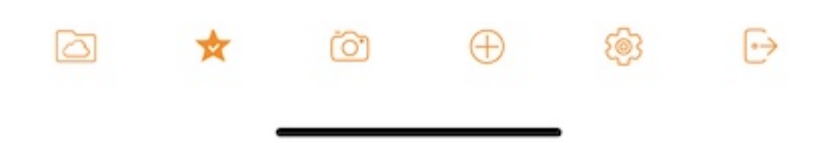

### **会话**

触摸 **登出** 按钮将此用户从应用程序中登出。

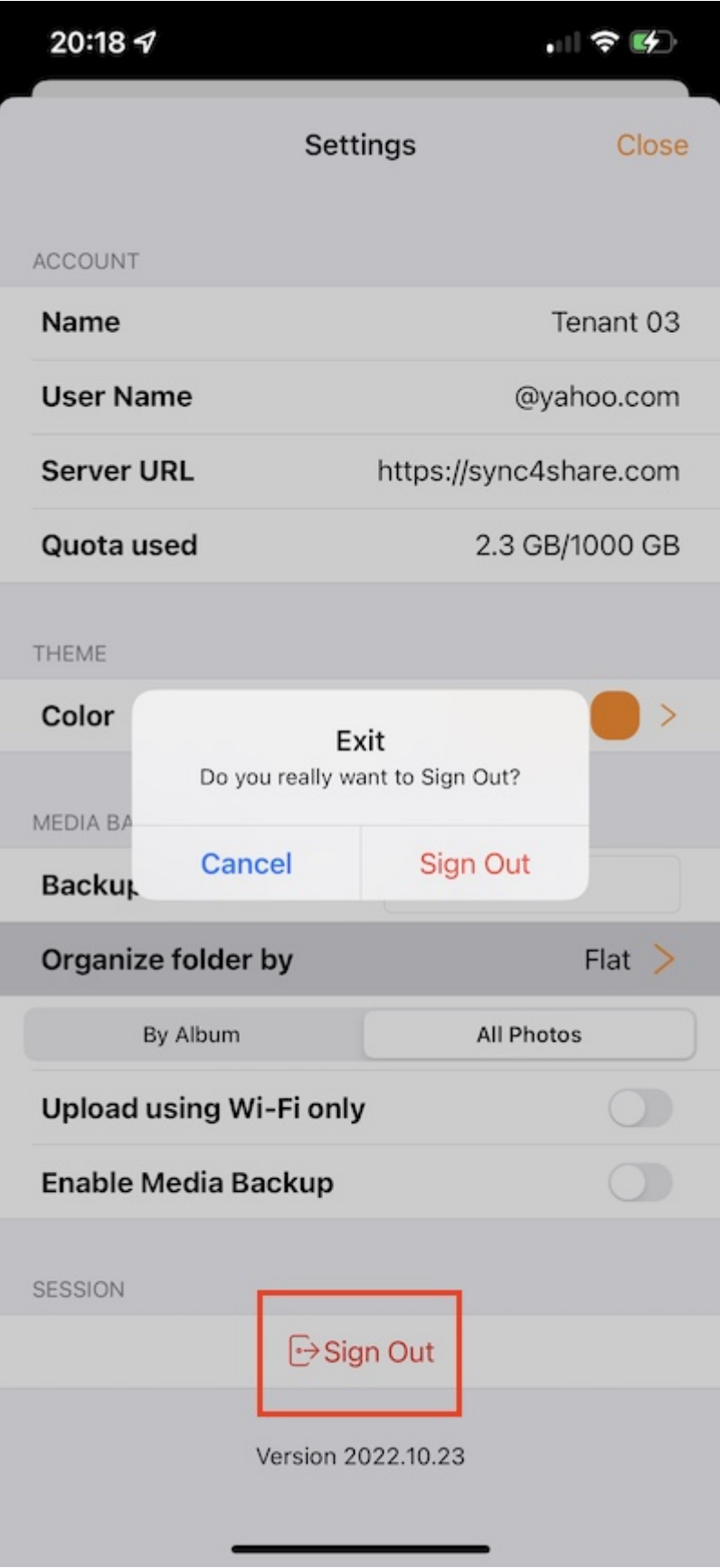

**文件应用程序**

从手机上的文件应用程序中访问 Triofox 驱动程序来管理和编辑其中的内容。

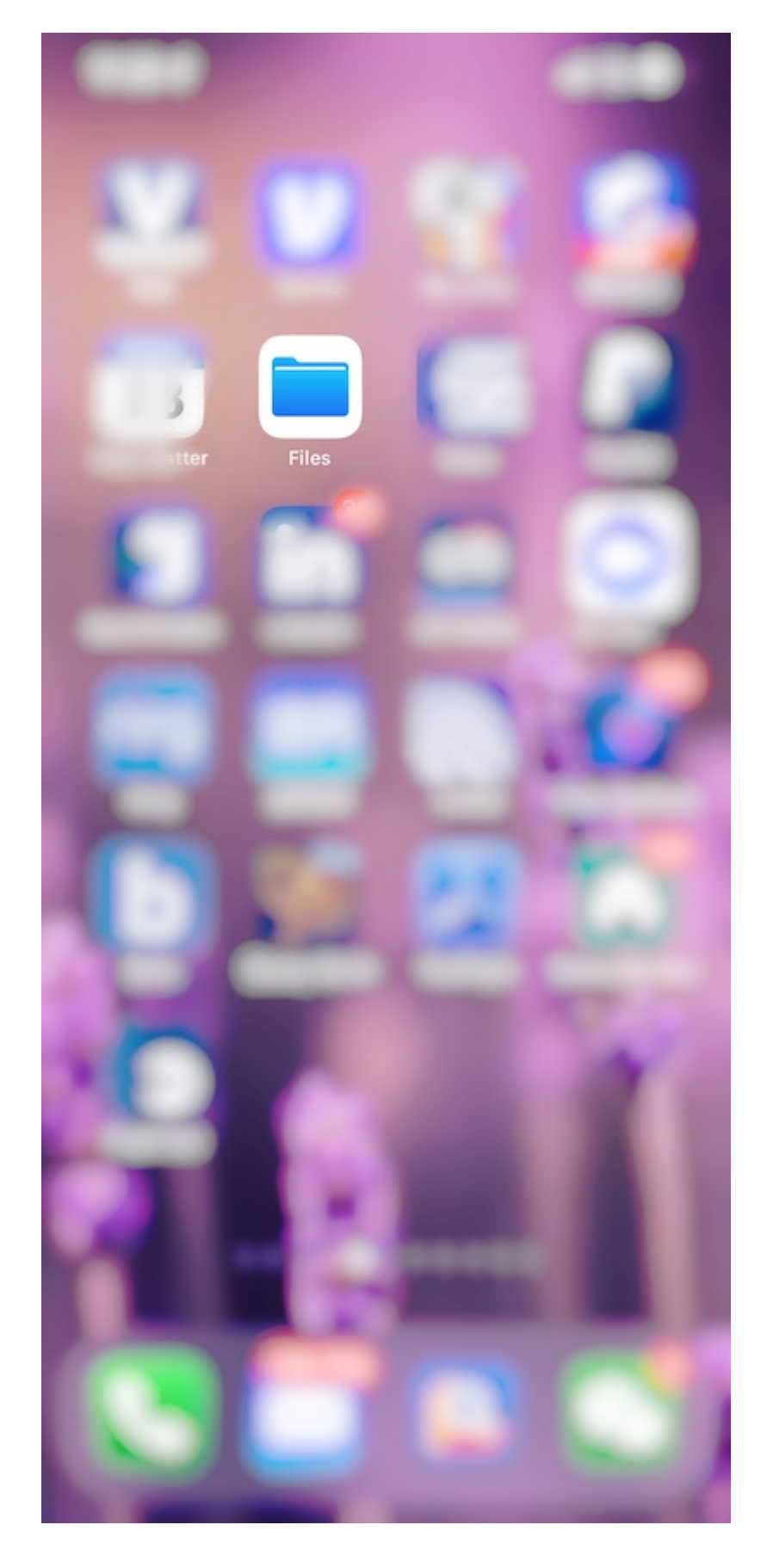

打开文件应用程序,选择 **浏览**,查看 Triofox 应用程序是否列于**位置**中。

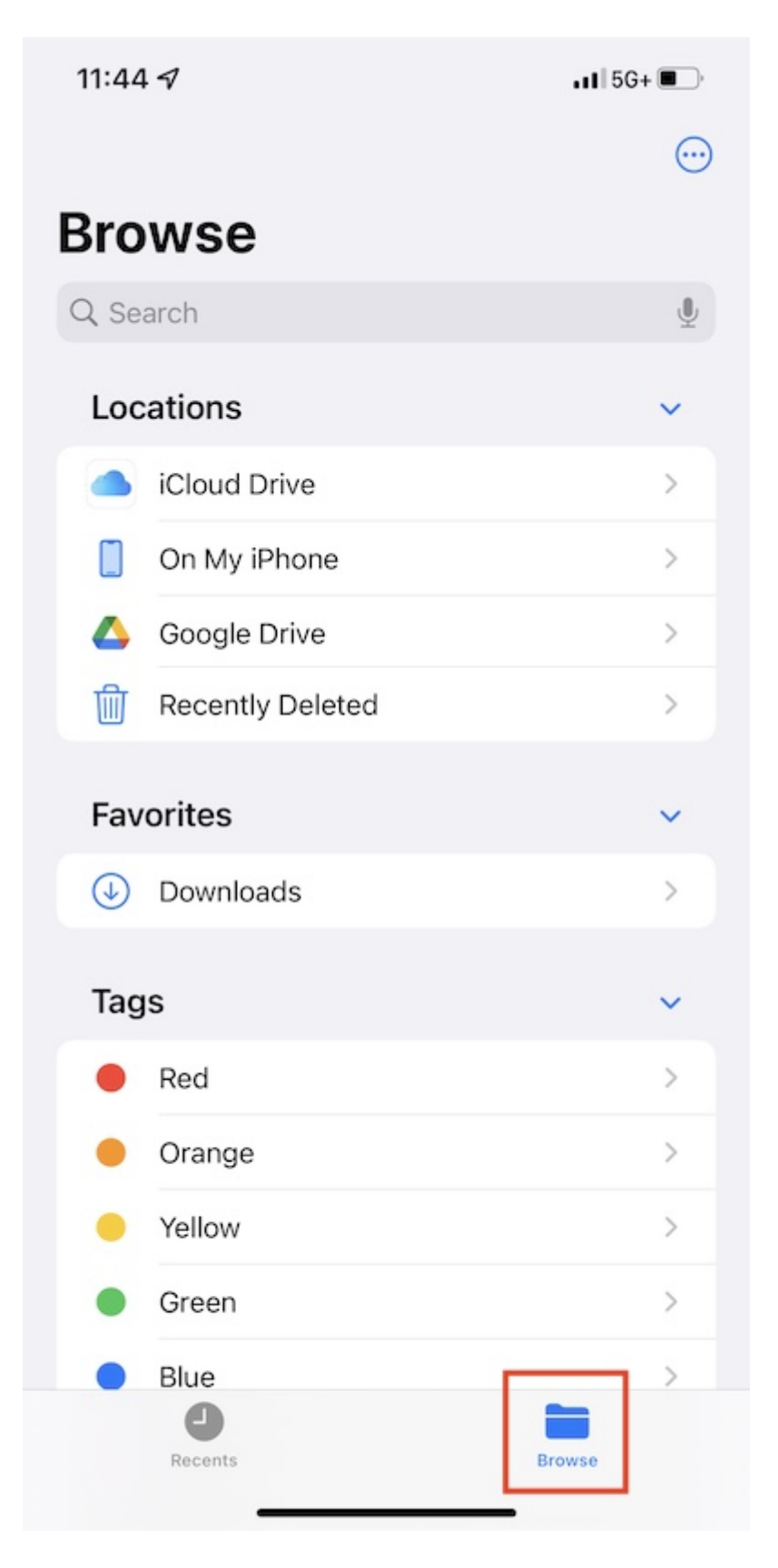

如果 Triofox 应用程序没有列在 位置 下面, 点击右上角的 3点 按钮, 然后触摸 编辑。

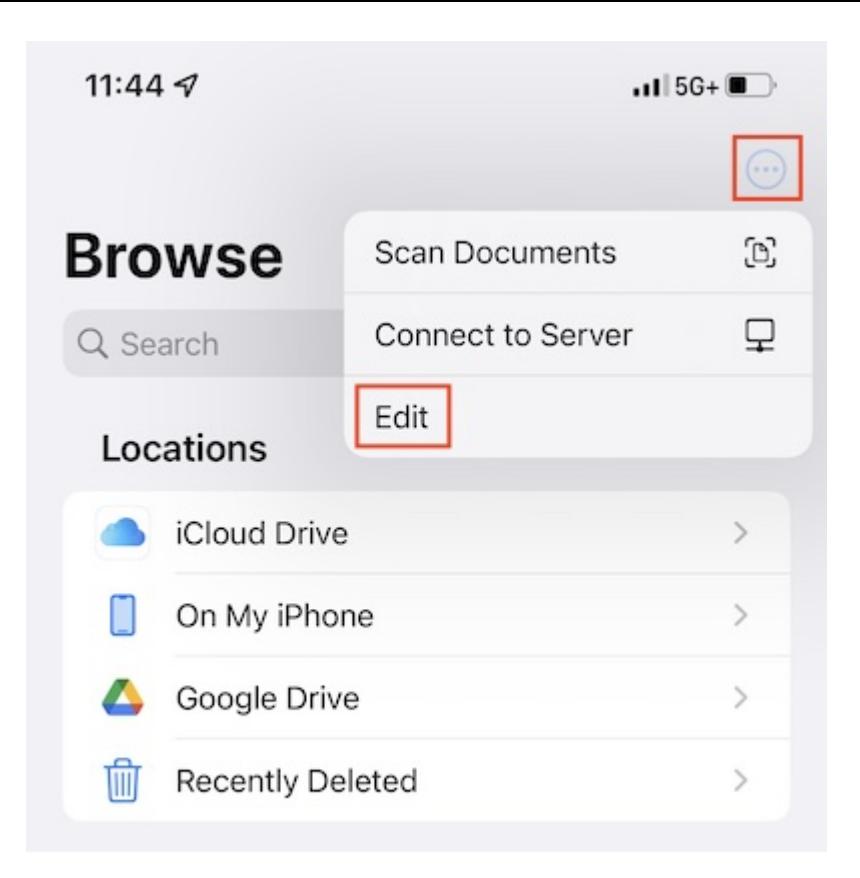

启用 Triofox 应用程序的开关,然后按 **完成**。

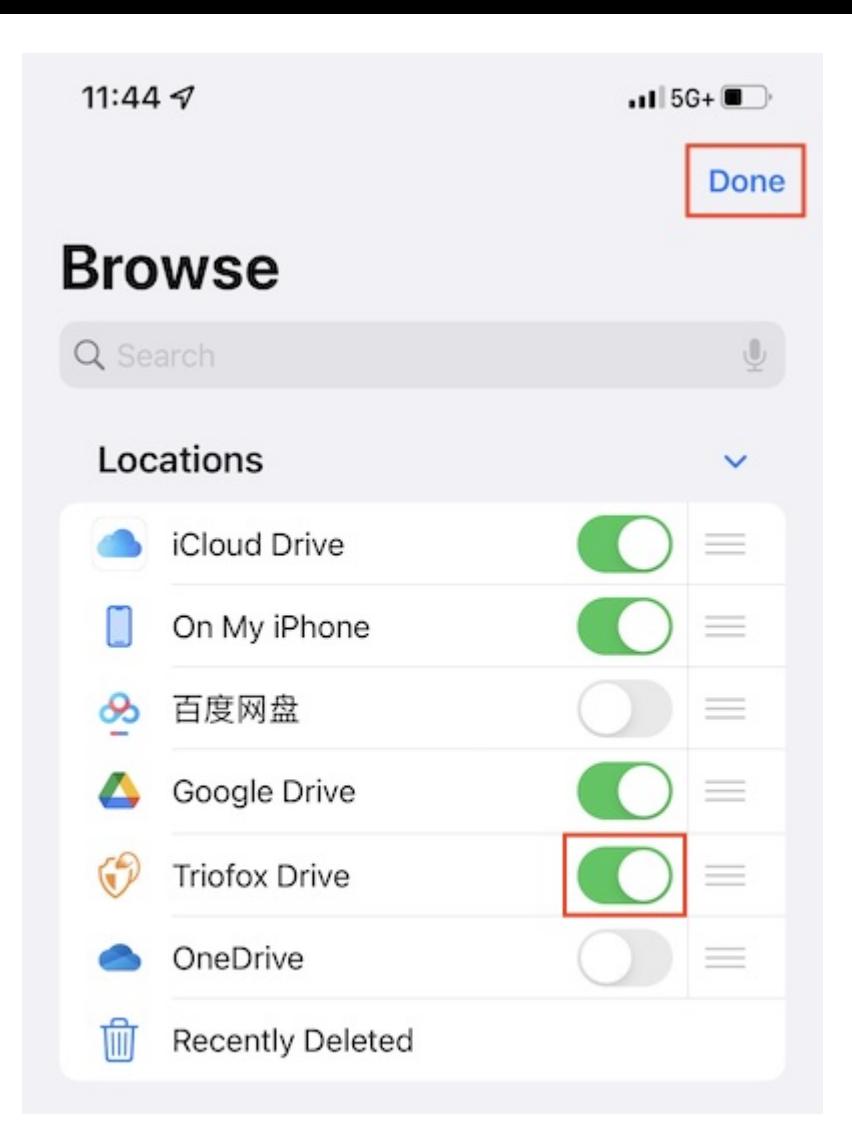

Triofox 应用程序现在列在 **位置** 下。

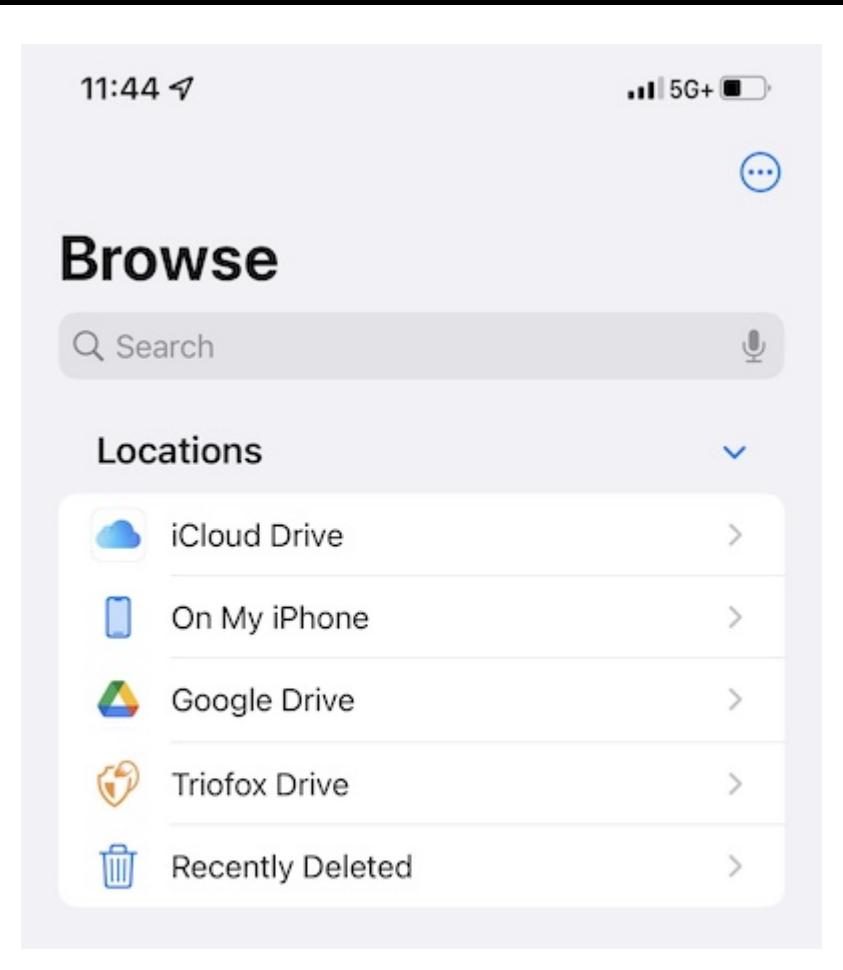

## **主要操作**

选择 Triofox 驱动器来查看文件应用程序中的内容。 点击右上角的 3**点** 按钮即可查看可 以执行的操作。

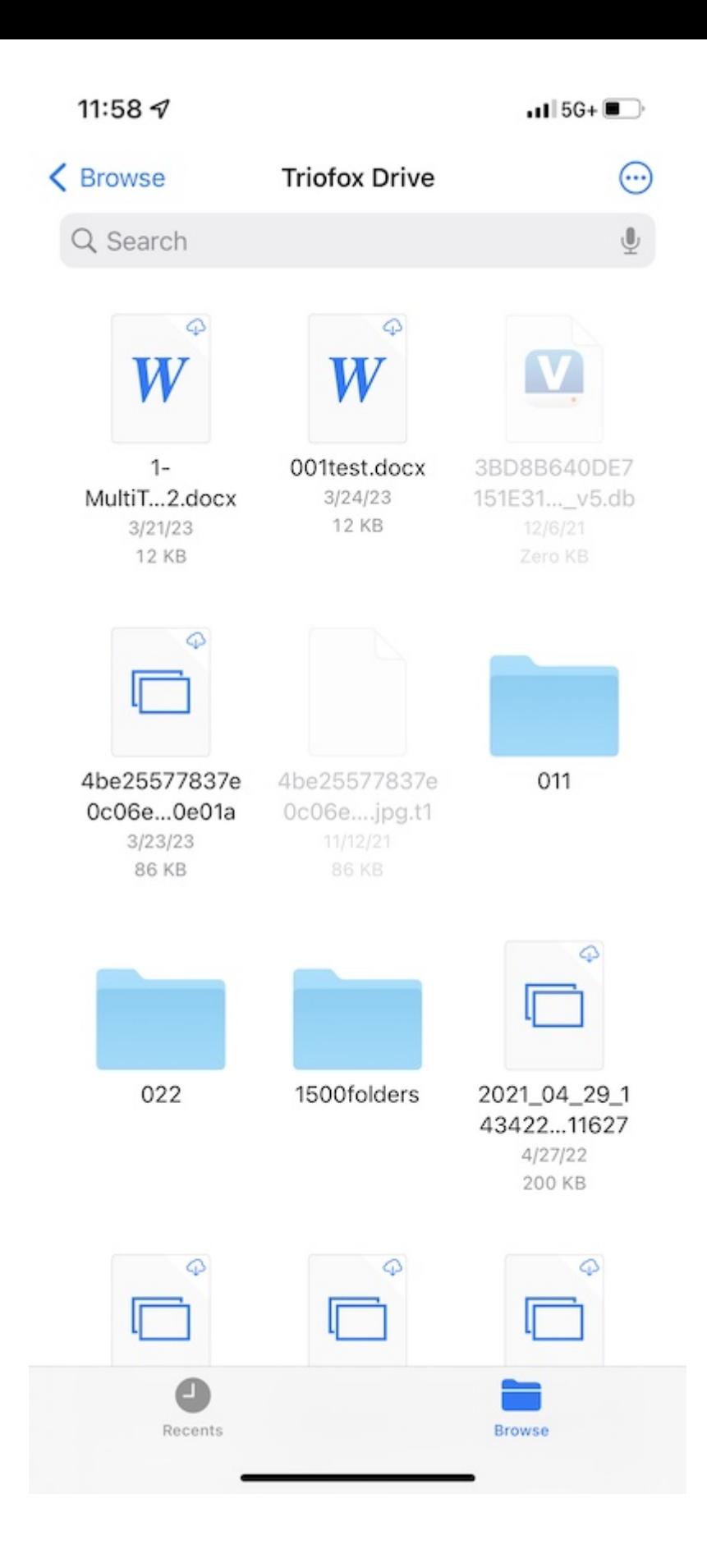

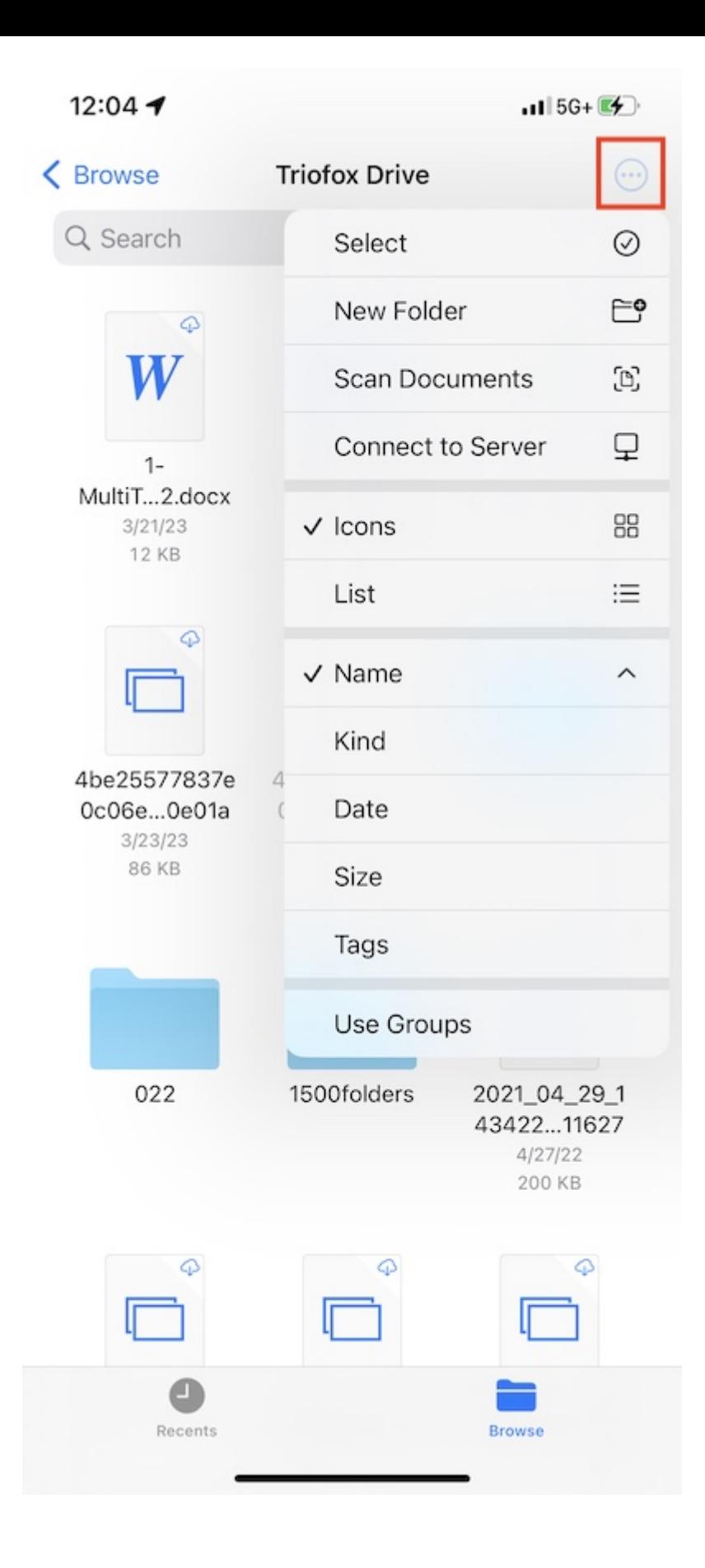

**查看**

在图标和列表之间选择切换视图。
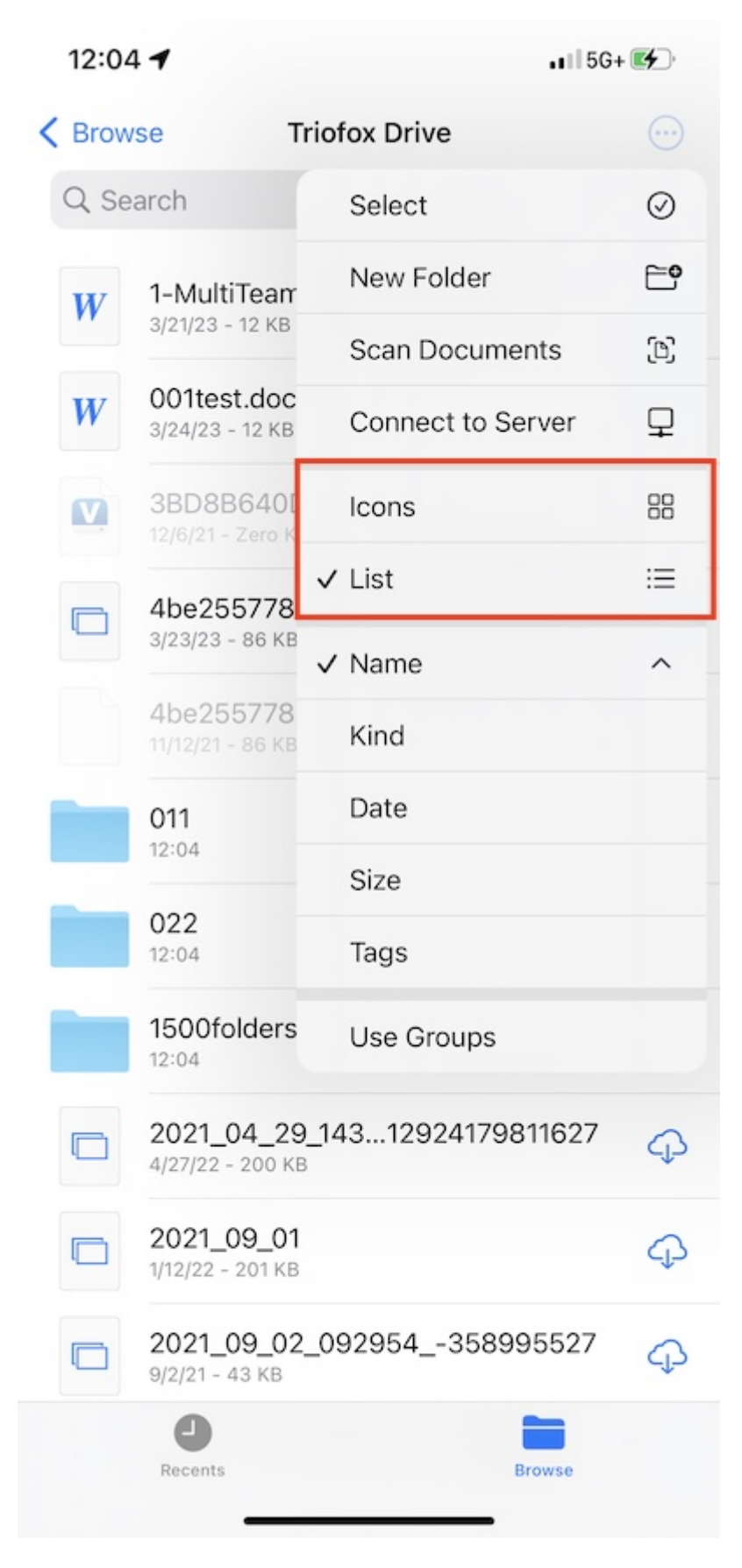

在此选择更改排序模式。

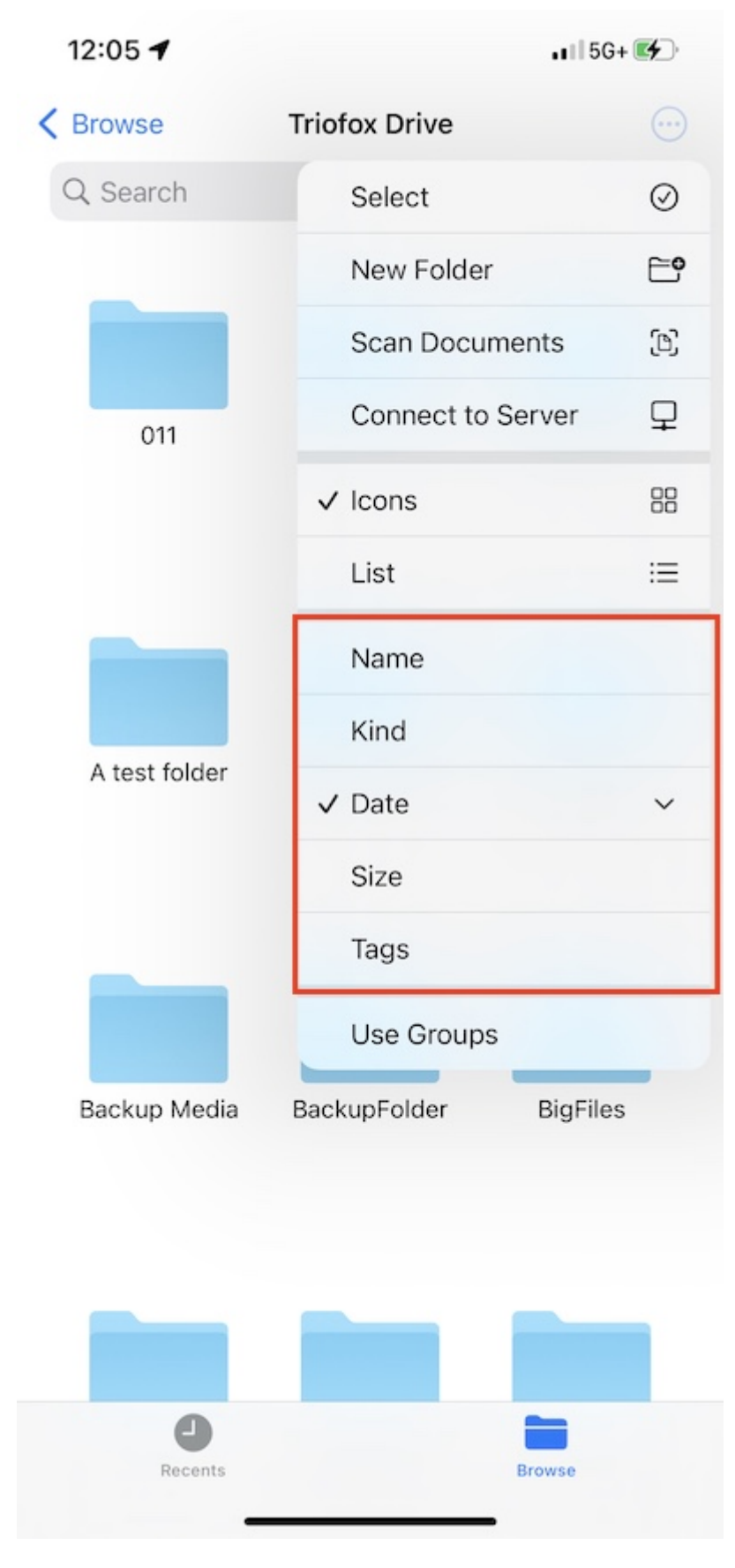

如果启用 使用组,可以使用种类、日期或大小对项目进行分组。

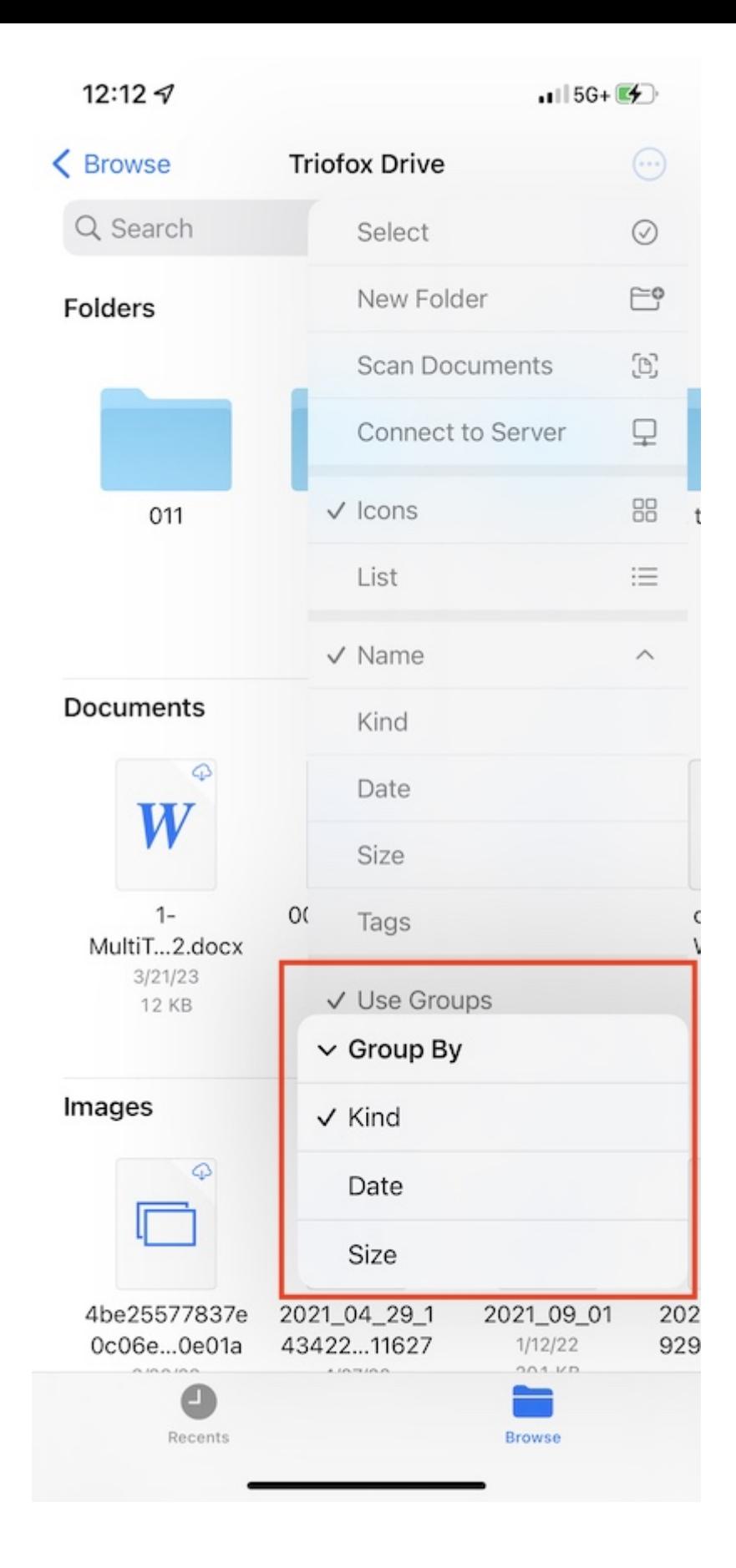

## **文件操作**

长按文件夹或文件查看特定项目的操作菜单。

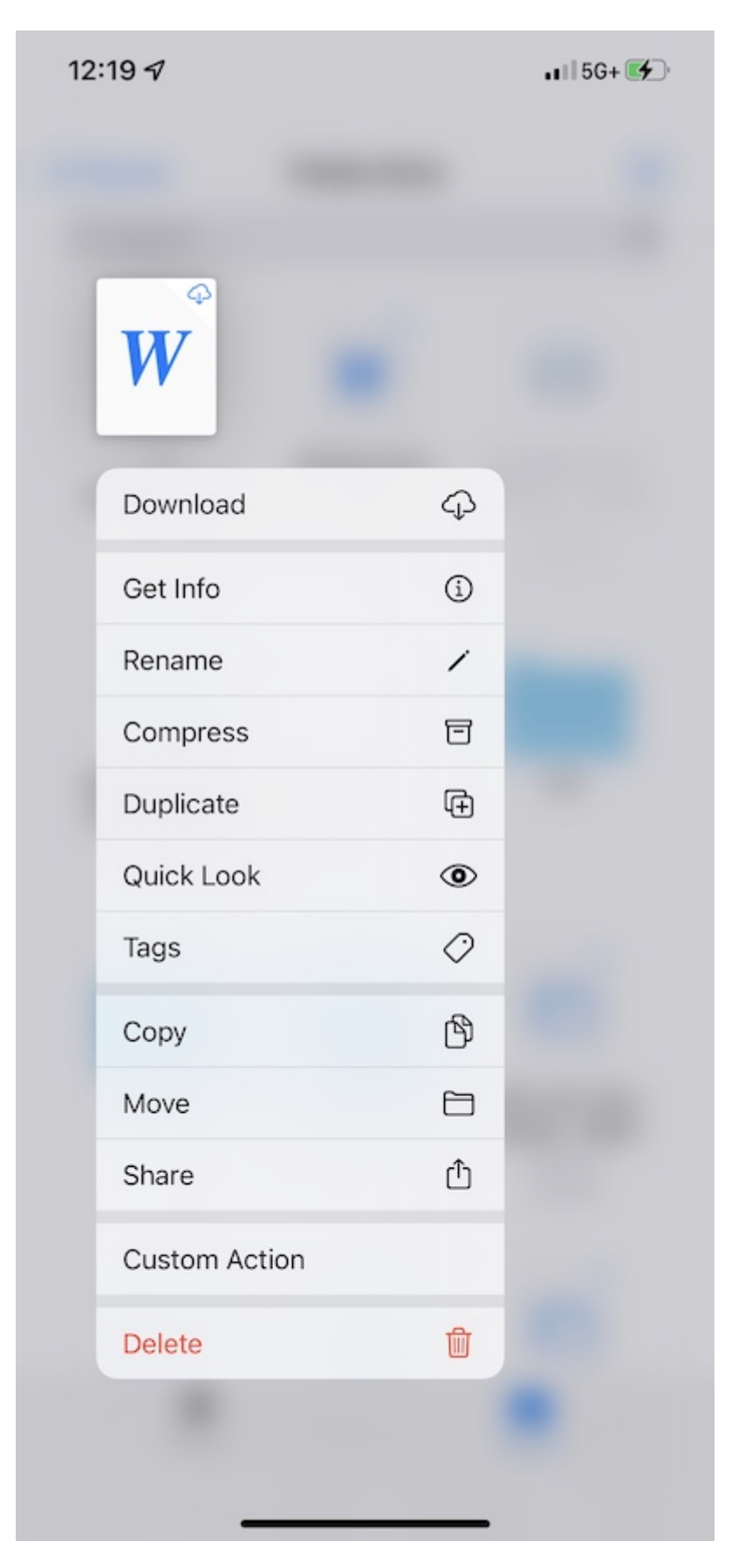

长按空白处可粘贴文件、创建新文件夹、启动扫描文档或获取文件夹信息。

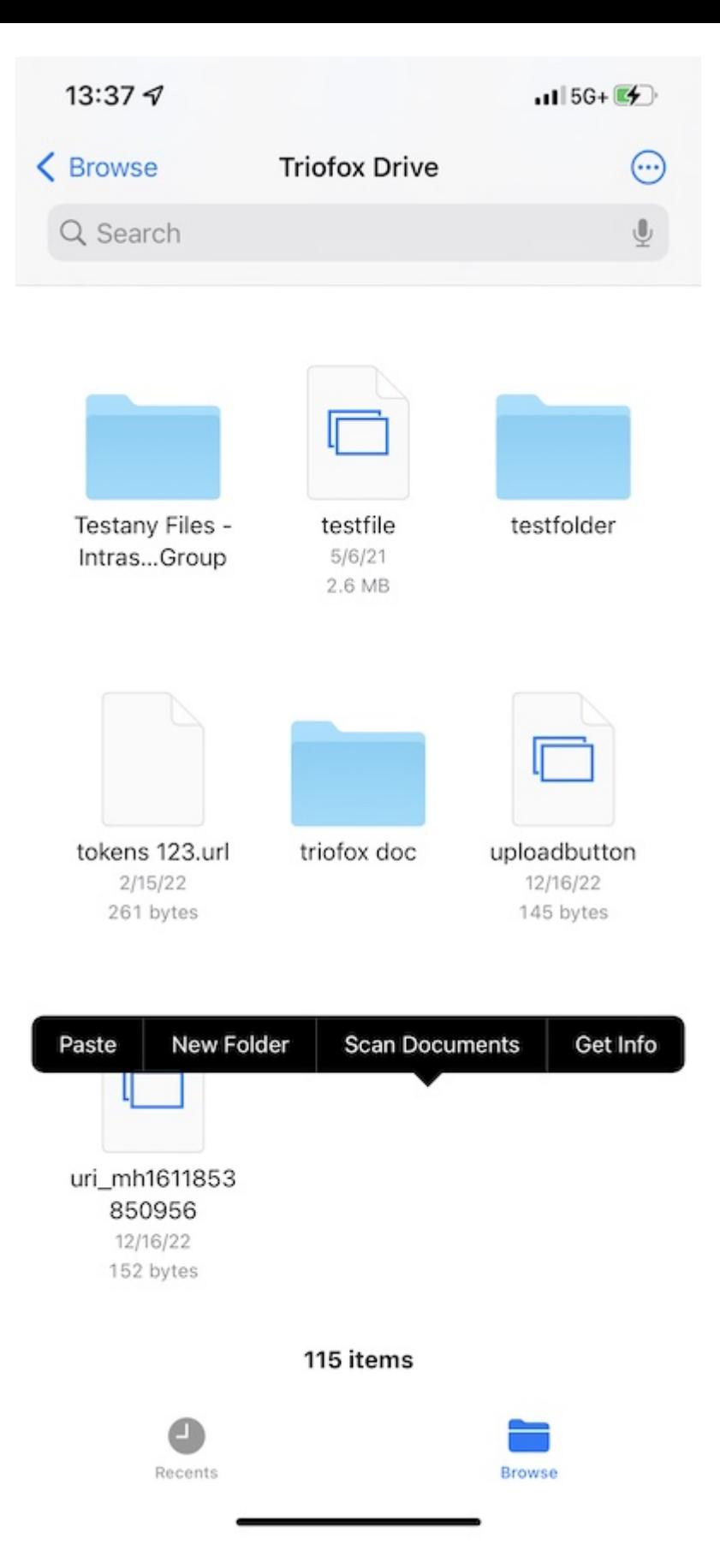

触摸右上角的 3**点** 按钮并点击 **选择**。 然后可以选择多个文件夹和文件并通过底部工具栏 的图标进行操作。

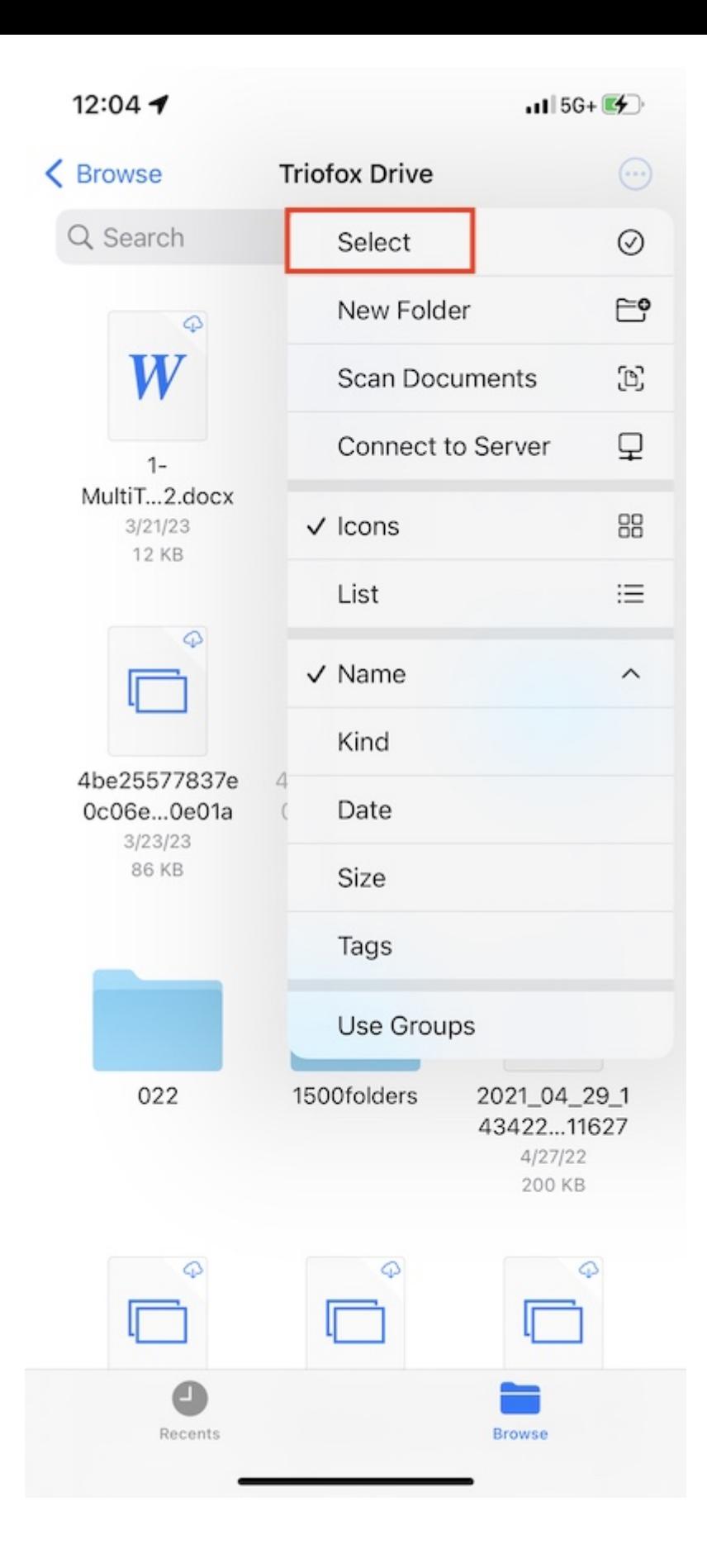

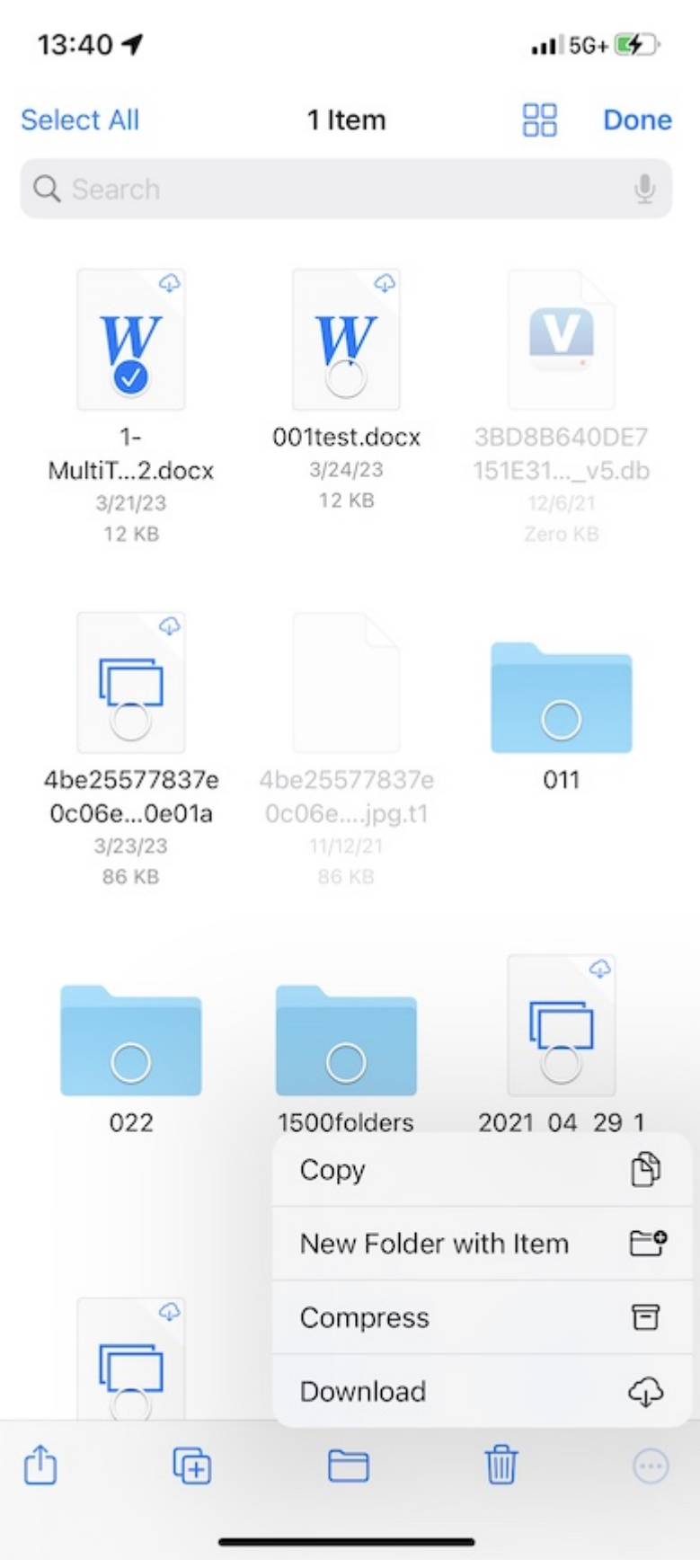

## **扫描文档**

按右上角的 3**点** 按钮并选择 **扫描文档** 开始扫描文档。

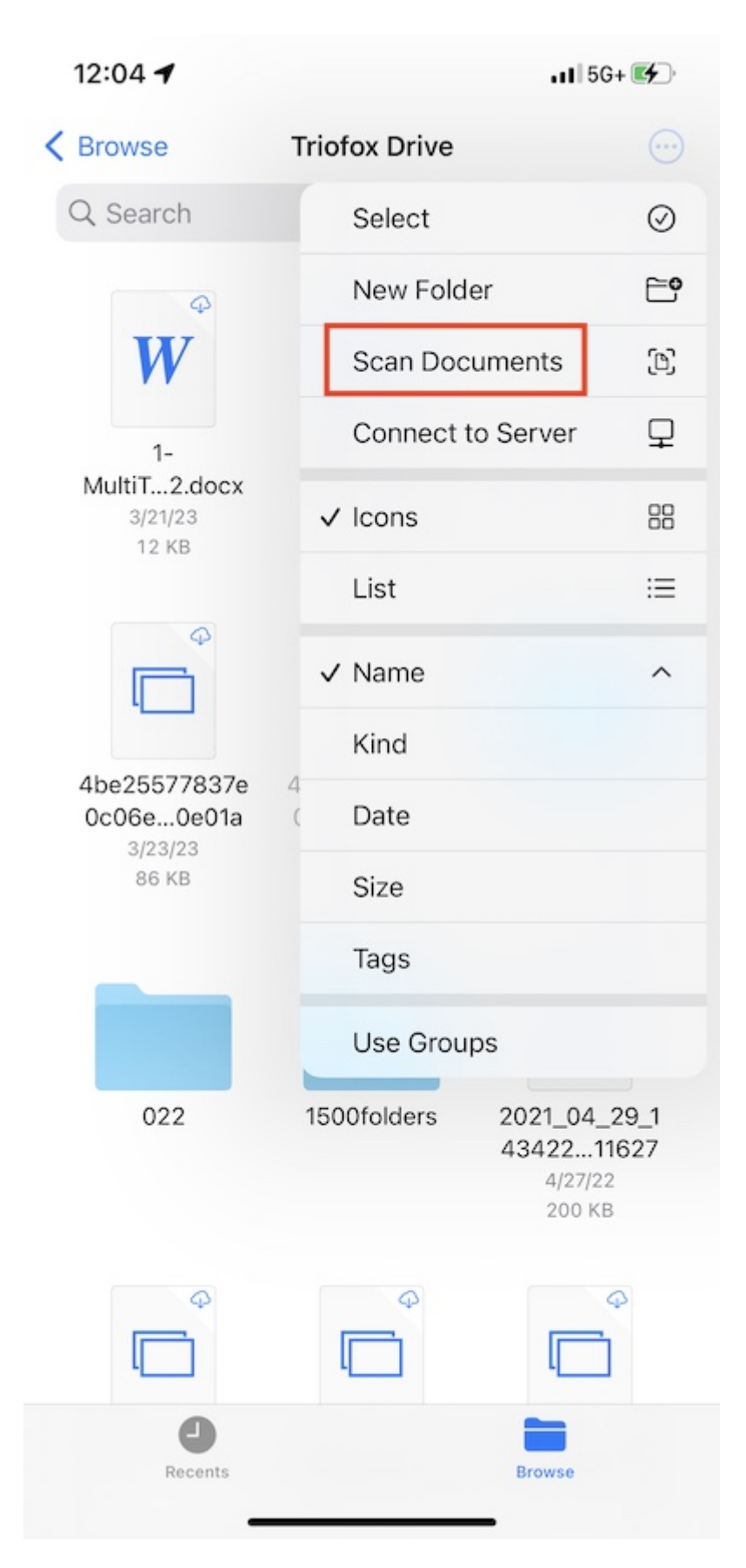

将出现照片拍摄视图,当在图像中检测到文档时将自动拍摄照片。 触摸 **保存** 将扫描文 档上传到 Triofox 驱动器。

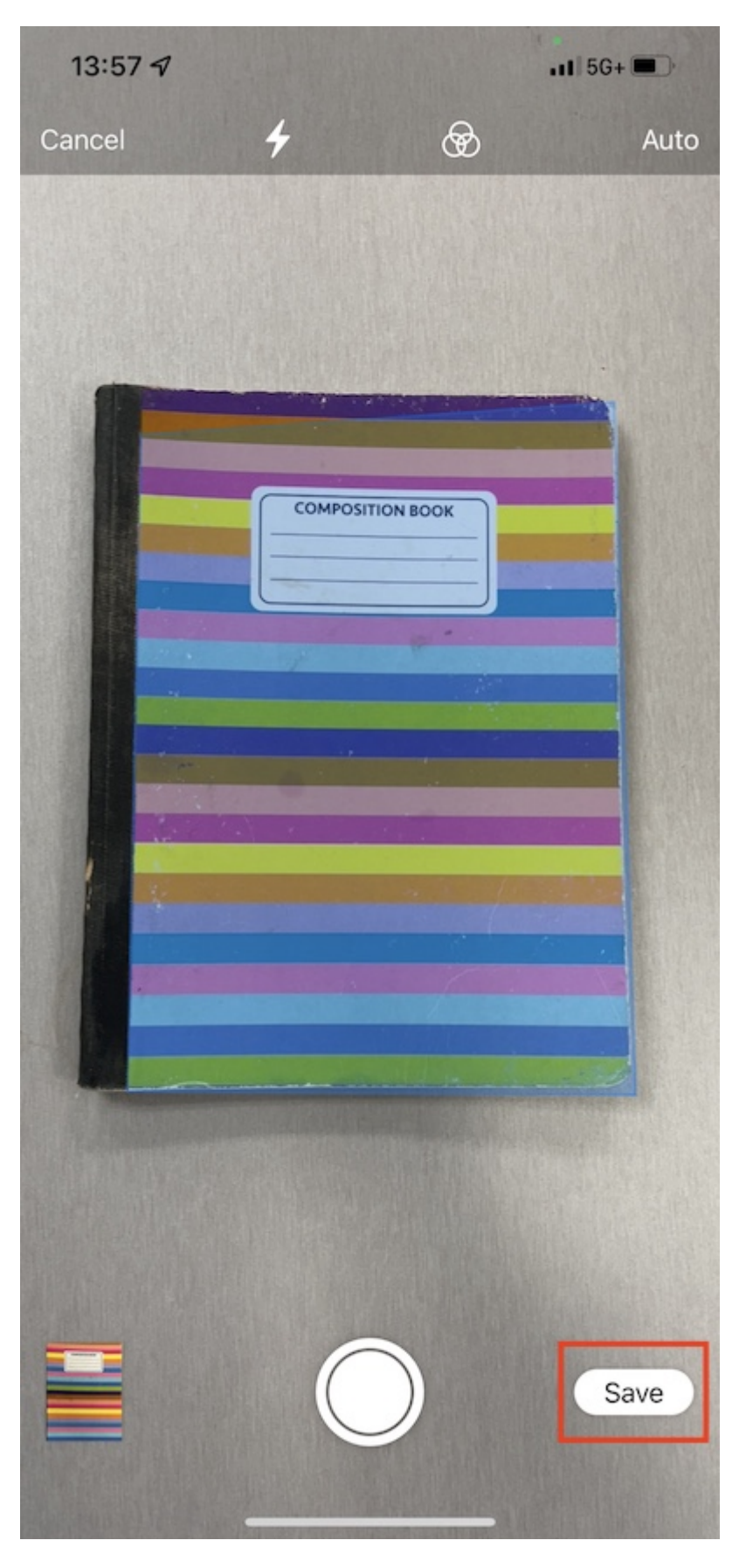

然后,一个名为 **扫描文档** 的新文件将出现,它将被上传到 Triofox 驱动器。

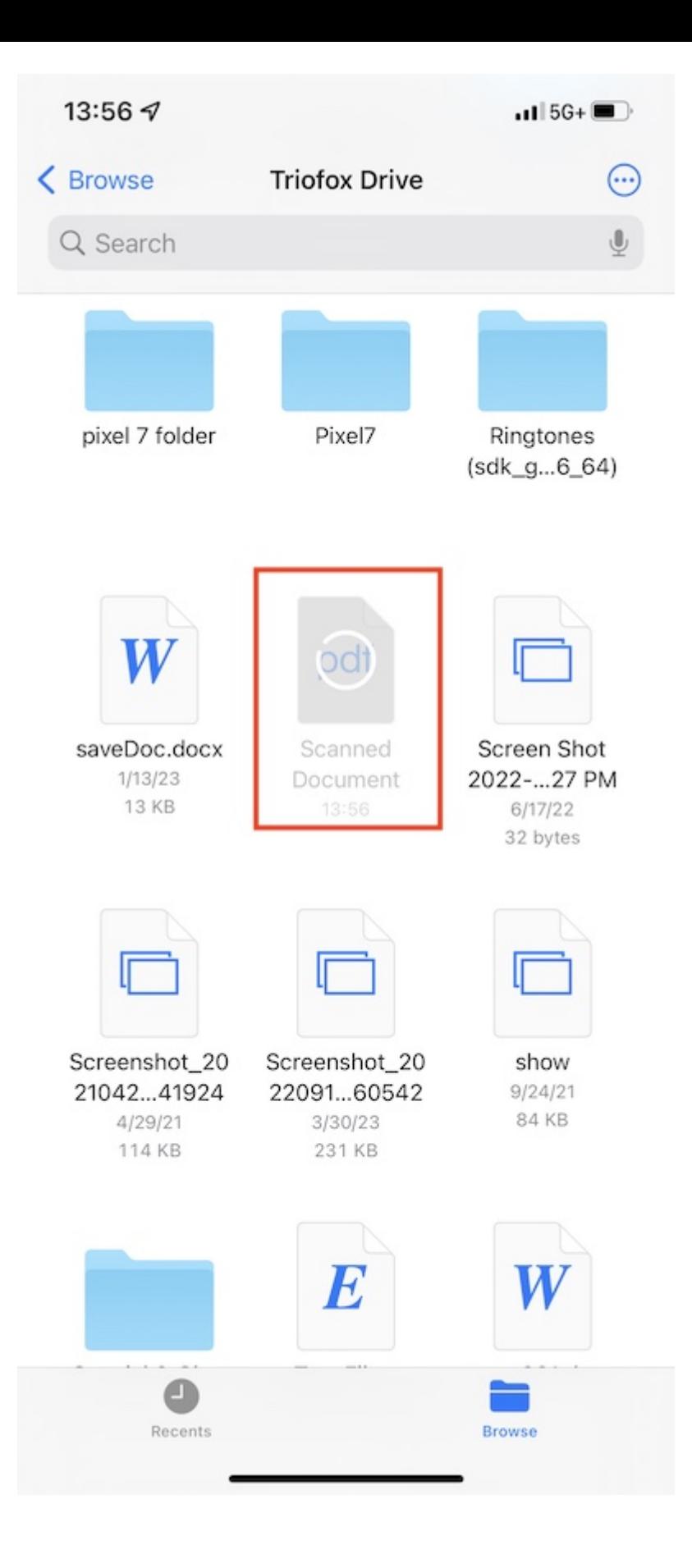